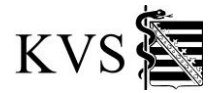

## Mitgliederportal der KV Sachsen

## Inhaltsübersicht

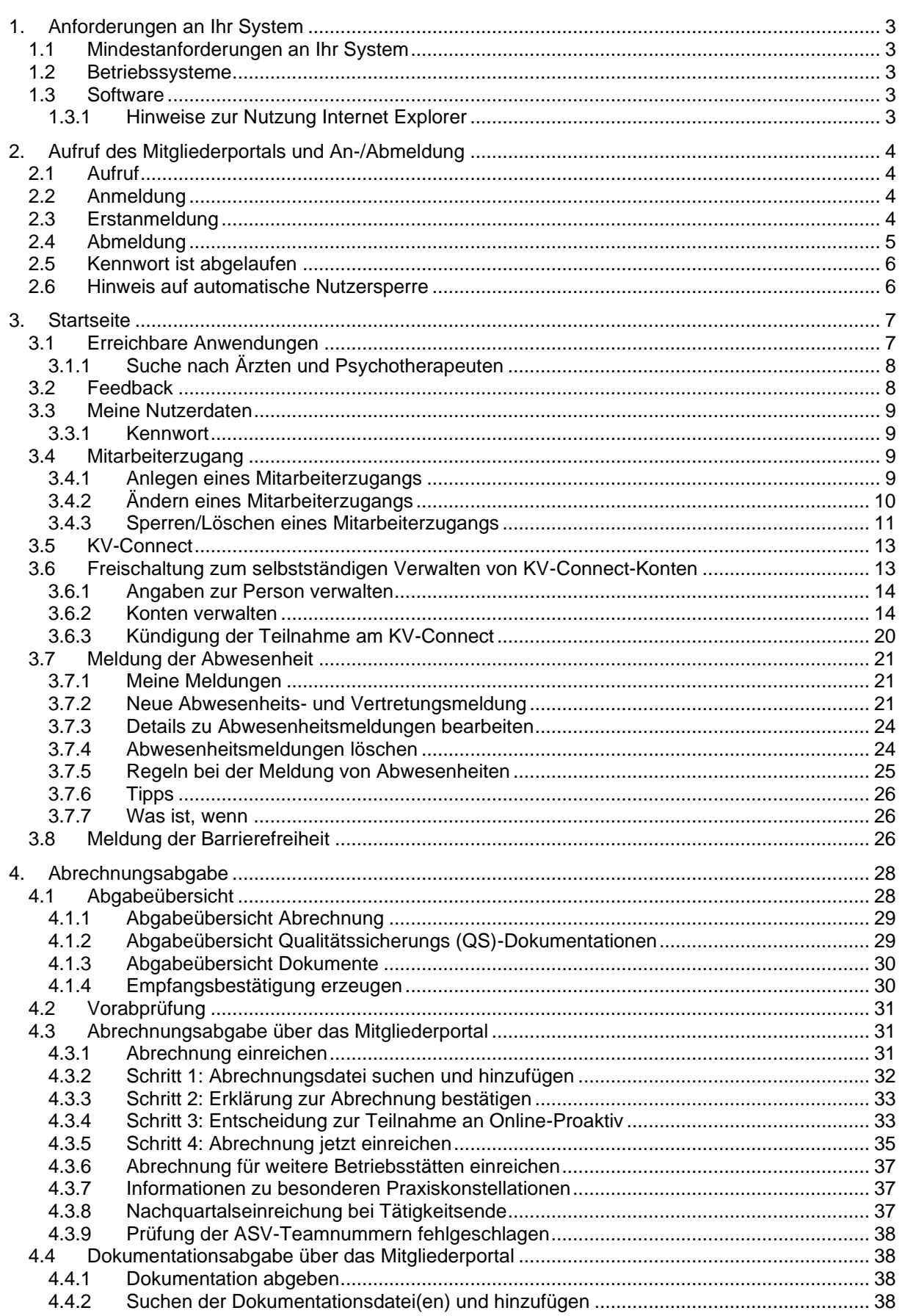

Hinweis: Falls die folgenden Abbildungen von der Darstellung in Ihrem Mitgliederportal abweichen, liegt dies daran, dass diese aus früheren Quartalen stammen. In<br>dem Falle gelten diese Abbildungen sinngemäß.

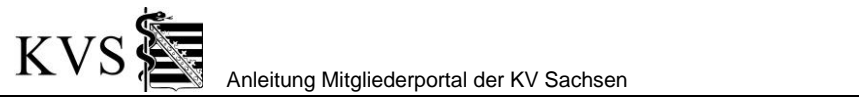

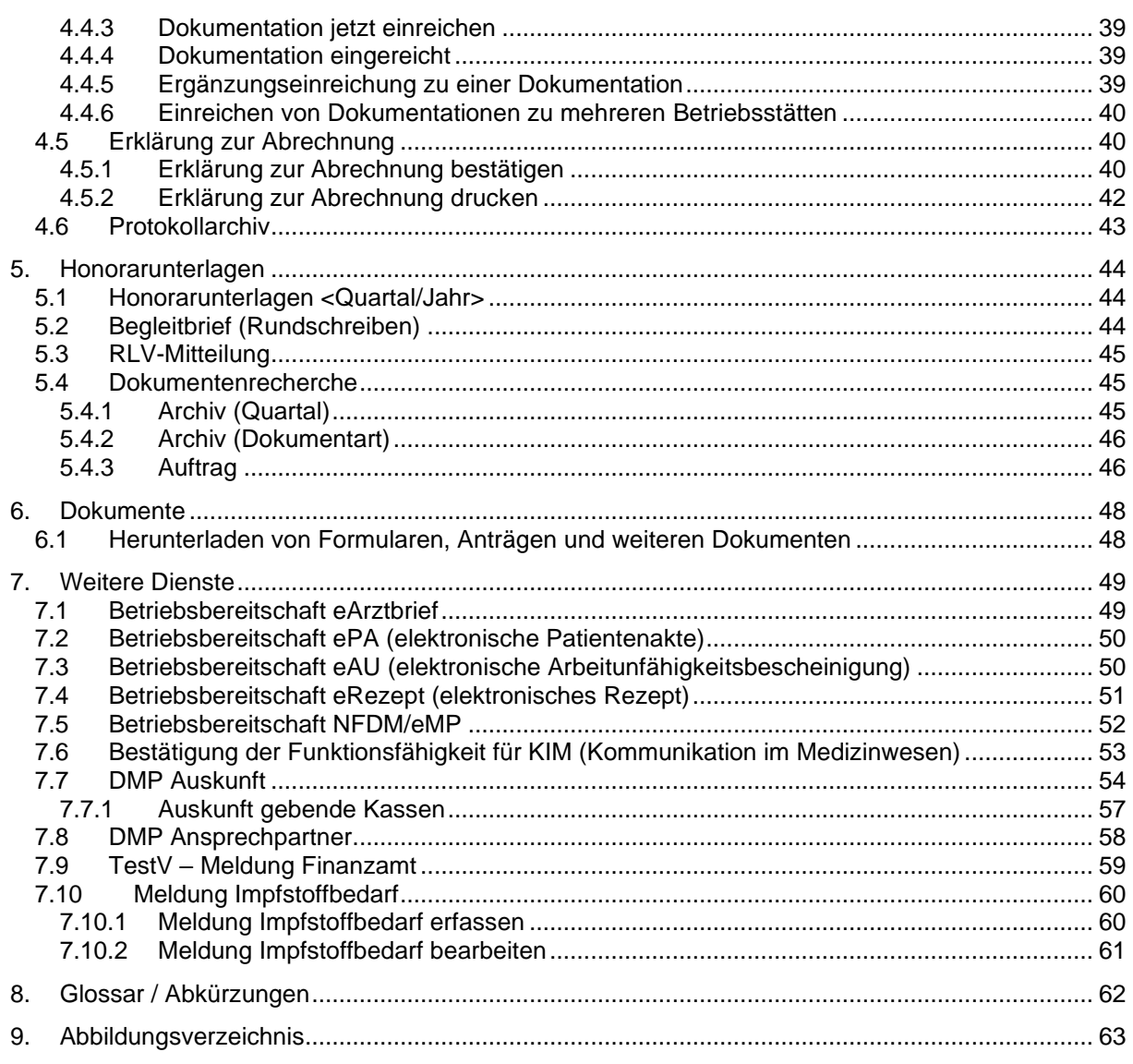

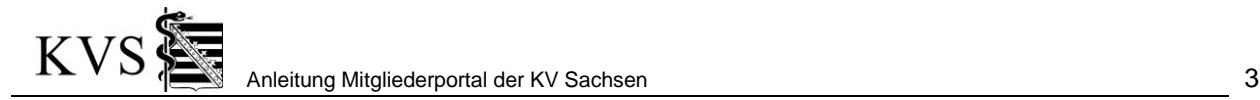

## <span id="page-2-0"></span>**1. Anforderungen an Ihr System**

#### <span id="page-2-1"></span>**1.1 Mindestanforderungen an Ihr System**

Prozessor: Intel / AMD oder vergleichbar (mindestens 1,2 GHz)

Arbeitsspeicher: 512 MB

Freier Speicherplatz: 350 MB

#### <span id="page-2-2"></span>**1.2 Betriebssysteme**

Windows, Linux mit jeweils aktuellen Sicherheitspatches

#### <span id="page-2-3"></span>**1.3 Software**

Browser: Microsoft Internet Explorer, Mozilla Firefox in der jeweils aktuellen Version

PDF-Anzeigeprogramm (z.B. Adobe Reader in der aktuellen Version)

#### <span id="page-2-4"></span>**1.3.1 Hinweise zur Nutzung Internet Explorer**

Der Browser Internet Explorer besitzt eine Funktion "Kompatibilitätsansicht". Ist unsere Website hier eingetragen kann es zu optischen Verschiebungen oder Fehlfunktionen kommen.

Bitte stellen Sie wie folgt sicher, dass die Seite **kv-safenet.de** nicht eingetragen ist:

- Wählen Sie im Internet Explorer Menü "Extras/ Kompatibilitätsansicht"
- Befindet sich die Website kv-safenet.de in der Liste "Zur Kompatibilitätsansicht hinzugefügte Websites", markieren Sie diesen Eintrag und wählen die Schaltfläche "Entfernen".

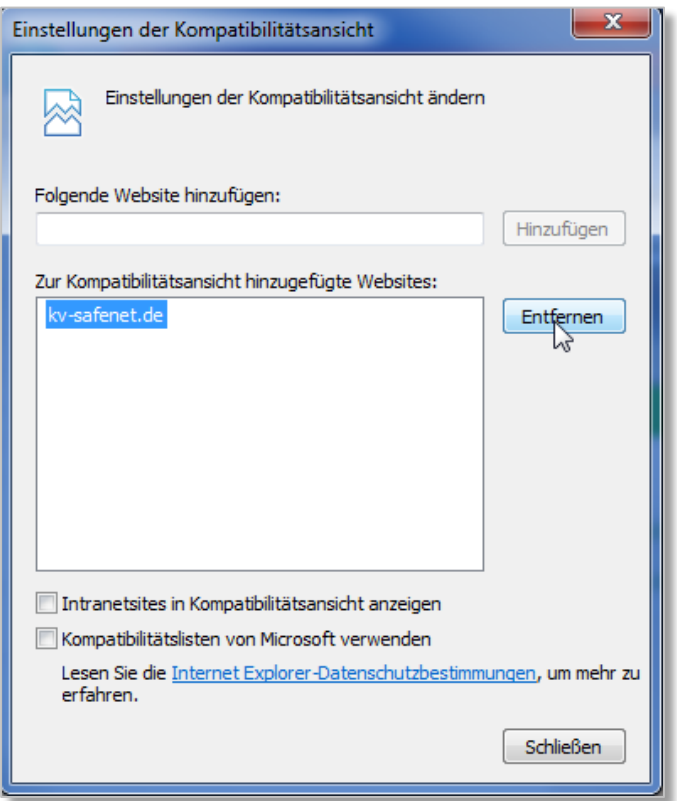

<span id="page-2-5"></span>Abbildung 1: Kompatibilitätsansicht entfernen

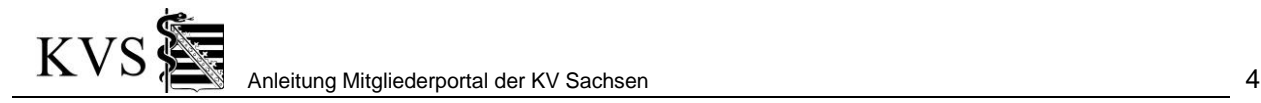

## <span id="page-3-0"></span>**2. Aufruf des Mitgliederportals und An-/Abmeldung**

## <span id="page-3-1"></span>**2.1 Aufruf**

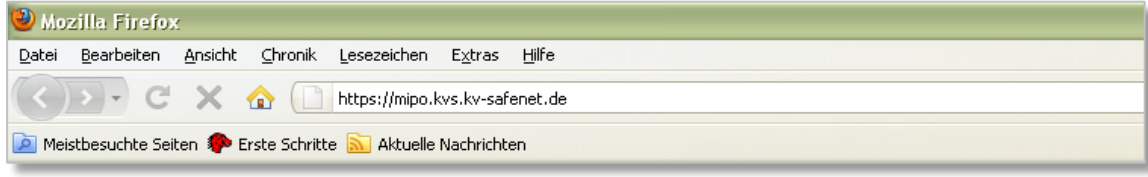

<span id="page-3-4"></span>Abbildung 2: Aufruf

Bitte stellen Sie sicher, dass Ihr Arbeitsplatz an die Telematikinfrastruktur (TI) angeschlossen ist. Geben Sie, wie in der Abbildung dargestellt, die folgende Adresse in das Adressfeld Ihres Browsers ein:

**[https://mipo.kvs.kv-safenet.de](https://mipo.kvs.kv-safenet.de/)**

Sie gelangen auf die Anmeldeseite der KV Sachsen.

#### <span id="page-3-2"></span>**2.2 Anmeldung**

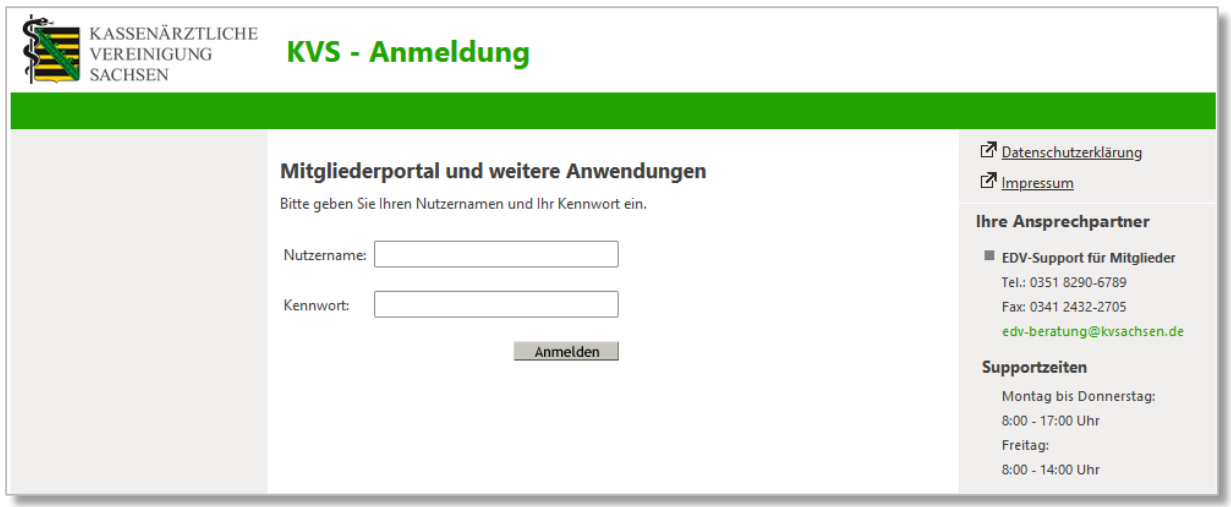

<span id="page-3-5"></span>Abbildung 3: Anmeldeseite

Bitte geben Sie auf der Anmeldeseite Ihren Nutzernamen und Ihr Kennwort ein.

<span id="page-3-3"></span>Durch Betätigen der Schaltfläche *[Anmelden]* gelangen Sie in das Mitgliederportal der KV Sachsen.

#### **2.3 Erstanmeldung**

Sollten Sie sich zum ersten Mal am Mitgliederportal der KV Sachsen anmelden, müssen Sie Ihr Kennwort neu festlegen.

Bitte geben Sie Ihr neues, persönliches Kennwort ein und wiederholen Sie die Eingabe. Bitte beachten Sie dabei die genannten Regeln und Vorgaben. Nach dem Sie die Schaltfläche *[Kennwort ändern]* betätigt haben, gilt Ihr neues Kennwort und Sie gelangen zur Startseite (*[3](#page-5-2) [Startseite](#page-5-2)*).

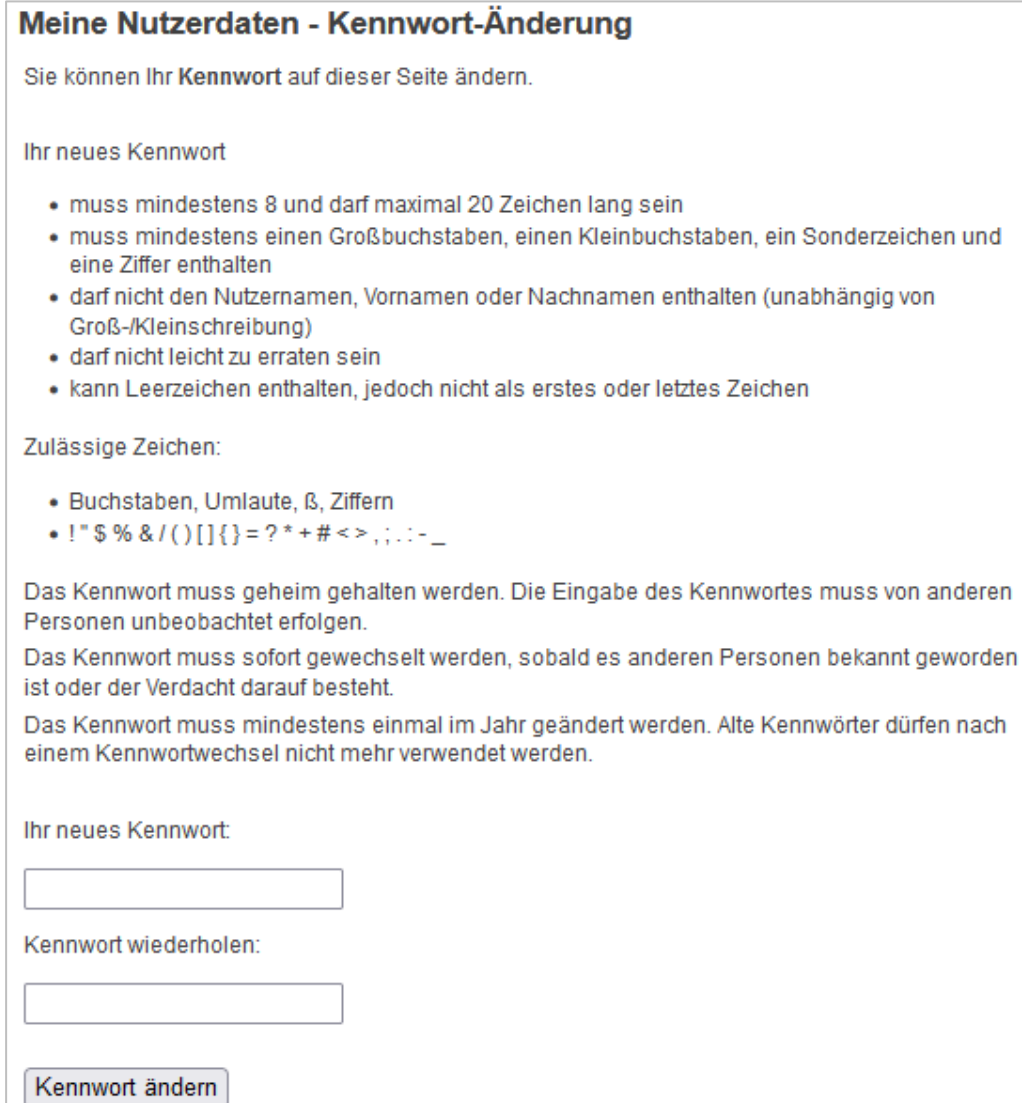

<span id="page-4-1"></span>Abbildung 4: Erstanmeldung mit Kennwortänderung

## <span id="page-4-0"></span>**2.4 Abmeldung**

Wenn Sie Ihre Tätigkeit im Mitgliederportal beendet haben, melden Sie sich bitte vom Mitgliederportal über den Button *[Logout]* ab. Beachten Sie bitte den Sicherheitshinweis.

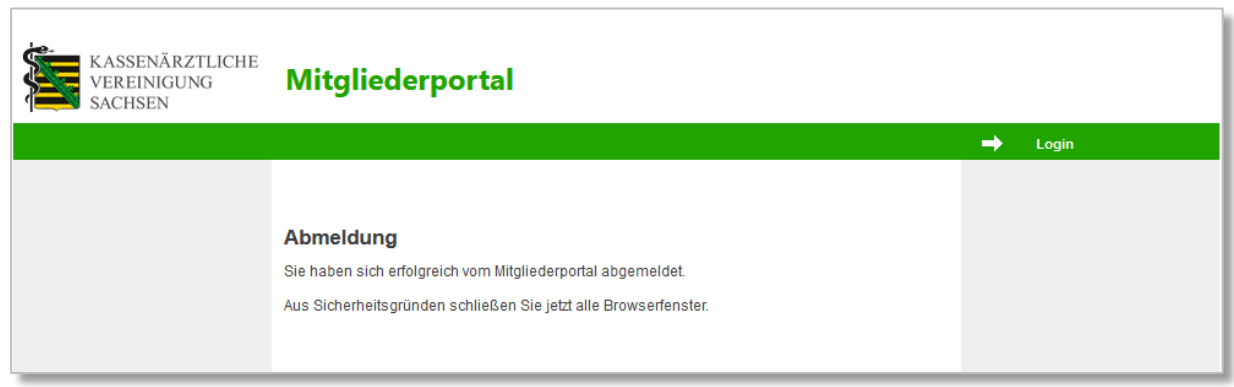

<span id="page-4-2"></span>Abbildung 5: Abmeldung

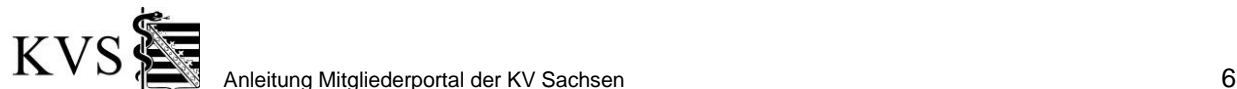

#### <span id="page-5-0"></span>**2.5 Kennwort ist abgelaufen**

Das Kennwort muss mindestens einmal im Jahr geändert werden. Deshalb erhalten Sie nach der erfolgreichen Anmeldung im Portal, ein Jahr nach der letzten Kennwortänderung, einen entsprechenden Hinweis.

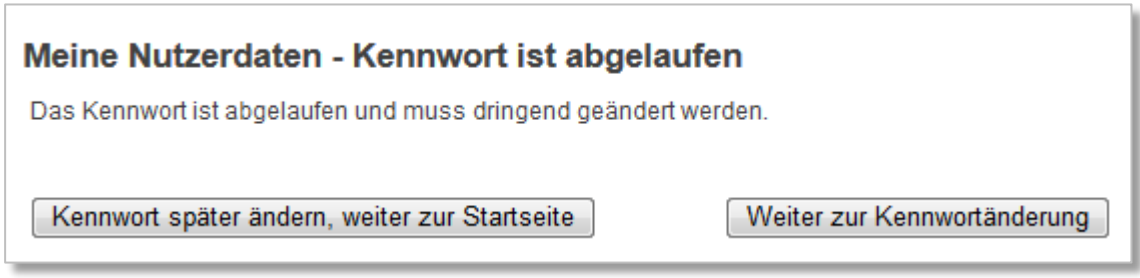

<span id="page-5-3"></span>Abbildung 6: Hinweis zu abgelaufenem Kennwort

Wir bitten darum, mittels der Schaltfläche *[Weiter zur Kennwortänderung]* Ihr Kennwort sofort zu erneuern.

Wählen Sie nur die Schaltfläche *[Kennwort später ändern, weiter zur Startseite]*, wird der Hinweis bei Ihrer nächsten Anmeldung erneut angezeigt.

## <span id="page-5-1"></span>**2.6 Hinweis auf automatische Nutzersperre**

Aus datenschutzrechtlichen Gründen werden die Nutzerzugänge regelmäßig automatisch geprüft. Die Berechtigung auf Zugang kann z.B. entfallen, wenn alle zu Ihrem Zugang zugeordneten Tätigkeiten als beendet gemeldet sind.

Für den Fall, dass das System eine zukünftige automatische Sperrung erkennt, wird auf der Startseite unterhalb ihrer Anmeldedaten ein entsprechender Hinweis angezeigt. Hierbei wird dem berechneten Sperrdatum eine Kulanz zugeschlagen.

<span id="page-5-2"></span>Ändern sich die Sperrgründe, entfällt der Hinweis und damit die zukünftige Sperrung wieder.

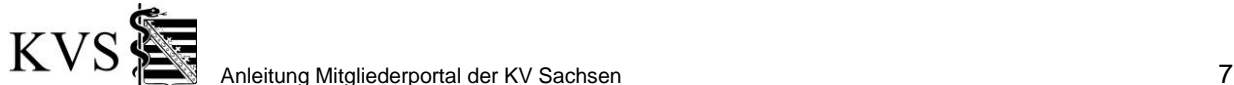

## <span id="page-6-0"></span>**3. Startseite**

Nach erfolgreicher Anmeldung gelangt man auf die Startseite des Mitgliederportals. Hier erhalten Sie u. a. Informationen über neue Funktionen.

| Sie befinden sich hier: Startseite               |                                                                                                    |                                                                                                    |  |
|--------------------------------------------------|----------------------------------------------------------------------------------------------------|----------------------------------------------------------------------------------------------------|--|
| KASSENÄRZTLICHE<br>VEREINIGUNG<br><b>SACHSEN</b> | <b>Mitgliederportal</b>                                                                                                    |                                                                                                    |  |
|                                                  | Abrechnungsabgabe<br><b>Weitere Dienste</b><br><b>Startseite</b><br><b>Dokumente</b>                                                                                                    | ←<br>Logout                                                                                                    |  |
|                                                  | Nutzername: military and<br>Feedback<br><b>Controller</b>                                                                                                    | Suche nach Ärzten und<br>$\bigoplus$<br>Psychotherapeuten                                                                                                    |  |
| Meine Nutzerdaten                                |                                                                                                    | Θ<br>Vorabprüfung                                                                                                    |  |
| Mitarbeiterzugang                                | Willkommen bei der KV Sachsen                                                                                                    |                                                                                                    |  |
| <b>KV-Connect</b>                                |                                                                                                    | <b>Ihre Ansprechpartner</b><br>۰                                                                                                    |  |
| Meldung der Abwesenheit                          | Löschen von Dokumenten in der Rubrik Honorarunterlagen<br>Für im Zusammenhang mit der Abrechnung der Vergütung stehende Daten ergibt sich nach<br>§ 304 Absatz 1 Satz 1 Nr. 1 SGB V eine Löschfrist von 10 Jahren. Aus diesem Grund werden<br>diese Dokumente aus dem Datenbestand der KV Sachsen, welche im Jahr 2012 sowie in<br>den Jahren zuvor erstellt wurden (falls vorhanden), in der ersten Kalenderwoche des Jahres<br>2023 gelöscht.<br>Sofern Sie sich die zu löschenden Dokumente sichern möchten, können Sie die Funktion<br>"Auftrag" in der Rubrik "Honorarunterlagen" --> Seitenleiste "Dokumentenrecherche" nutzen. | <b>EDV-Support für Mitglieder</b><br>Tel.: 0351 8290-6789<br>Fax: 0341 2432-2705<br>edv-beratung@kvsachsen.de<br>Supportzeiten<br>Montag bis Donnerstag:<br>8:00 - 17:00 Uhr<br>Freitag:<br>8:00 - 14:00 Uhr |  |
|                                                  | Coronavirus-Testverordnung - Meldung relevanter Daten für<br>Finanzamtmitteilung<br>Zur Eingabe Ihrer Steuernummer nutzen Sie im Mitgliederportal bitte den Reiter "Weitere<br>Dienste". Auf der linken Seite finden Sie den Reiter "TestV-Meldung Finanzamt", dort können<br>Sie die relevanten Daten pflegen.                                                                                                    | Links<br>Z KBV Impfdoku-Portal Corona<br><b>M</b> eTerminservice<br>Prüfung Ultraschall-<br>Screening                                                                                                    |  |
|                                                  | Keine Influenzaimpfstoffbedarfsmeldung für die Saison<br>2023/2024 nötig<br>Zur Entlastung unserer Mitglieder führen wir in diesem Jahr keine<br>Influenzaimpfstoffbedarfsabfrage für die Saison 2023/2024 durch.                                                                                                    | <b>7</b> Elektronische Dokumentation<br><b>M</b> Online-EBM<br>구 BD-Online<br>KBV-Fortbildungsportal                                                                                                    |  |
|                                                  | Die KBV meldet jedes Jahr den Grippeimpfstoffbedarf für die darauffolgende Impfsaison an<br>das Robert-Koch-Institut. Dieser wurde in den letzten Jahren in Form der<br>Influenzaimpfstoffbedarfsmeldung bei den sächsischen Ärzten erhoben.<br>In seiner neuen Legislaturperiode hat der Vorstand der KV Sachsen beschlossen, dass die<br>KV Sachsen diese Bedarfsabfrage nicht durchführt, sondern den Bedarf aus den                                                                                                    | Notarztportal<br>[가 QM-Web-Portal<br>Einrichtungsbefragung QS-<br>Verfahren Wundinfektion                                                                                                    |  |
|                                                  | Abrechnungsdaten hochrechnet. Wir hoffen, dadurch unsere Mitglieder entlasten zu können.<br><u>Hinweis zu technischen Problemen beim Dienstnlanversand</u>                                                                                                    | <b>Wichtige Dokumente</b>                                                                                                    |  |

<span id="page-6-2"></span>Abbildung 7: Startseite des Mitgliederportals der KV Sachsen

Im oberen Bereich der Seite können Sie alle Rubriken aufrufen, die für Ihre Nutzerdaten bereitstehen. Nach Aufruf einer Rubrik finden Sie die jeweilige *Seitenleiste* auf der linken Seite mit speziellen Funktionen.

#### <span id="page-6-1"></span>**3.1 Erreichbare Anwendungen**

Im rechten Bereich der Startseite befinden sich jeweils Informationen und Hilfe-Dokumente sowie Verknüpfungen zu weiteren Anwendungen:

Von der KV Sachsen bereitgestellte Dienste:

- Suche nach Ärzten und Psychotherapeuten
- Vorabprüfung

Von anderen Anbietern bereitgestellte Dienste (diese kann variieren)

- eTerminservice
- ePrüfung Ultraschall-Screening
- Elektronische Dokumentation
- Online-EBM
- BD-Online
- KBV-Fortbildungsquartal
- Notarztportal
- QM-Web-Portal

• Einrichtungsbefragung QS-Verfahren Wundinfektion

Für einige Anwendungen benötigen Sie zusätzliche Freischaltungen.

#### <span id="page-7-0"></span>**3.1.1 Suche nach Ärzten und Psychotherapeuten**

Diese Anwendung ermöglicht Ihnen die Suche mittels verschiedener Suchkriterien inkl. der Betriebsstättennummer nach Ärzten und Psychotherapeuten.

In den Detailangaben finden Sie Hinweise zu Fachgebieten, Schwerpunkten und Barrierefreiheiten.

#### <span id="page-7-1"></span>**3.2 Feedback**

…

Ihre Meinung zu unserem Mitgliederportal ist uns wichtig und hilft, die Funktionalität und die Benutzerfreundlichkeit zu verbessern. Deshalb steht ihnen auf allen Seiten *rechts oben* eine Eingabemöglichkeit *Feedback* zur Verfügung.

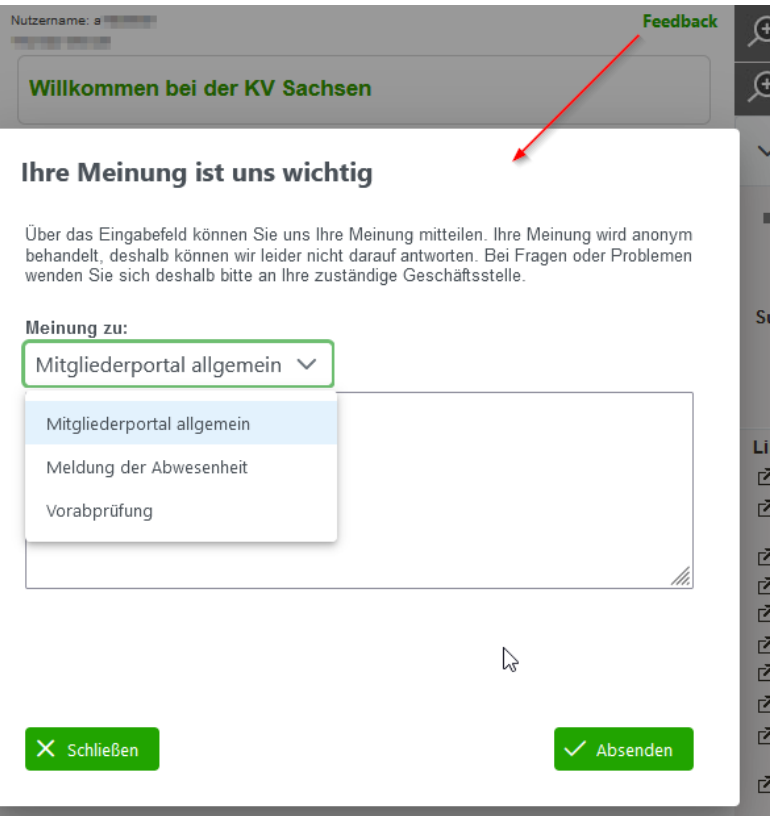

<span id="page-7-2"></span>Abbildung 8: Beispiel für das Abgeben Ihrer Meinung

In dem sich öffnenden Fenster kann man die Rubrik auswählen, zu der eine Meinung abgegeben werden soll. Danach formulieren Sie ihre Mitteilung und wählen die Schaltfläche *[Absenden]*.

Ihre Meinung wird anonym behandelt, deshalb können wir leider nicht darauf antworten. Bei Fragen oder Problemen wenden Sie sich deshalb bitte an Ihre zuständige Geschäftsstelle.

Befinden Sie sich bereits in dem Bereich "Meldung der Abwesenheit" oder "Vorabprüfung" ist die Rubrik bereits vorausgewählt.

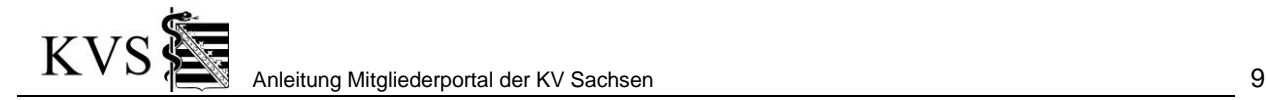

#### <span id="page-8-0"></span>**3.3 Meine Nutzerdaten**

#### <span id="page-8-1"></span>**3.3.1 Kennwort**

Unter *Startseite/Meine Nutzerdaten/Kennwort* können Sie jederzeit Ihr Kennwort ändern. Sie geben dazu Ihr neues Kennwort zweimal ein und über die Betätigung der Schaltfläche *[Kennwort ändern]* wird es sofort wirksam.

#### <span id="page-8-2"></span>**3.4 Mitarbeiterzugang**

Dieser Bereich der Anwendung steht nur zur Verfügung, wenn Ihnen seitens der KV die Bereichsrechte zugewiesen wurden. Sollte Ihnen diese Funktionalität nicht zur Verfügung stehen kontaktieren Sie bitte zur Prüfung Ihren Support.

Im Folgenden wird die Bezeichnung Mitarbeiter als Synonym für Praxis-Mitarbeiter und -Mitarbeiterin verwendet.

Die Funktionen zum Mitarbeiterzugang ermöglichen Ihnen als Arzt oder Psychotherapeut einem Praxismitarbeiter den Zugang zum Mitgliederportal der KV Sachsen **selbstständig** zuzuordnen und zu verwalten.

Ein Mitarbeiterzugang ist ein Nutzerzugang mit zugehörigem Kennwort. Erst durch **Ihre** ergänzenden Angaben werden sprechende Namen und Nutzungsrechte hinterlegt.

<span id="page-8-3"></span>Die Funktionen finden Sie unter der Rubrik *Startseite* in der Seitenleiste *Mitarbeiterzugang*.

#### **3.4.1 Anlegen eines Mitarbeiterzugangs**

Mitarbeiter hinzufügen... Im Hauptbereich befindet sich eine Schaltfläche

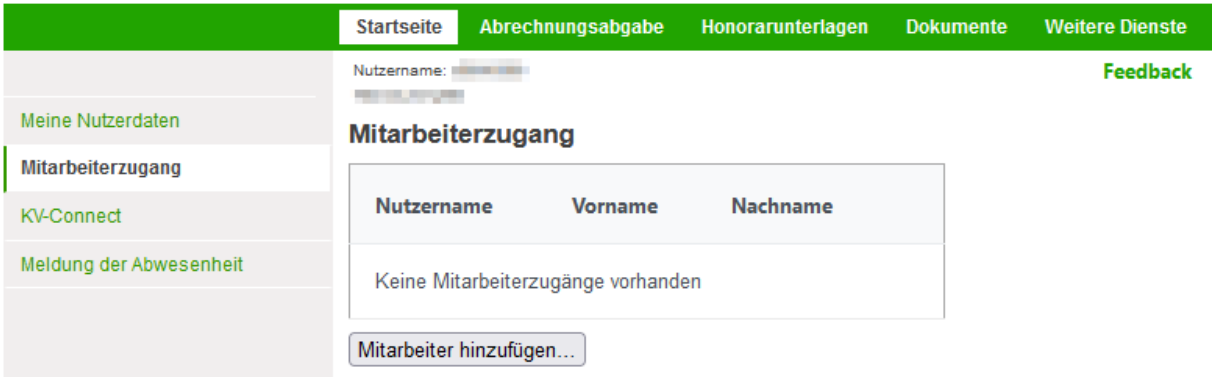

<span id="page-8-4"></span>Abbildung 9: Navigation Mitarbeiterzugang

Es öffnet sich ein Bearbeitungsbereich für einen Mitarbeiterzugang. Die Nutzerkennung wird vom System vorgegeben und kann nicht geändert werden.

Sie vergeben nun

- einen sprechenden Namen
- ein Initial-Kennwort
- die Rechtezuordnung

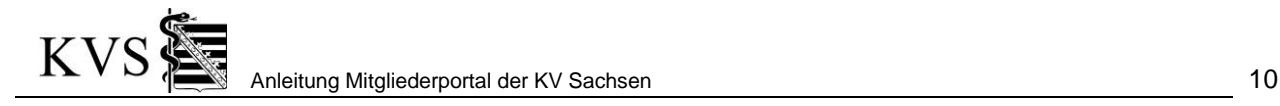

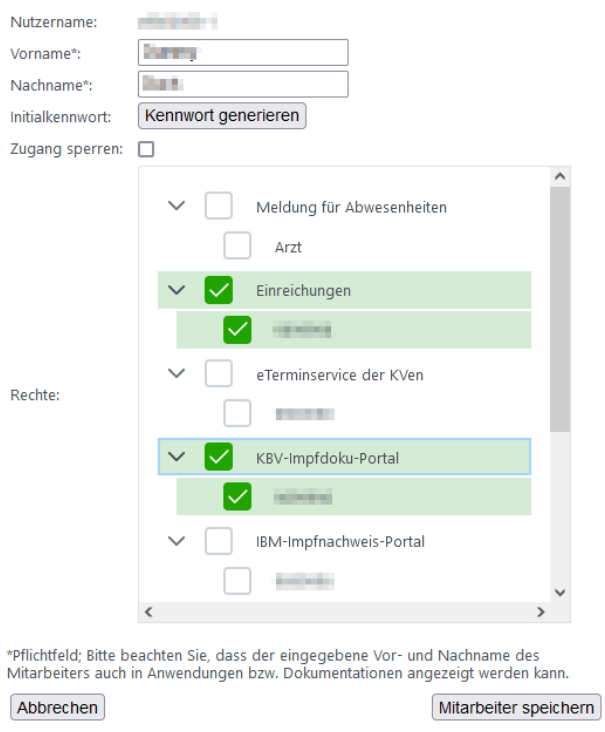

<span id="page-9-1"></span>Abbildung 10: Bearbeitung eines Mitarbeiterzugangs

Danach wählen Sie die Schaltfläche *Mitarbeiter speichern*. Teilen Sie nun Ihrem Mitarbeiter/Ihrer Mitarbeiterin den Nutzernamen und das Initial-Kennwort mit.

#### **3.4.1.1 Rechtevergabe**

Ein Mitarbeiterzugang hat **standardmäßig keine Berechtigungen**. Bei Nutzung ohne Zuordnung von Rechten sind im Mitgliederportal der KV Sachsen lediglich folgende Funktionalitäten nutzbar:

- Änderung des eigenen Kennworts
- Abrufen der Hilfedokumente
- Abrufen der nicht-arztbezogenen Dokumente im Dokumente-Bereich
- Arztsuche der KV Sachsen
- Aufrufen der Anwendung ePrüfung Ultraschall

Erst durch die Vergabe von Rechten für einen Mitarbeiterzugang delegieren **SIE** dieses Recht z.B. zur Einreichung von Abrechnungs- und Dokumentationsdateien.

Selbstverständlich können nur die Rechte von Ihnen weitergegeben werden, die Sie selbst besitzen.

Sollten sich Ihre eigenen Rechte durch Änderungen ihrer Meldedaten ändern, verlieren die Zuordnungen an den Mitarbeiterzugängen Ihre Wirksamkeit.

Erhalten Sie eigene neue Rechte, können Sie mittels *[3.2.2](#page-9-0) [Ändern eines Mitarbeiterzugangs](#page-9-0)* diese Ihren Mitarbeiterzugängen nachträglich zuordnen.

#### <span id="page-9-0"></span>**3.4.2 Ändern eines Mitarbeiterzugangs**

Wechselt ihr Mitarbeiter den Namen, wurde das Kennwort vergessen oder benötigen der Inhaber des Zugangs andere Rechte, so können Sie als Arzt diese Angaben ändern.

Die verfügbaren Mitarbeiterzugänge finden Sie unter der Rubrik *Startseite* in der Seitenleiste *Mitarbeiterzugang*.

Wählen Sie in der Liste hinter dem gewünschten Nutzer die Schaltfläche ...

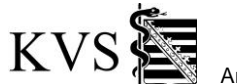

#### Mitarbeiterzugang

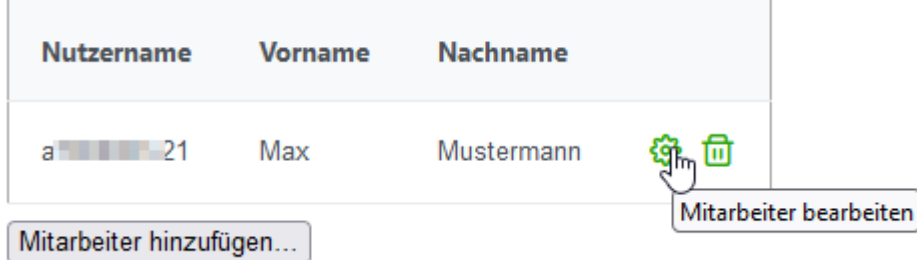

<span id="page-10-1"></span>Abbildung 11: Mitarbeiterzugang ändern

Es öffnet sich der Bearbeitungsbereich mit den bisherigen Angaben. Nehmen Sie die gewünschten Änderungen vor und wählen Sie Mitarbeiter speichern

Meldet sich der Mitarbeiter nun erneut an, sind die Änderungen wirksam.

#### **3.4.2.1 Rücksetzen des Kennwortes**

Das Rücksetzen des Kennwortes ist ebenfalls eine Änderung des Mitarbeiterzugangs.

#### <span id="page-10-0"></span>**3.4.3 Sperren/Löschen eines Mitarbeiterzugangs**

Sie können einen Zugang jederzeit sperren oder löschen.

- Sperren bedeutet, dass der Inhaber des Mitarbeiterzugangs beim Anmeldeversuch abgewiesen wird und folgenden Hinweis erhält: Ihre Anmeldung wurde deaktiviert. Der Zugang kann jederzeit aktiviert werden.
- Beim Löschen wird der Zugang komplett verworfen und kann nicht wiederverwendet werden.

#### **3.4.3.1 Sperren**

Die verfügbaren Mitarbeiterzugänge finden Sie unter der Rubrik *Startseite* in der Seitenleiste **Mitarbeiterzugang**. Wählen Sie in der Liste hinter dem gewünschten Zugang die Schaltfläche **\*\*** 

Es öffnet sich der Bearbeitungsbereich mit den bisherigen Angaben. Aktivieren Sie die Sperre durch Setzen des Hakens im entsprechenden Feld. Durch Entfernen des Hakens deaktivieren Sie die Sperre.

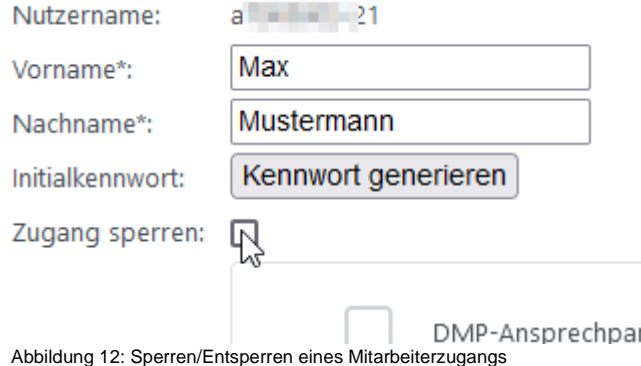

<span id="page-10-2"></span>Wählen Sie abschließend die Schaltfläche *'Mitarbeiter speichern'*.

#### **3.4.3.2 Löschen**

Die verfügbaren Mitarbeiterzugänge finden Sie unter der Rubrik *Startseite* in der Seitenleiste **Mitarbeiterzugang**. Wählen Sie in der Liste hinter dem gewünschten Zugang die Schaltfläche  $\overline{\mathbf{w}}$ 

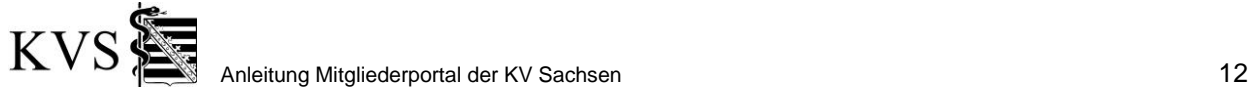

## Mitarbeiterzugang

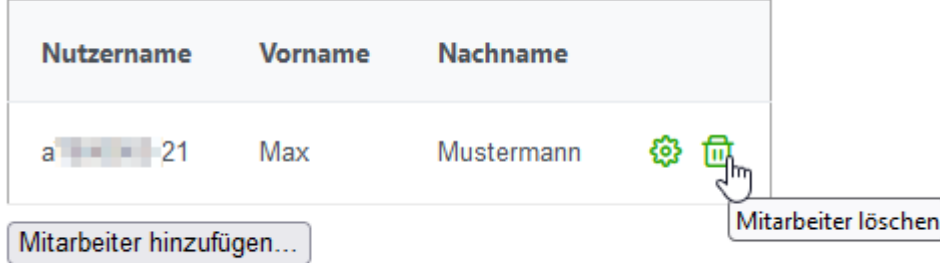

<span id="page-11-0"></span>Abbildung 13: Löschen eines Mitarbeiterzugangs

Bestätigen Sie die Sicherheitsabfrage, ob Sie wirklich den Mitarbeiterzugang löschen möchten, wird der Zugang endgültig entfernt.

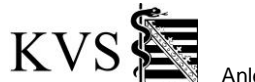

## <span id="page-12-0"></span>**3.5 KV-Connect**

Dieser Bereich der Anwendung steht nur zur Verfügung, wenn Ihnen seitens der KV die Bereichsrechte zugewiesen wurden. Sollte Ihnen diese Funktionalität nicht zur Verfügung stehen kontaktieren Sie bitte zur Prüfung Ihren Support.

KV-Connect ist ein sicherer, datenschutzkonformer Kommunikationsdienst der Kassenärztlichen Vereinigungen, der Kassenärztlichen Bundesvereinigung und der KV Telematik GmbH, der über die Telematikinfrastruktur (TI) verwendet wird.

- Die KV Telematik GmbH stellt den Kommunikationsdienst KV-Connect zur Verfügung.
- Der Antrags- und Kündigungsprozess für die Nutzung von KV-Connect wird von der jeweiligen Kassenärztlichen Vereinigung bearbeitet und betreut.
- **Die für den Zugang für KV-Connect benötigte Installation und Konfiguration wird vom Hersteller bzw. Betreuer des Praxisverwaltungssystems des Nutzers vorgenommen.**

Die Funktionen zum Anlegen und Verwalten Ihrer KV-Connect-Nutzerdaten und -Konten finden Sie unter *Startseite/KV-Connect*.

## <span id="page-12-1"></span>**3.6 Freischaltung zum selbstständigen Verwalten von KV-Connect-Konten**

Wenn Sie die Freischaltung zum **selbstständigen** Anlegen und Pflegen von KV-Connect-Konten beantragen möchten, navigieren Sie zur *Startseite/KV-Connect*. Sie finden hier allgemeine Informationen zu KV-Connect sowie einen Abschnitt zur Freischaltung zum selbstständigen Verwalten von KV-Connect-Konten.

Lesen Sie bitte die Nutzungsbedingungen und Datenschutzhinweise und bestätigen Sie dies.

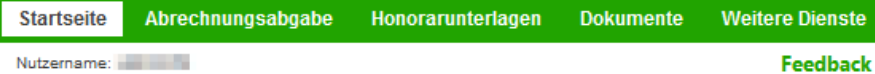

#### Antrag für die Freischaltung zum selbstständigen Anlegen und Pflegen von **KV-Connect-Konten**

<span id="page-12-2"></span>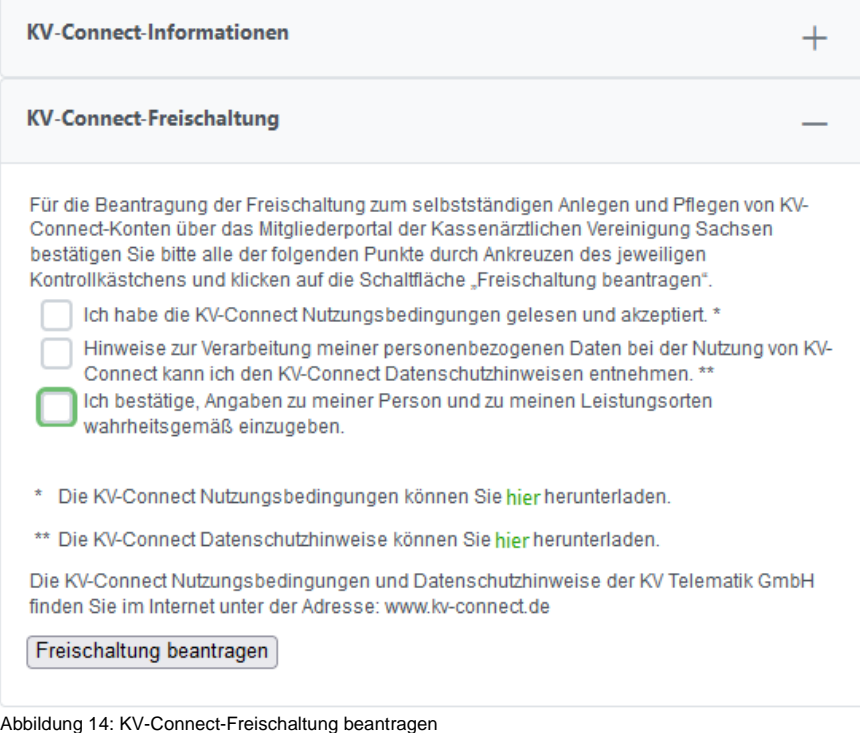

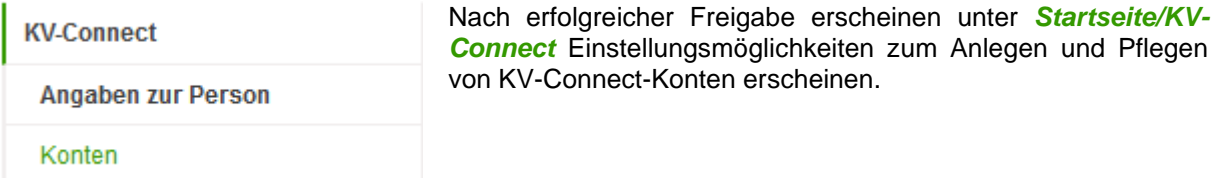

Abbildung 15: freigeschaltete Funktion KV-Connect

### <span id="page-13-0"></span>**3.6.1 Angaben zur Person verwalten**

Solange Sie die Angaben zur Person noch nicht bei der Telematik GmbH hinterlegt haben, ist der Seitenmenüpunkt *Konten* nicht wählbar.

Wählen sie unter *Startseite/KV-Connect/Angaben zur Person*. Die Angaben gelten für alle KV-Connect-Konten und können hier ggf. zu einem späteren Zeitpunkt geändert werden. Sie erhalten eine Vorbelegung der Angaben. Außer der LANR (lebenslange Arztnummer) können Sie hier Ihre Daten eintragen/korrigieren.

Beachten Sie, dass Name und Vorname ausgefüllt sein müssen. Das IKZ (Institutskennzeichen) ist nur bei DALEUV-Ärzten von Bedeutung. *[Speichern]* Sie Ihre Eingaben.

Ist das Speichern Ihrer Angaben erfolgreich, erhalten Sie eine entsprechende Ausschrift und der Menüpunkt *Startseite/KV-Connect/Konten* wird aktiv.

Haben Sie Änderungen an Ihren Daten an uns gemeldet, können Sie nach der nächsten Datenübernahme (immer kurz vor Quartalswechsel) die Schaltfläche *[Zurücksetzen]* verwenden. Hierdurch werden die in der KV Sachsen hinterlegten Daten neu gelesen. Durch *[Speichern]* können Sie Ihre Änderungen sichern.

#### <span id="page-13-1"></span>**3.6.2 Konten verwalten**

Zu jedem Konto wird ein sogenannter privater Schlüssel für die gesicherte Übertragung bereitgestellt, der auf dem Rechner lokal abzulegen ist. Die Schlüsselgenerierung und -installation wird durch den Hersteller bzw. Betreuer ihres Praxisverwaltungssystems vorgenommen.

Solange Sie die Angaben zur Person noch nicht bei der Telematik GmbH hinterlegt haben, ist der Seitenmenüpunkt *Startseite/KV-Connect/Konten* nicht wählbar.

#### **3.6.2.1 Konto anlegen**

Wählen Sie *Startseite/KV-Connect/Konten*.

Im Abschnitt Informationen werden Ihnen Bedienhinweise gegeben.

Im Abschnitt Meine KV-Connect-Konten finden Sie eine Übersichtstabelle der von Ihnen angelegten Konten. Am Anfang ist diese leer. Wählen Sie nun die Schaltfläche *[Neues Konto anlegen...]*.

<span id="page-13-2"></span>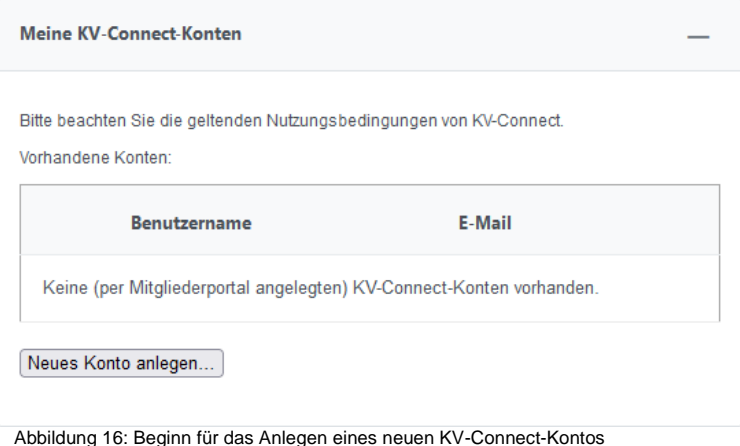

- A) Wählen Sie im folgenden Bereich aus, welchen Typ Sie erstellen möchten:
	- 1. eine **arztbezogene E-Mail-Adresse**(=KVConnect-Konto) für einen Leistungsort, die Ihren Namen enthält (<vorname>.<nachname>.kvs@kv-safenet.de) Danach wählen Sie den Leistungsort aus, für den ein Konto erstellt werden soll. Zur Auswahl stehen hier Ihre Leistungsorte, für die von Ihnen noch kein arztbezogenes KVConnect-Konto existiert.

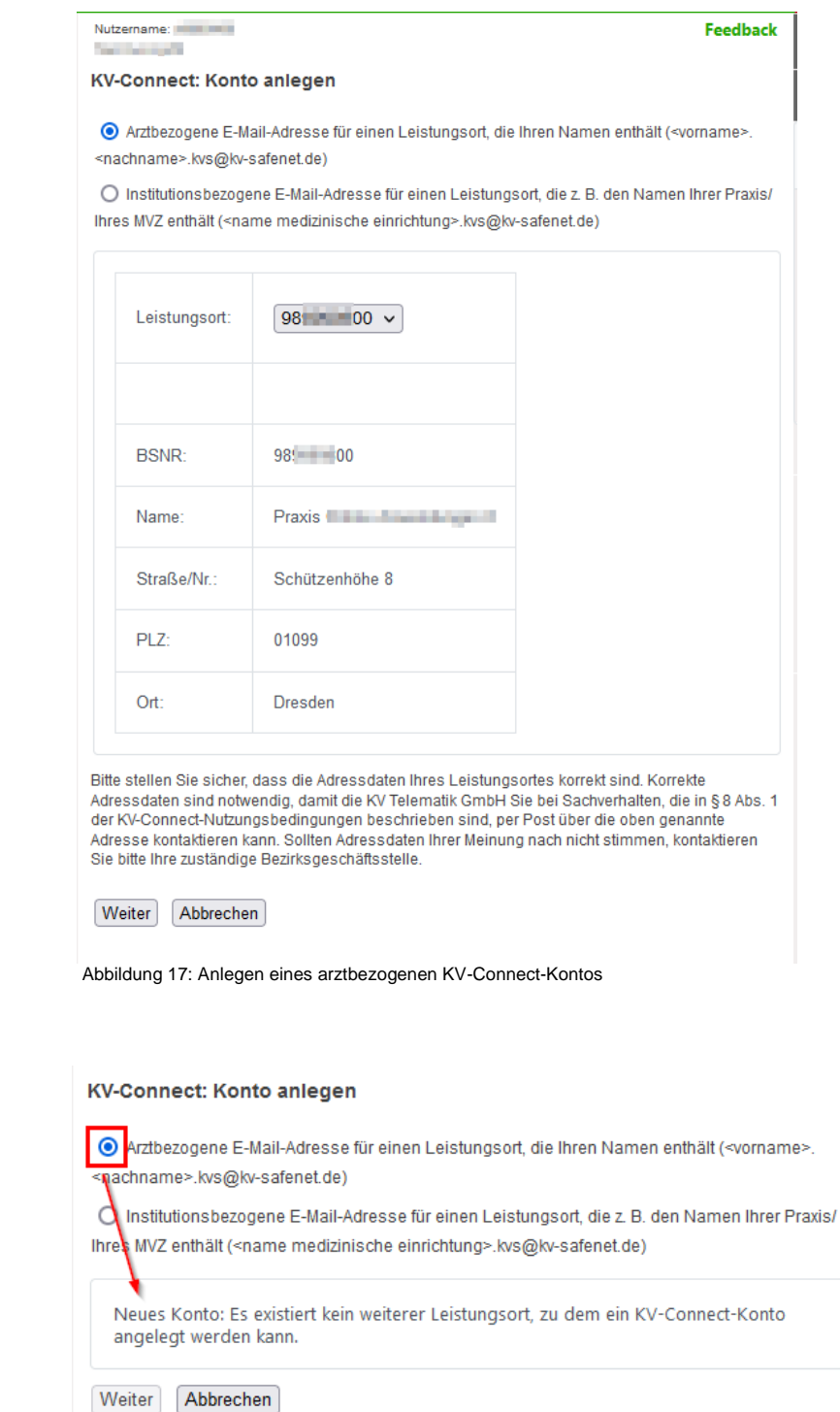

<span id="page-14-1"></span><span id="page-14-0"></span>Abbildung 18: Beispiel, wenn für keinen Leistungsort ein arztbezogenes Konto erstellt werden kann

2. eine **institutionsbezogene E-Mail-Adresse**(=KVConnect-Konto) für einen Leistungsort, die z. B. den Namen Ihrer(es) Praxis/MVZ enthält (<name medizinische einrichtung>.kvs@kvsafenet.de)

Danach wählen Sie den Leistungsort aus, für den ein Konto erstellt werden soll. Zur Auswahl stehen hier immer Ihre Leistungsorte.

#### **KV-Connect: Konto anlegen**

O Arztbezogene E-Mail-Adresse für einen Leistungsort, die Ihren Namen enthält (<vorname> <nachname>.kvs@kv-safenet.de)

Institutionsbezogene E-Mail-Adresse für einen Leistungsort, die z. B. den Namen Ihrer Praxis/ Ihres MVZ enthält (<name medizinische einrichtung>.kvs@kv-safenet.de)

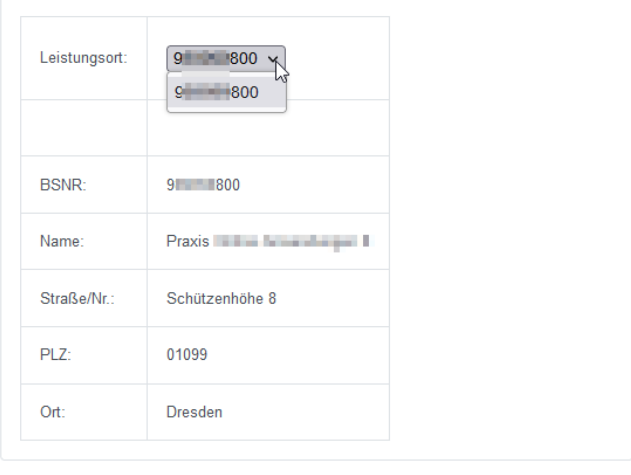

Bitte stellen Sie sicher, dass die Adressdaten Ihres Leistungsortes korrekt sind. Korrekte bute steller i die solden sind notwendig, damit die KV Telematik GmbH Sie bei Sachverhalten, die in § 8 Abs. 1<br>Adressdaten sind notwendig, damit die KV Telematik GmbH Sie bei Sachverhalten, die in § 8 Abs. 1<br>der KV-Connect Sie bitte Ihre zuständige Bezirksgeschäftsstelle.

#### Weiter Abbrechen

<span id="page-15-0"></span>Abbildung 19: Anlegen eines Institutskontos

#### Klicken Sie *[Weiter]*.

- B) In einem zweiten Schritt erhalten Sie nochmals eine Übersicht der Angaben zur Person und des gewählten Leistungsortes und Sie erhalten die Vorgaben des Systems für ihren Benutzernamen zum neuen Konto.
	- Bei **arztbezogenen E-Mail-Adressen** stehen drei Felder zur Auswahl, wobei nur das Mittlere von Ihnen geändert werden kann, um z.B. verschiedene teilnehmende Rechner zu identifizieren.

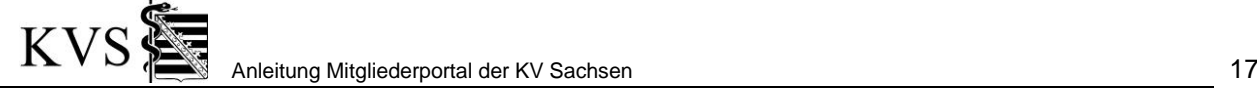

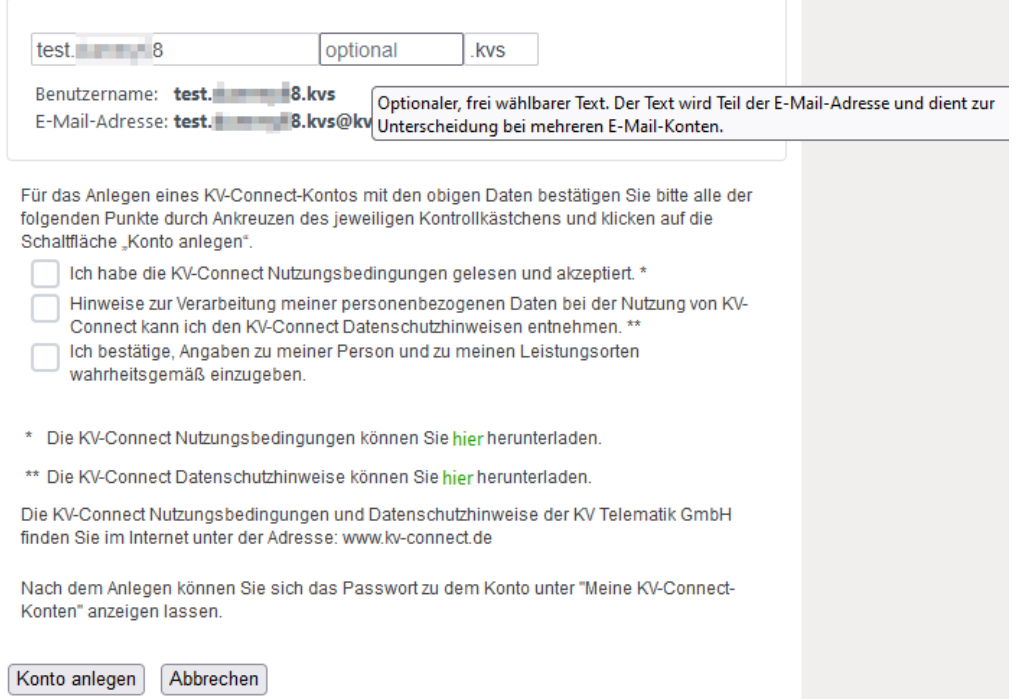

<span id="page-16-0"></span>Abbildung 20: Festlegen des KV-Connect-Benutzername für arztbezogenen Konten

• Bei **institutsbezogenen E-Mail-Adressen** stehen zwei Felder zur Auswahl, wobei nur das Erste von Ihnen geändert werden kann, um z.B. verschiedene Institute zu identifizieren.

<span id="page-16-1"></span>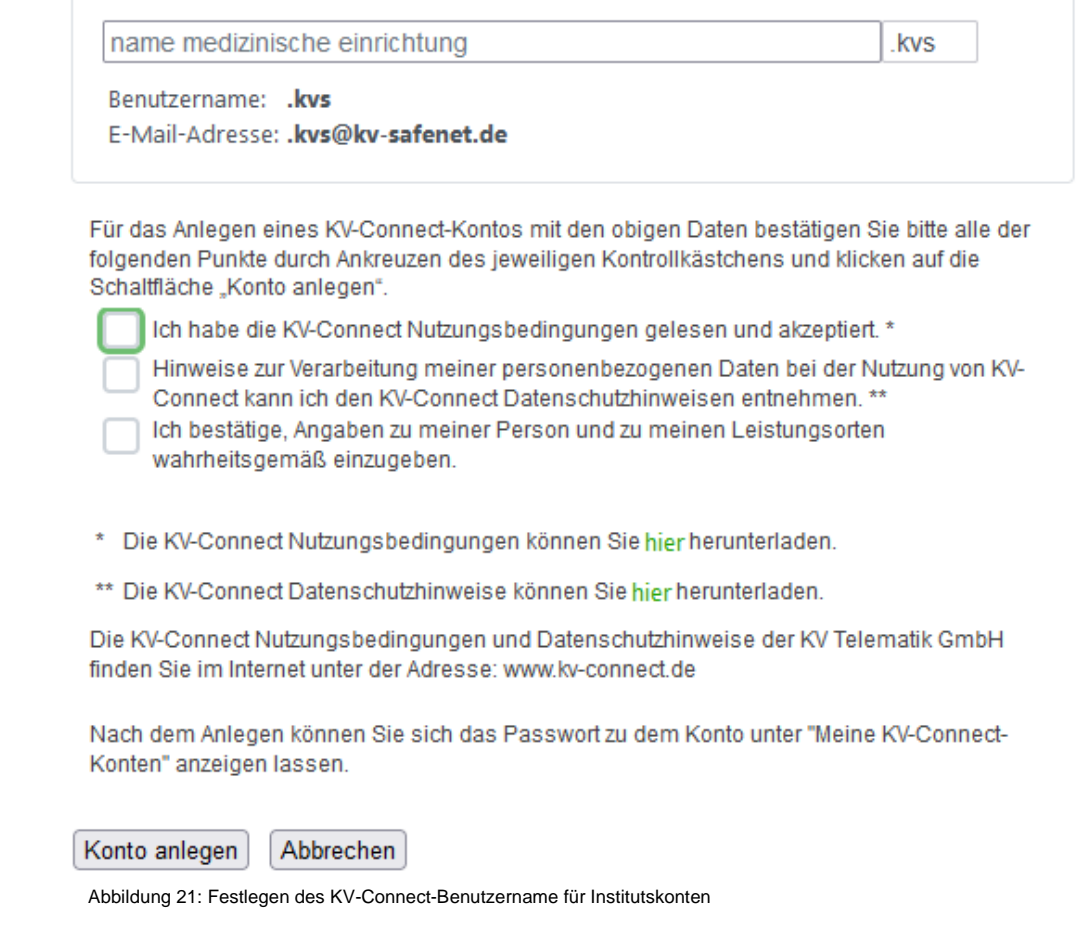

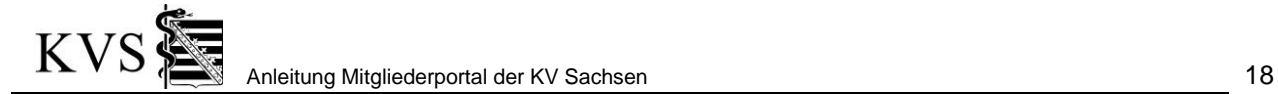

In der Vorschau erkennen Sie, welchen Benutzername und welche E-Mail-Adresse erzeugt werden. Wählen Sie nun die Schaltfläche *[Konto anlegen]*. Das Konto wird nun bei der Telematik GmbH angelegt.

C) Das System kehrt zu Ihrer Kontenübersicht zurück.

Hinter einer Kontozeile stehen Ihnen Schaltflächen zur Verfügung, deren Nutzung im oberen Bildschirmteil erläutert wird.

<span id="page-17-0"></span>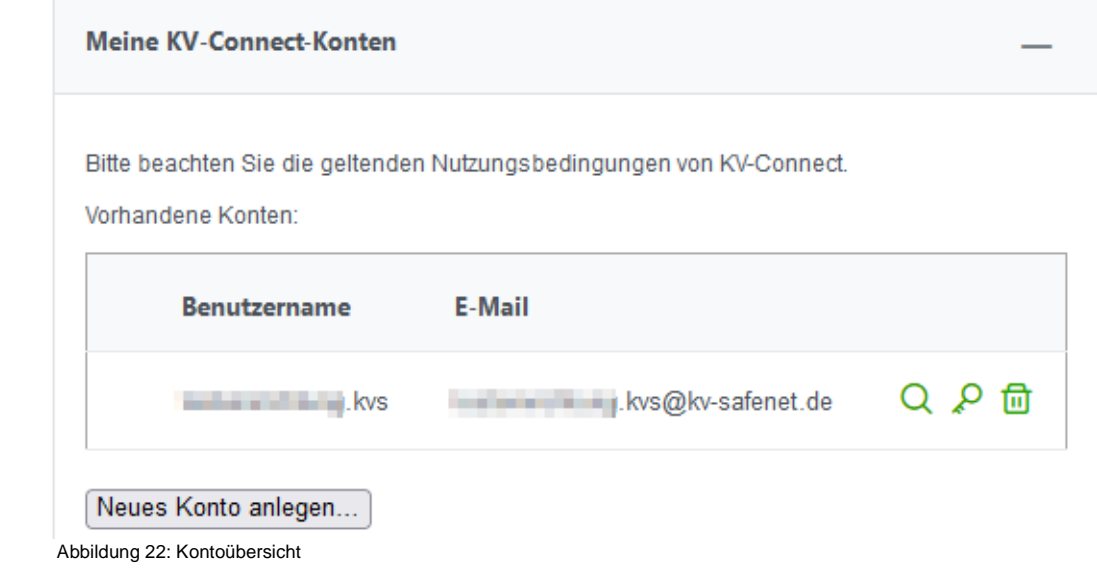

#### **3.6.2.2 Passwort erzeugen/ändern**

Nach Neuanlage eines Kontos muss ein Passwort erzeugt werden. Dieses benötigen Sie bzw. Ihr Praxisbetreuer bei der Installation ihres KV-Connect-Rechners.

Wählen Sie hierzu in der Kontoübersicht unter *Startseite/ KV-Connect/ Konten* die Schaltfläche mit Symbol hinter dem erstellten Konto. Wählen Sie auf der folgenden Seite die Schaltfläche *[Neues Passwort]*. Ein PDF-Passwortbrief wird Ihnen angeboten. Speichern Sie diesen und/oder drucken Sie ihn aus.

#### **3.6.2.3 Konto anzeigen/aktualisieren**

In der Kontenübersicht unter *Startseite/ KV-Connect/ Konten* befindet sich hinter jedem Konto(= E-Mail-Adresse) eine Schaltfläche mit Symbol .<sup>D</sup>. Durch Anklicken dieser gelangt man auf eine Seite, in der alle Kontendaten angezeigt werden.

Sollten sich Ihre Praxisdaten geändert haben und Sie diese Änderung an uns gemeldet haben, werden die Daten (meist zum Ende des Quartalswechsels) bereitgestellt. Das System aktualisiert automatisch Ihre Werte, wenn Sie diese Funktion wählen.

Klicken Sie *[Zurück]*.

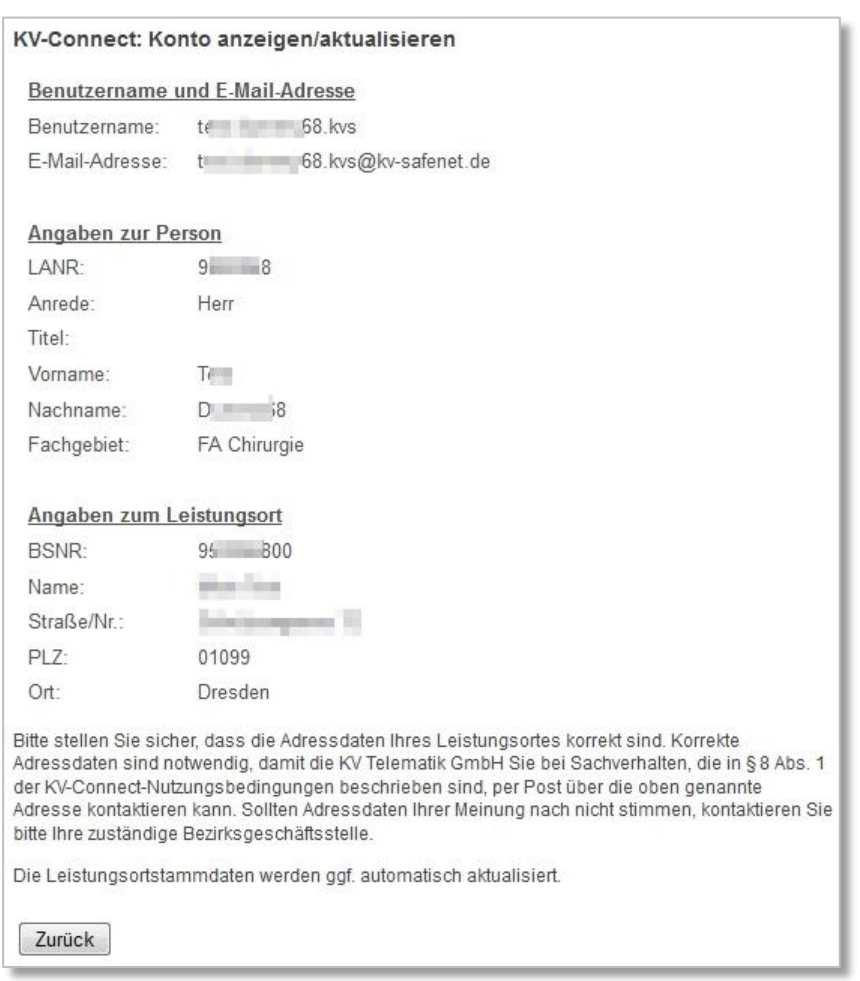

<span id="page-18-0"></span>Abbildung 23: Beispiel für die Anzeige eines KV-Connect-Kontos

#### **3.6.2.4 Konto löschen**

Benötigen Sie ein Konto nicht mehr, wählen Sie in der Kontenübersicht unter *Startseite/ KV-***Connect/ Konten** die Schaltfläche mit Symbol  $\overline{w}$  in der Zeile des betreffenden Kontos.

Mit Klick auf dieses Symbol werden das KV-Connect-Konto und alle im Postfach enthaltenen Nachrichten **unwiderruflich** gelöscht. Ein Sicherheitsdialog informiert darüber.

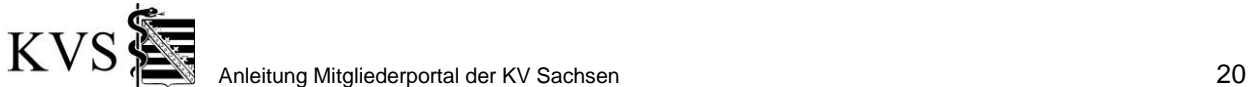

#### <span id="page-19-0"></span>**3.6.3 Kündigung der Teilnahme am KV-Connect**

Sie sind jederzeit berechtigt, die Nutzung des Dienstes KV-Connect zu kündigen. In diesem Fall werden die Zugangsdaten und alle weiteren Daten von Ihnen inkl. noch gespeicherter Nachrichten unwiderruflich gelöscht.

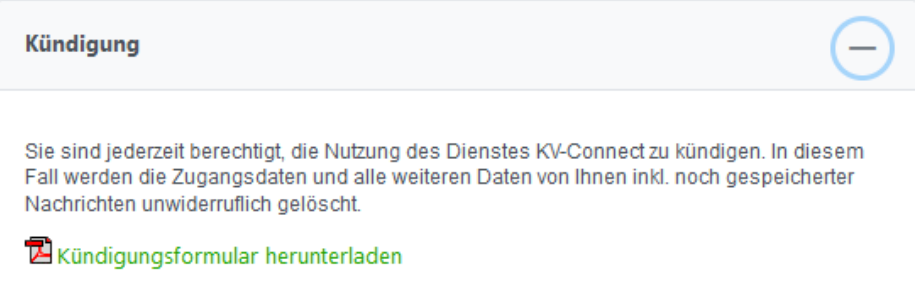

<span id="page-19-1"></span>Abbildung 24: Kündigung der Nutzung des KV-Connect beantragen

Um die Kündigung zu beantragen navigieren Sie zu *Startseite/ KV-Connect/ Angaben zur Person* und öffnen den untersten Abschnitt *Startseite/ KV-Connect Kündigung*.

- Laden Sie das Kündigungsformular herunter,
- unterschreiben Sie es und
- schicken Sie es per Post an die KV Sachsen

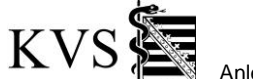

#### <span id="page-20-0"></span>**3.7 Meldung der Abwesenheit**

Dieser Bereich der Anwendung steht nur zur Verfügung, wenn Ihnen seitens der KV die Bereichsrechte zugewiesen wurden. Sollte Ihnen diese Funktionalität nicht zur Verfügung stehen kontaktieren Sie bitte zur Prüfung Ihren Support.

In diesem Bereich des Mitgliederportals wird Ihnen als Mitglied die Möglichkeit bereitgestellt:

- Ihre gemeldeten Abwesenheits- und Vertretungsmeldungen zu sehen
- Neue Abwesenheits- und Vertretungsmeldungen papierlos zu melden

#### <span id="page-20-1"></span>**3.7.1 Meine Meldungen**

Unter *Startseite/Meldung der Abwesenheit/Meine Meldungen* kann eine Übersicht aller gemeldeten Abwesenheiten der letzten 5 Jahre abgerufen werden.

Die Meldungen sind nach Kalenderjahren gruppiert. Meldungen über Jahreswechsel erscheinen in beiden Jahren anteilig.

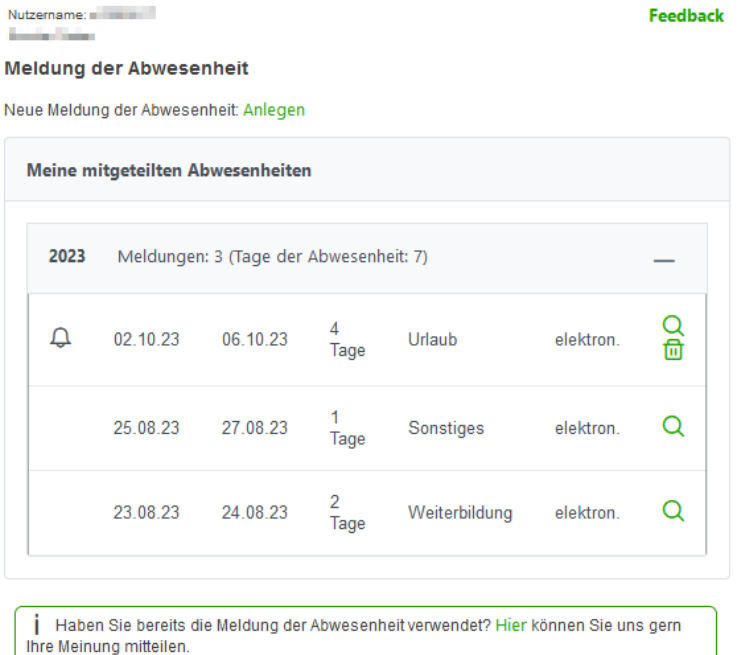

<span id="page-20-3"></span>Abbildung 25: Übersicht Abwesenheitsmeldungen

Anhand der Liste wird deutlich, wie die Meldung eingegangen ist:

schriftlich - in Papierformular

elektronisch - als im Mitgliederportal erfasste Meldung

Meldungen, die mit dem Symbol *Glocke* gekennzeichnet sind, enthalten "Probleme". Wenn Sie mit der Maus über das Symbol fahren, erhalten Sie Hinweise, welche Probleme das System gefunden hat. z.B.:

- Zeiten ohne Vertretung
- Meldung ohne Bis-Datum…

#### <span id="page-20-2"></span>**3.7.2 Neue Abwesenheits- und Vertretungsmeldung**

Unter *Startseite/Meldung der Abwesenheit* können Sie eine neue Abwesenheitsund Vertretungsmeldung folgendermaßen anlegen:

- Klick auf *Meldung der Abwesenheit* im Seitenmenü
- oder unter *Meine Meldungen* mit Klick auf die Schaltfläche *Neue Meldung der Abwesenheit [Anlegen]*

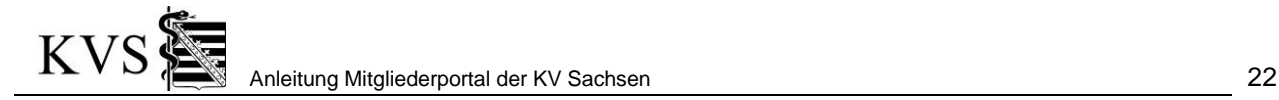

Je nach Ihrem Tätigkeitsfeld folgen nun die Erfassungsbereiche für

- Für Psychotherapeuten
- Für Ärzte
	- o Vertreter hinzufügen

#### **3.7.2.1 Für Psychotherapeuten**

In einem Eingabebereich werden der Verhinderungsgrund, der Abwesenheitszeitraum und die Bestätigung der Angaben abgefragt. Durch die Schaltfläche *[Absenden]* werden die Daten an die KV Sachsen übertragen.

Die Meldung erscheint nun in Ihrer Übersicht **Meine Meldungen***.*

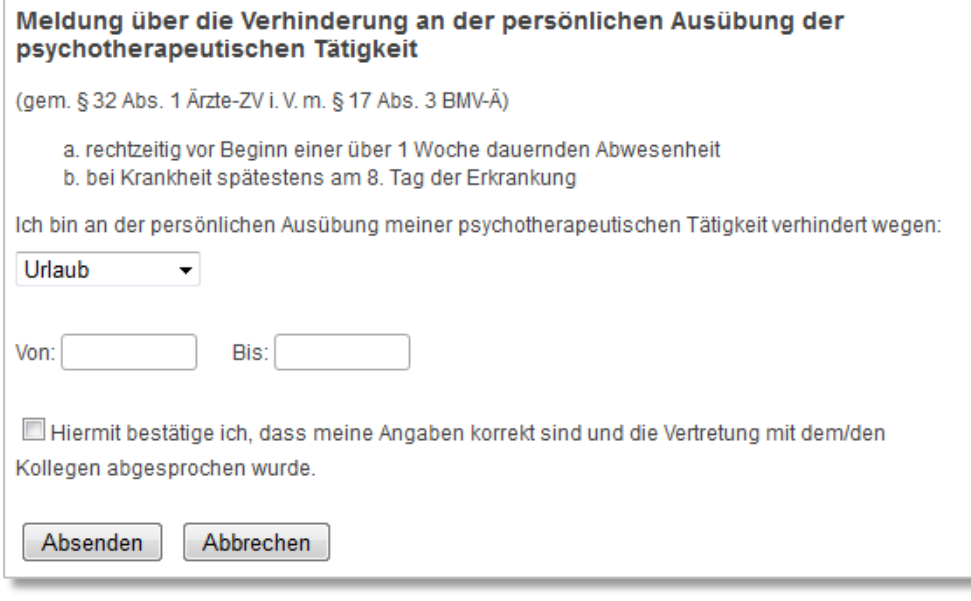

<span id="page-21-0"></span>Abbildung 26: Abwesenheit melden für Psychotherapeuten

## **3.7.2.2 Für Ärzte**

Die Erfassung/Bearbeitung erfolgt für Ärzte in drei Schritten:

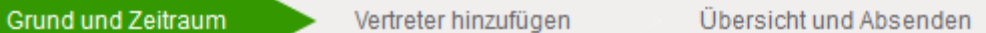

- 1. Im ersten Schritt kann der Verhinderungsgrund und der Zeitraum der Abwesenheit erfasst werden. Mit der Schaltfläche *[Weiter zu Vertreter]* gelangen Sie in den Folgeschritt.
- 2. Im zweiten Schritt können Sie eine oder mehrere Vertretungsmeldungen festlegen:
	- Erfassen Sie zuerst den Zeitraum der Vertretung. Dieser muss im Zeitraum der Abwesenheit liegen.
	- Danach halten Sie fest, ob der Vertreter in Ihrer Praxis oder bei sich in der Praxis vertreten wird.
	- Nun wählen Sie den Vertreter aus.

#### **3.7.2.2.1 Vertreter hinzufügen**

Handelt es sich um einen bei der KV Sachsen gemeldeten Kollegen wählen Sie die Schaltfläche **[In Sachsen vertragsärztlich tätigen Kollegen hinzufügen]**.

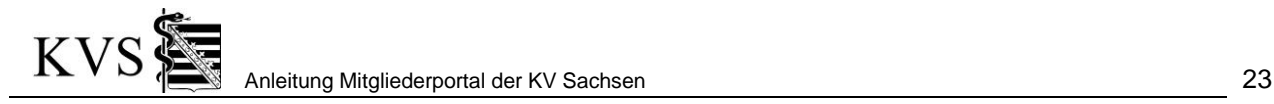

Im folgenden Dialog können Sie nach Ihrem Vertreter suchen und durch Anklicken einer Zeile in der Ergebnisliste den Kollegen auswählen.

Das System prüft über die Fachgebiete, ob Sie der Vertreter vertreten darf.

Wenn die Vertretung in ihrer Praxis ("Vertretung **erfolgt durch Facharzt in meiner Praxis mit meiner LANR**") erfolgt, werden zusätzlich auch die Gebietsanerkennungen aus der Ausbildung mit in die Prüfung einbezogen. Diese werden in der Suchergebnisliste kursiv abgehoben dargestellt.

Ggf. können Sie einen Kollegen aufgrund dieser Prüfungen nicht als Vertreter auswählen. Der entsprechende Fehlertext weist sie darauf hin, dass Sie es bei der KV Sachsen melden können, wenn Sie mit dem Prüfungsergebnis in ihrem speziellen Fall nicht einverstanden sind.

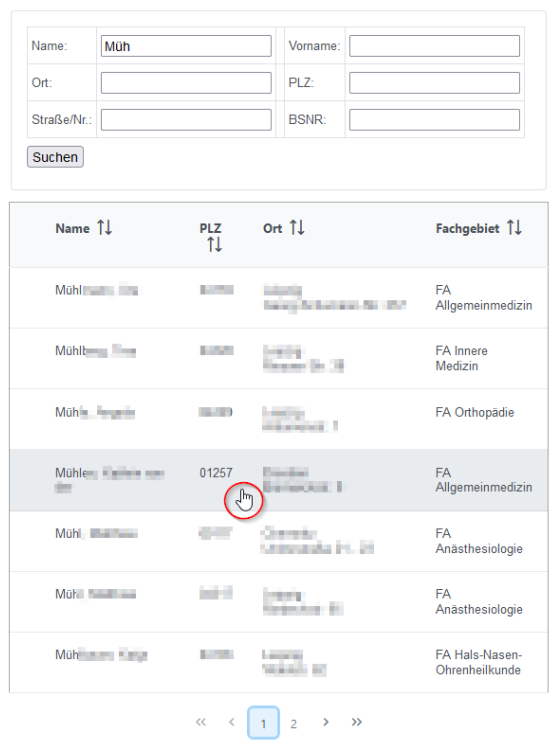

Abbildung 27: Suche eines Vertreters

Handelt es sich NICHT um einen in Sachsen vertragsärztlich tätigen Kollegen wählen Sie die

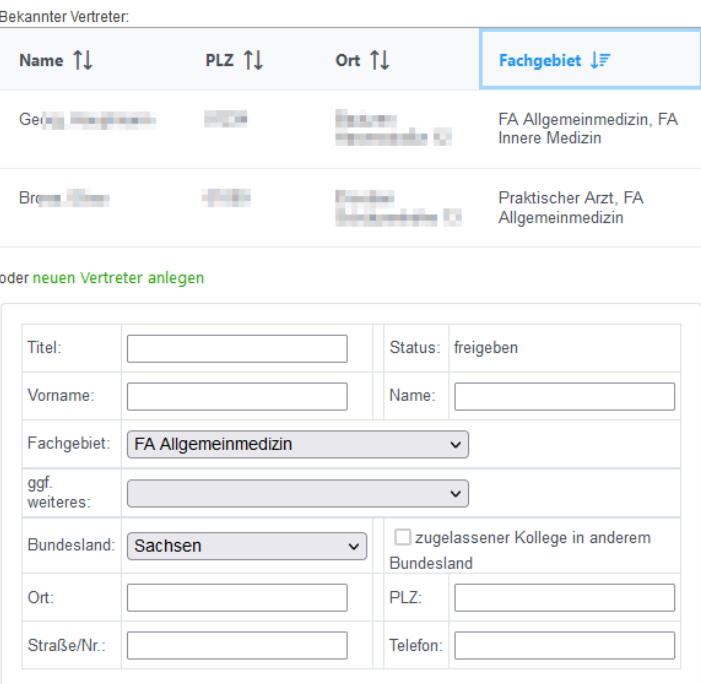

□ Hiermit bestätige ich, dass der Vertreter die grundsätzliche Voraussetzung zur Eintragung ins Arztregister erfüllt (Vorliegen von Approbation und Facharzturkunde). Gegebenenfalls kann die KV Sachsen die Vorlage einer Kopie des Arztregisterauszuges der zuständigen KV bzw. einer beglaubigten<br>Kopie der Approbations- und Facharzturkunde verlangen.

Als Vertreter hinzufügen Abbrechen

Abbildung 28: Vertretung anlegen

nach Bestätigung möglich ist.

Schaltfläche *[Sonstigen Kollegen hinzufügen]*.

Im folgenden Bereich können Sie

• einen neuen Vertreter erfassen

• oder einen früher von Ihnen erfassten Vertreter auswählen

und die Angaben mit der Schaltfläche *[Als Vertreter hinzufügen]* übernehmen.

Achten Sie darauf, dass der Haken *"Hiermit bestätige ich, dass der Vertreter die grundsätzliche Voraussetzung zur Eintragung ins Arztregister erfüllt (Vorliegen von Approbation und Facharzturkunde). Gegebenenfalls kann die KV Sachsen die Vorlage einer Kopie des Arztregisterauszuges der zuständigen KV bzw. einer beglaubigten Kopie der Approbations- und Facharzturkunde verlangen."* gesetzt ist. Ist dieser nicht gesetzt werden Sie darauf hingewiesen, dass ein Speichern und verwenden nur

Achtung: Ihre Praxismitarbeiter dürfen aus rechtlichen Gründen keine "Sonstigen Kollegen" erfassen und die genannte Bestätigung erteilen. Deshalb ist bei den Praxismitarbeitern nur die Verwendung vorhandener Kollegen möglich. (Arztdaten sind bei Bedarf änderbar)

Die von Ihnen hinzugefügten Vertretungsmeldungen werden mit im Schritt "Vertreter hinzufügen" aufgelistet.

Sollte das System bei der Neuanlage eines 'Sonstigen Kollegen' durch die Eingabe von Name, Vorname, Ort und Fachgebiet einen vertragsärztlichen Arzt finden, der zu den Angaben passt, bietet Ihnen das System hier eine Unterstützung an.

Unter der Rubrik Meinten Sie vielleicht werden alle Treffer gelistet und Sie könnten eine Zeile wählen. Ist unter den gelisteten Ärzten nicht der von Ihnen Gesuchte, wählen Sie einfach das Checkfeld *Der gesuchte Vertreter ist nicht dabei*. Die Schaltfläche *Als Vertreter hinzufügen* wird aktiv und Sie können wie gewohnt mit Ihren Eingaben den Vertreter anlegen.

Über das Symbol *Lupe* hinter einer Vertretungsmeldung kann diese geöffnet werden. In einer geöffneten Vertretungsmeldung können ggf. Angaben bearbeitet oder die Vertretungsmeldung gelöscht werden.

3. Im dritten Schritt "Übersicht und Absenden" können Sie alle Angaben kontrollieren und **nach Bestätigung der Richtigkeit** an die KV Sachsen absenden.

Bitte beachten Sie die *[Regeln bei der Meldung von](#page-23-2)  [Abwesenheiten](#page-23-2)*.

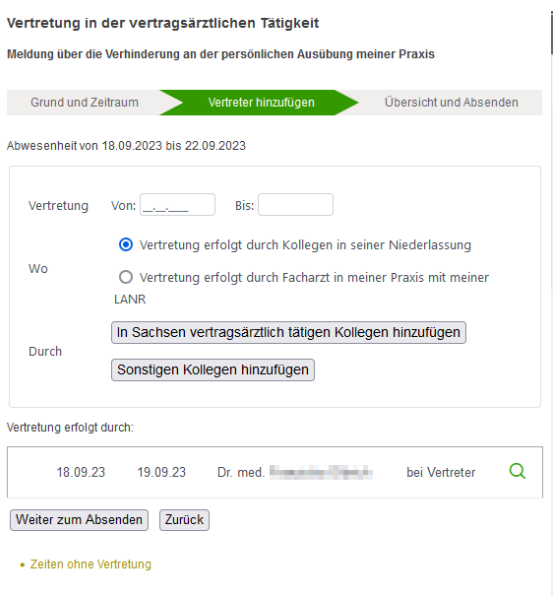

Abbildung 29: Vertreter anlegen (2)

#### <span id="page-23-0"></span>**3.7.3 Details zu Abwesenheitsmeldungen bearbeiten**

In der Übersicht unter *Startseite/Meldung der Abwesenheit/Meine Meldungen* befindet sich hinter jeder gemeldeten Abwesenheit das Symbol *Lupe*. Mit Klick auf das jeweilige Symbol können Sie

- a) Für Meldungen, die in der Vergangenheit liegen, die Details anschauen
	- b) Für Meldungen, die noch nicht abgelaufen sind, Änderungen vornehmen

<span id="page-23-1"></span>Bitte beachten Sie die *[Regeln bei der Meldung von Abwesenheiten](#page-23-2)*.

#### **3.7.4 Abwesenheitsmeldungen löschen**

In der Übersicht unter *Startseite/Meldung der Abwesenheit/Meine Meldungen* befindet sich hinter jeder gemeldeten Abwesenheit, deren Startdatum noch nicht erreicht ist, das Symbol *Papierkorb*. Mit Klick auf das jeweilige Symbol erhalten Sie eine Sicherheitsabfrage. Bestätigen Sie diese mit *[Löschen]*, wird die gesamte Abwesenheitsmitteilung gelöscht.

<span id="page-23-2"></span>Bitte beachten Sie die *[Regeln bei der Meldung von Abwesenheiten](#page-23-2)*.

### <span id="page-24-0"></span>**3.7.5 Regeln bei der Meldung von Abwesenheiten**

#### **Abwesenheitsmeldung anlegen:**

- Es darf keine Abwesenheitsmeldung angelegt werden, die sich mit einer anderen Abwesenheitsmeldung überschneidet. Sollte eine offene Abwesenheitsmeldung existieren (kein Bis-Datum angegeben), wird dies ebenfalls berücksichtigt, d. h., dass ab dem Von-Datum keine weitere Meldung angelegt werden kann.
- Es ist möglich, eine Abwesenheitsmeldung bis sieben Tage in die Vergangenheit anzulegen. Nach dem Absenden gilt sie dann jedoch als begonnen.

#### **Abwesenheitsmeldung löschen:**

• Ab dem Folgetag des Beginns der Abwesenheitsmeldung kann diese nicht mehr gelöscht werden.

#### **Abwesenheitsmeldung bearbeiten:**

- Solange die Abwesenheitsmeldung noch nicht begonnen hat, kann diese frei bearbeitet werden.
- Ab dem Folgetag des Beginns der Abwesenheitsmeldung kann das *Von-Datum* oder der *Abwesenheitsgrund* nicht mehr bearbeitet werden.
- Ein leeres *Bis-Datum* einer Abwesenheitsmeldung kann jederzeit nachgetragen werden, darf jedoch nicht in der Vergangenheit liegen. Ein bestehendes *Bis-Datum* einer Abwesenheitsmeldung, dass in der Vergangenheit liegt, kann nicht mehr geändert werden. Ein *Bis-Datum* das in der Zukunft liegt, kann nur kleiner gemacht werden, d. h. auf ein vorheriges Datum gesetzt werden, welches jedoch größer gleich dem aktuellen Tag und dem Von-Datum sein muss.

#### **Vertretungsmeldung anlegen:**

- Es darf keine Vertretungsmeldung mit einem in der Abwesenheitsmeldung bereits genannten Vertreter hinzugefügt werden, bei der sich der Zeitraum mit einer bestehenden Vertretungsmeldung überschneidet. Sollten Vertretungsmeldungen mit einem offenen Bis-Datum existieren, werden diese ebenfalls berücksichtigt.
- Es darf keine Vertretungsmeldung angelegt werden, deren Vertretungszeitraum in der Vergangenheit liegt. Ausnahme beim Anlegen einer Abwesenheitsmeldung die bis zu sieben Tage in der Vergangenheit beginnt.

#### **Vertretungsmeldung löschen:**

• Ab dem Folgetag des Beginns der Abwesenheitsmeldung können die dazugehörigen Vertretungsmeldungen nicht mehr gelöscht werden.

#### **Vertretungsmeldung bearbeiten:**

- Solange die Abwesenheitsmeldung noch nicht begonnen hat, können die dazugehörigen Vertretungsmeldungen frei bearbeitet werden. D. h. es können das Von- und Bis-Datum angepasst werden.
- Ab dem Folgetag des Beginns der Vertretungsmeldung kann das *Von-Datum* der Vertretungsmeldung nicht mehr bearbeitet werden.
- Ein leeres *Bis-Datum* einer Vertretungsmeldung kann innerhalb des Zeitraums der Abwesenheitsmeldung nachgetragen werden. Ein bestehendes *Bis-Datum* einer Vertretungsmeldung, dass in der Vergangenheit liegt, kann nicht mehr geändert werden. Ein *Bis-Datum* das in der Zukunft liegt, kann innerhalb des Zeitraums der Abwesenheitsmeldung nur kleiner gemacht werden, d. h. auf ein vorheriges Datum gesetzt werden, welches jedoch größer gleich dem aktuellen Tag und dem Von-Datum sein muss.

#### **Vertreter selbst abwesend:**

• Es darf kein Vertreter hinzugefügt werden, der in dem Zeitraum der Vertretung selbst abwesend ist. Es werden auch offene Abwesenheitsmeldungen (ohne Bis-Datum) des genannten Vertreters mit einbezogen.

#### **Sonstigen Kollegen anlegen:**

• Es ist nicht möglich den gleichen "Sonstigen Kollegen" zweimal anzulegen. Geprüft wird auf Vorname, Nachname, Fachgebiet(e) und Ort.

#### **Sonstigen Kollegen bearbeiten:**

• Es können nur der Titel, PLZ, Straße/Nr. und Telefon eines angelegten "Sonstigen Kollegen" geändert werden.

Anleitung Mitgliederportal der KV Sachsen 26

#### <span id="page-25-0"></span>**3.7.6 Tipps**

- Um den **Vertreter einer Vertretungsmeldung** zu **ändern** muss die bestehende Vertretungsmeldung gelöscht und dann eine neue mit dem neuen Vertreter angelegt werden. Das gleiche gilt für Vertretung "Wo".
- Nach dem Bearbeiten eines **Datumsfeld**es (Von-/Bis-Datum) ist dieses nun **nicht mehr editierbar** und es wird eine Fehlermeldung angezeigt. Dies geschieht dann, wenn die interne Reglementierung greift.
- Hier hilft der Klick auf "Abbrechen", die Änderungen werden verworfen und es wird zu **"Meine Meldungen"** gewechselt.
- Sie können Ihre angelegten "**Sonstigen Kollegen**" beim Hinzufügen als Vertreter **bearbeiten** (*[Sonstigen Kollegen hinzufügen]*).

#### <span id="page-25-1"></span>**3.7.7 Was ist, wenn ...**

- .. bei der Auswahl eines Vertreters folgende Ausschrift angezeigt wird: "Der ausgewählte Arzt kann aufgrund der Fachgebiete nicht als Vertreter hinzugefügt werden. Wenn Sie dies nicht gerechtfertigt finden, kontaktieren Sie bitte Ihre zuständige Bezirksgeschäftsstelle."
- · Der ausgewählte Arzt kann aufgrund der Fachgebiete nicht als Vertreter hinzugefügt werden. Wenn Sie dies nicht gerechtfertigt finden, kontaktieren Sie bitte Ihre zuständige Bezirksgeschäftsstelle. Dies gilt insbesondere für angestellte Ärzte nach §32b Ä-ZV (vor 1998).

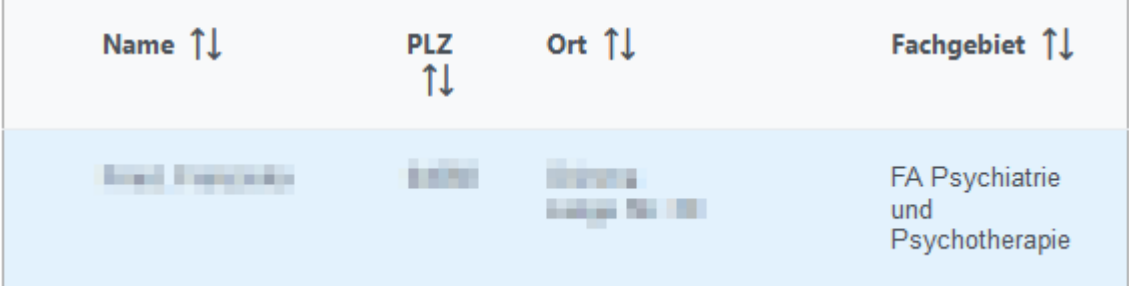

<span id="page-25-3"></span>Abbildung 30: Hinweismeldung Fachgebiete

## <span id="page-25-2"></span>**3.8 Meldung der Barrierefreiheit**

Unter *Startseite/Meldung von Arztdaten* kann die Barrierefreiheit für Leistungsorte gemeldet werden.

Über den Button Barrierefreiheit melden/aktualisieren kann der Nutzer für einen ausgewählten Leistungsort ein oder mehrere Optionen zur Barrierefreiheit auswählen.

Pro relevanter Barrierefreiheit wird eine Checkbox sowie der Text der Barrierefreiheit (z.B. "Praxisräume uneingeschränkt barrierefrei zugänglich") angezeigt. Über das Symbol kann die Erläuterung der Barrierefreiheit auf- und zugeklappt werden. Die Barrierefreiheiten werden in Gruppen zusammengefasst. Innerhalb dieser Gruppen schließen sie sich gegenseitig aus, d.h., es ist nur möglich jeweils eine Option aus einer Gruppe anzuwählen (z.B. "Barrierefreies WC vorhanden" **oder** "Bedingt barrierefreies WC vorhanden").

Ist bereits eine Checkbox einer Gruppe angewählt, können alle anderen Optionen aus dieser Gruppe nicht mehr angewählt werden, da sie deaktiviert sind. Alle Optionen aus einer Gruppe sind wieder aktiv, wenn die angewählte Checkbox wieder abgewählt wird. Ist die Option "Keine" angewählt, sind alle anderen Checkboxen deaktiviert.

Über den Button "Speichern" werden die ausgewählten Optionen gespeichert.

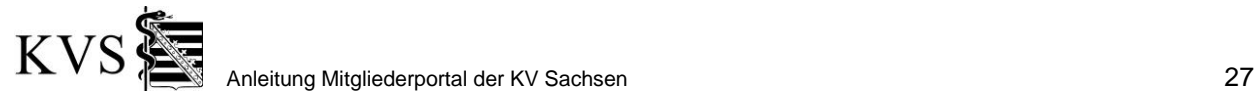

#### Meldung der Barrierefreiheit

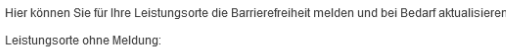

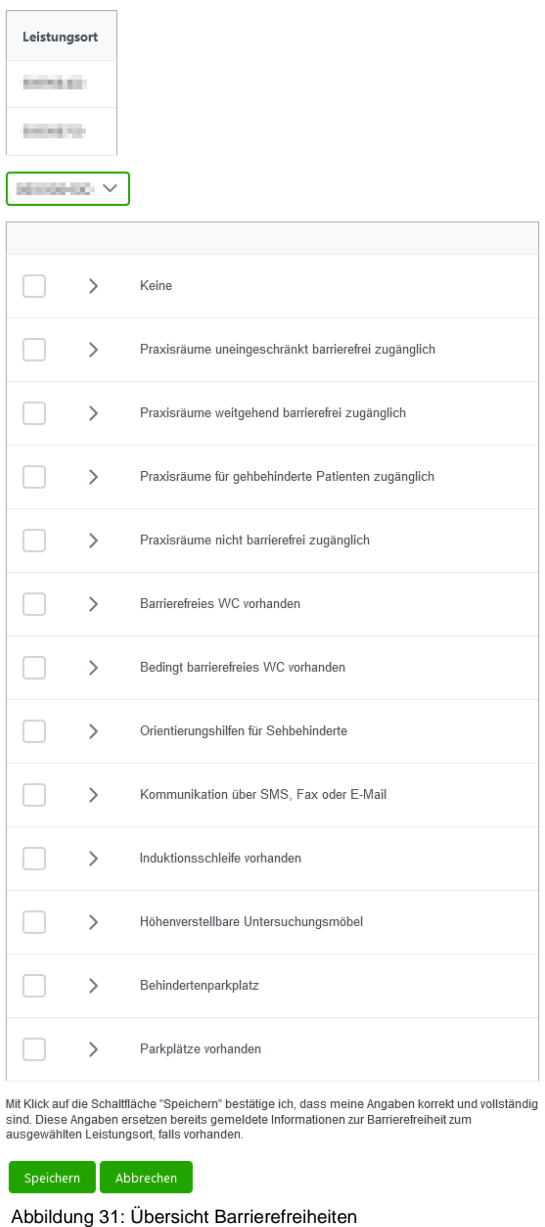

<span id="page-26-0"></span>Nach der Speicherung wird der Leistungsort, der gemeldete Nutzer, der Zeitpunkt der Meldung sowie der Typ (hier elektronisch) angezeigt.

| elektronisch |
|--------------|
|              |

<span id="page-26-1"></span>Abbildung 32: Vorliegende Meldung Barrierefreiheit

Der Nutzer kann jederzeit die angewählten Barrierefreiheiten über den Button "Barrierefreiheit melden/ aktualisieren" einsehen und, falls notwendig, Anpassungen vornehmen.

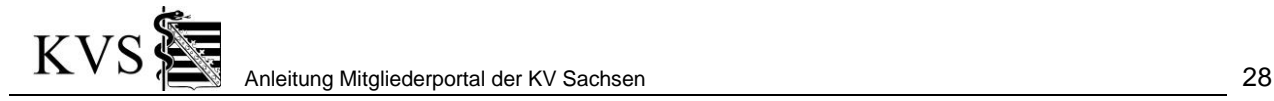

## <span id="page-27-0"></span>**4. Abrechnungsabgabe**

Die Funktionen der Abrechnungsabgabe finden Sie in der *Rubrik Abrechnungsabgabe*.

## <span id="page-27-1"></span>**4.1 Abgabeübersicht**

Die Abgabeübersicht hilft Ihnen, sich einen Überblick über alle im laufenden Quartal eingereichten Abrechnungen, Dokumentationen und begleitende Unterlagen zur Abrechnung zu verschaffen. Sobald die ersten Einreichungen erfolgt sind, werden diese hier angezeigt.

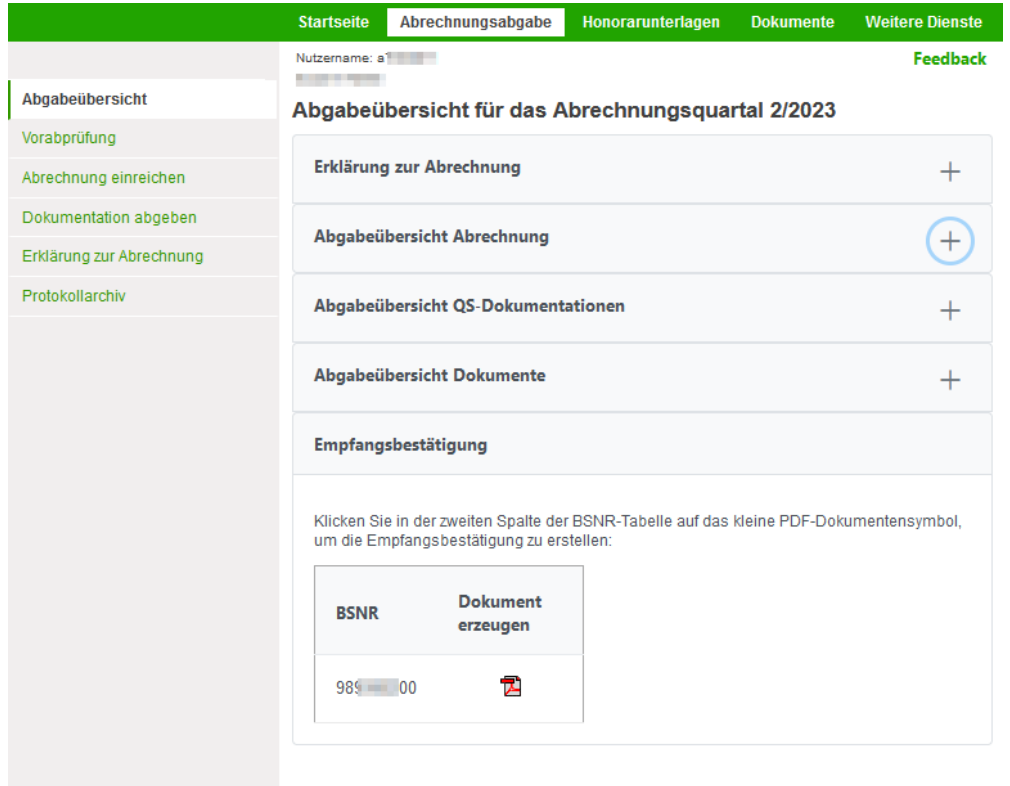

<span id="page-27-2"></span>Abbildung 33: Abgabeübersicht

Mit einem Klick auf die Schaltfläche  $\begin{pmatrix} + \end{pmatrix}$  im Abschnittsbalken lassen sich die Detailansichten öffnen und mit wieder schließen.

## <span id="page-28-0"></span>**4.1.1 Abgabeübersicht Abrechnung**

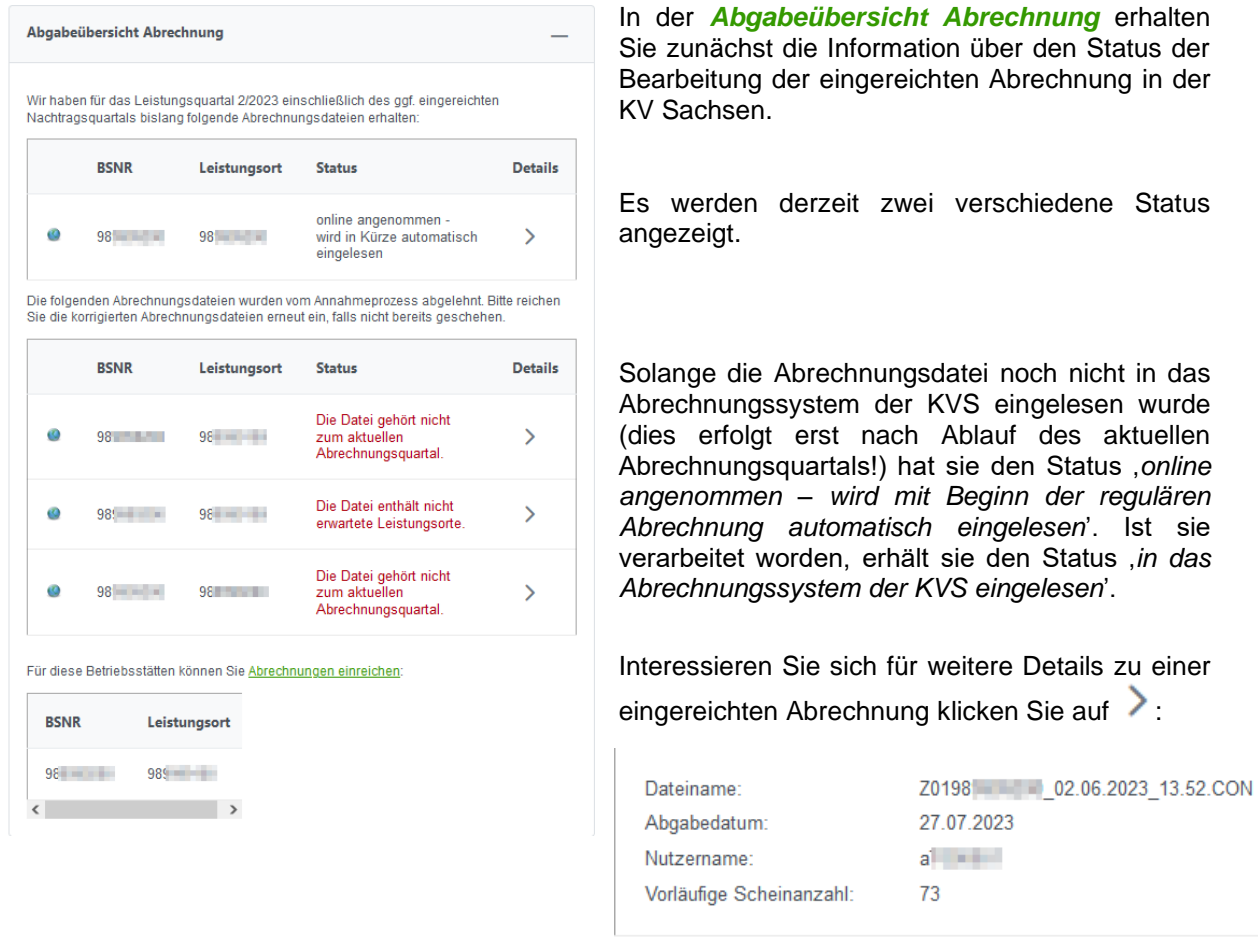

Abb. 1: Abrechnungsdetails

Werden in der Tabelle der 'Abgabeübersicht Abrechnung' hinter einer BSNR mehrzeilig mehrere Leistungsorte angezeigt, bedeutet es, dass in einer Abrechnungsdatei Scheine zu diesen Leistungsorten erkannt wurden und registriert wurden. Für all diese Leistungsorte ist dann eine Abrechnungseinreichung nicht mehr möglich.

#### <span id="page-28-1"></span>**4.1.2 Abgabeübersicht Qualitätssicherungs (QS)-Dokumentationen**

Die *Abgabeübersicht QS-Dokumentationen* bietet einen Überblick über die erwarteten und bereits eingereichten Dokumente der Qualitätssicherung.

| Abgabeübersicht QS-Dokumentationen |                                              |                                                                                                    |             |          |
|------------------------------------|----------------------------------------------|----------------------------------------------------------------------------------------------------|-------------|----------|
|                                    | entsprechenden Leistungen abgerechnet haben. | Da Sie über die Genehmigung zur Erbringung elektronisch zu dokumentierender Leistungen<br>verfügen, bitten wir Sie, folgende Dokumentationsdateien hochzuladen, sofern Sie die |             |          |
| <b>BSNR</b>                        | Dokumentationsart.                           |                                                                                                    |             |          |
| 95                                 | Hautkrebsscreening                           |                                                                                                    |             |          |
| 95 <sup>°</sup>                    | Hautkrebsscreening                           |                                                                                                    |             |          |
|                                    |                                              | Wir haben von Ihnen für das Leistungsguartal 4/2013 einschließlich des ggf. eingereichten<br>Nachtragsguartals bislang folgende Dokumentationsdateien erhalten:                |             |          |
| <b>BSNR</b>                        | Dokumentation                                | Einreichungsart                                                                                                    | Abgabedatum | Benutzer |
| 95                                 |                                              | Hautkrebsscreening Ergänzungseinreichung 10.12.2013                                                                                                    |             | x9l      |

<span id="page-29-2"></span>Abbildung 35: Abgabeübersicht Qualitätssicherungs-Dokumentationen

#### <span id="page-29-0"></span>**4.1.3 Abgabeübersicht Dokumente**

In der *Abgabeübersicht Dokumente* werden alle im aktuellen Quartal eingereichten weiteren Dokumente angezeigt.

Eine Auflistung aller Dokumentarten, die eingereicht werden können, finden Sie in einer PDF, die auf der rechten Seite unter *Wichtige Dokumente* erreichbar ist.

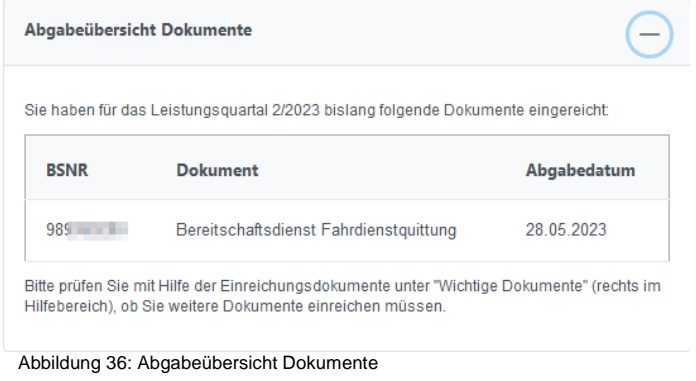

#### <span id="page-29-3"></span><span id="page-29-1"></span>**4.1.4 Empfangsbestätigung erzeugen**

Im Abschnitt *Empfangsbestätigung* haben Sie die Möglichkeit, sich eine Empfangsbestätigung in

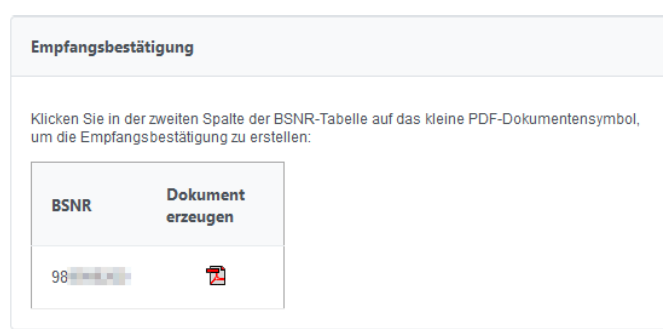

einer druckbaren Form zu erzeugen. Klicken Sie auf das Symbol<sup>12</sup>

**! Hinweis:**

Für das Öffnen der Empfangsbestätigung benötigen sie das Programm Acrobat Reader!

Abbildung 37: Abgabeübersicht Empfangsbestätigung

Beachten Sie bitte, dass Sie damit eine Übersicht zum aktuellen Zeitpunkt erzeugen, d.h. hier sind alle bis zu diesem Zeitpunkt eingereichten Abrechnungen, Dokumentationen und begleitende Unterlagen zur Abrechnung enthalten. Reichen Sie zu einem späteren Zeitpunkt noch Dokumente ein, ist diese

Empfangsbestätigung veraltet. Sie sollten sich dann wiederum eine Empfangsbestätigung erzeugen. In diesem Dokument wird immer der Zeitpunkt der Erzeugung mit Datum und Uhrzeit festgehalten.

## <span id="page-30-3"></span><span id="page-30-0"></span>**4.2 [Vorabprüfung](http://confluence/pages/viewpage.action?pageId=5899999)**

Unter *Abrechnungsabgabe\Vorabprüfung* werden Ihnen aktuelle Hinweis zum Thema Vorabprüfung gegeben. Zudem wird Ihnen über eine Schaltfläche der Zugang zur Vorabprüfung ermöglicht.

Mit der Vorabprüfung der Quartalsabrechnung durch das Regelwerk soll Ihnen die Möglichkeit eröffnet werden, Abrechnungsfehler, fehlende oder implausible Leistungseintragungen sowie Leistungsbegründungen frühzeitig zu erkennen, um diese **vor Abgabe der Quartalsabrechnung**  korrigieren zu können.

**Bitte beachten Sie, dass die Vorabprüfung nicht die Einreichung der Abrechnungsdatei ersetzt!**

## <span id="page-30-1"></span>**4.3 Abrechnungsabgabe über das Mitgliederportal**

#### <span id="page-30-2"></span>**4.3.1 Abrechnung einreichen**

Wählen Sie unter der *Rubrik Abrechnungsabgabe* die Funktion *Abrechnung einreichen* in der *Seitenleiste* aus und folgen Sie den Arbeitsschritten:

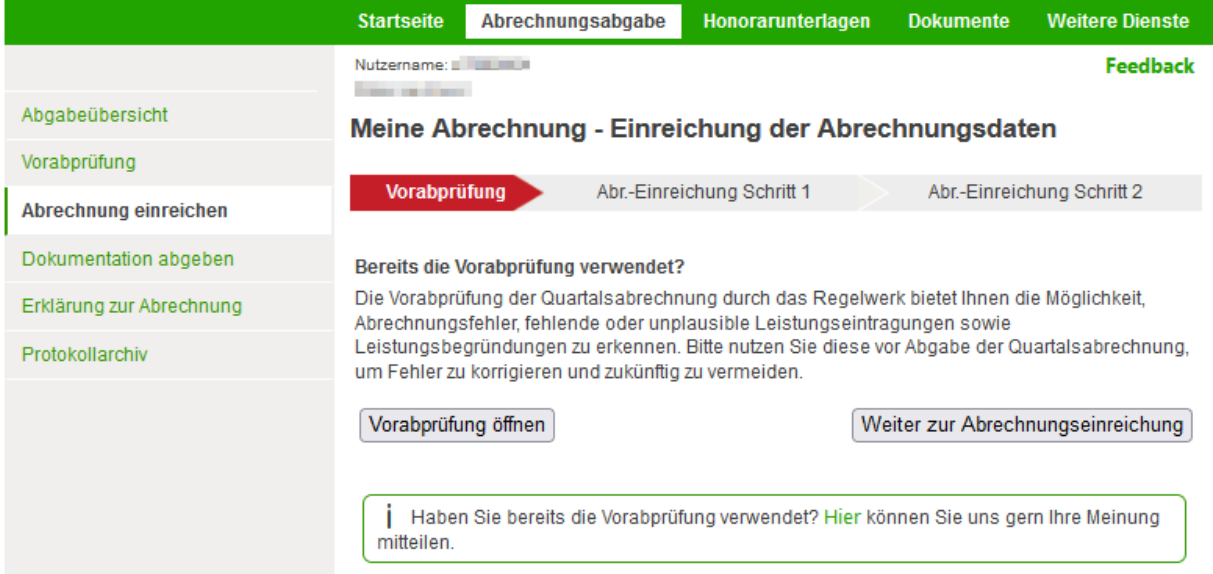

<span id="page-30-4"></span>Abbildung 38: Möglichkeit der Vorabprüfung vor der Abrechnungseinreichung

Zunächst wird die Möglichkeit der Vorabprüfung Ihrer Abrechnung angeboten. Sollten Sie die Vorabprüfung bereits erfolgreich genutzt haben, gelangen Sie mit der Schaltfläche Weiter zur Abrechnungseinreichung zur Einreichungsseite.

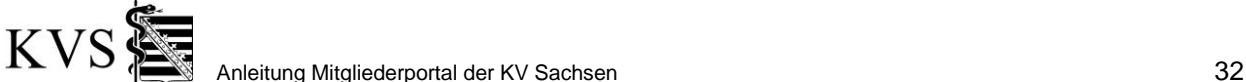

#### Meine Abrechnung - Einreichung der Abrechnungsdaten

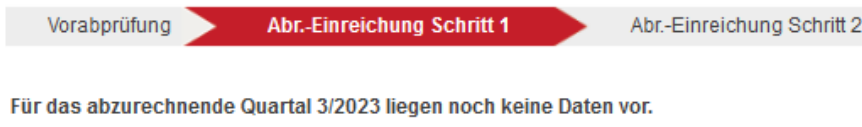

#### Für diese Betriebsstätten erwarten wir Abrechnungen:

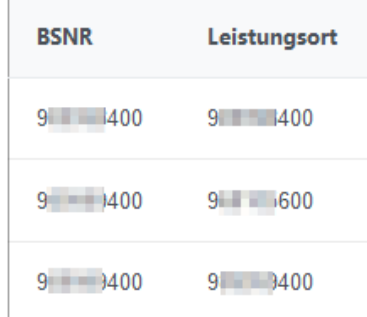

Der letzte Termin ist der 15.10.2023.

Das Mitgliederportal bietet Ihnen derzeit die Möglichkeit, Ihre Abrechnung und Qualitätssicherungsdokumentationen vorfristig einzureichen. Eine Weiterverarbeitung Ihrer Daten erfolgt erst ab Beginn der regulären Abrechnungszeiten. Sollten Sie Ihre Abrechnung und Dokumentationen wider Erwarten nicht einreichen können, setzen Sie sich bitte mit Ihrer zuständigen Bezirksgeschäftsstelle in Verbindung. Eine Übersicht über alle eingereichten Abrechnungen finden Sie in der Abgabeübersicht.

Abrechnungsdatei hinzufügen:

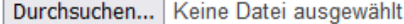

Datei hinzufügen

Abrechnung jetzt einreichen

<span id="page-31-1"></span>Abbildung 39: Schritt 1 zu 'Abrechnung einreichen'

## <span id="page-31-0"></span>**4.3.2 Schritt 1: Abrechnungsdatei suchen und hinzufügen**

Im mittleren Arbeitsbereich finden Sie den Abschnitt *Abrechnungsdatei hinzufügen* mit einem Eingabefeld und den Schaltflächen *Durchsuchen* und *Datei hinzufügen*.

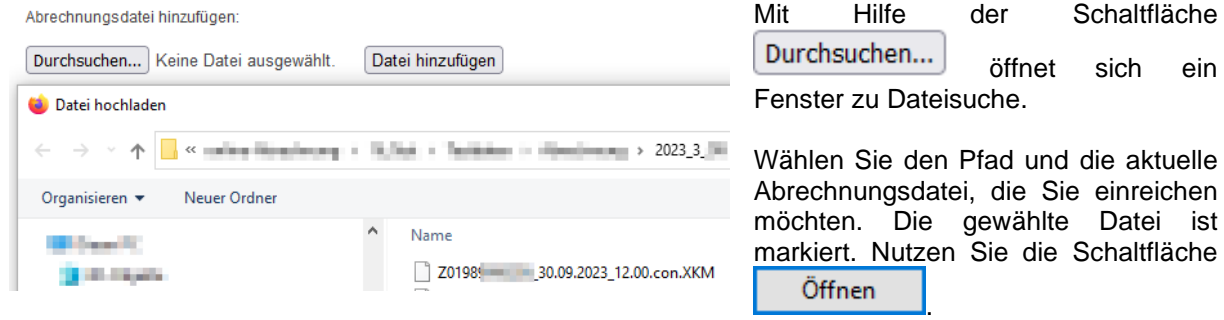

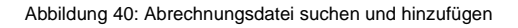

Abrechnungsdatei hinzufügen: Der Name (und ggf. der Pfad) der Datei erscheinen im Eingabefeld. Durchsuchen... Z0198 200 30.09.2023 12.00.con.XKM Datei hinzufügen Abbildung 41: Datei hinzufügenVerwenden Sie nun die Schaltfläche Datei hinzufügen um die Datei auf

Dokumentation Mitgliederportal Version 4.4; Stand: 14.12.2023

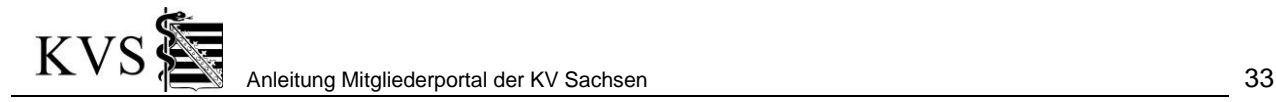

die Liste der einzureichenden Dateien zu setzen.

Sollte Ihre Abrechnungsdatei fragmentiert sein, fügen Sie bitte ein Fragment nach dem anderen, wie soeben beschrieben, hinzu.

Die ausgewählte Datei wird in der unteren Hälfte Ihres Browserfensters angezeigt. Bei fragmentierten Abrechnungsdateien bekommen Sie alle hinzugefügten Fragmente aufgelistet.

Sie möchten folgende Dateien einreichen:

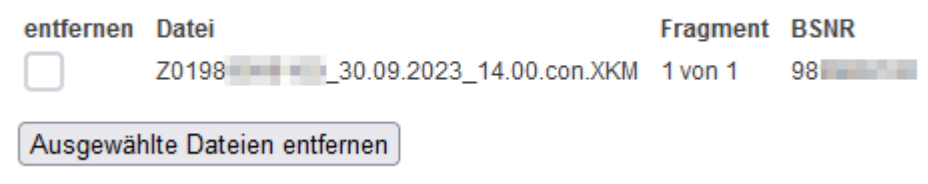

<span id="page-32-2"></span>Abbildung 42: Liste einzureichende Dateien

Sollten Sie versehentlich eine falsche Datei hinzugefügt haben, können Sie diese aus der Liste wieder entfernen. Setzen Sie dazu für die entsprechende Datei bitte das Häkchen im Kästchen <sup>Iz</sup> und betätigen Sie die Schaltfläche Ausgewählte Dateien entfernen

#### <span id="page-32-0"></span>**4.3.3 Schritt 2: Erklärung zur Abrechnung bestätigen**

Niedergelassene Ärzte und ärztliche Leiter bestätigen die Erklärung zur Abrechnung per Kontrollkästchen im Mitgliederportal. Erst danach ist die Abrechnungseinreichung möglich.

Durch Ankreuzen dieses Kontrollkästchens bestätige ich die Erklärung zur Abrechnung.

(Eine Übermittlung der Erklärung zur Abrechnung an die KV Sachsen in Papierform ist damit für diese Abrechnung nicht mehr notwendig.)

<span id="page-32-3"></span>Abbildung 43: Erklärung zur Abrechnung bestätigen

Siehe auch Abschnitt: [4.5.1](#page-39-2) *[Erklärung zur Abrechnung bestätigen](#page-39-2)*

#### <span id="page-32-1"></span>**4.3.4 Schritt 3: Entscheidung zur Teilnahme an Online-Proaktiv**

Als Arzt oder vom Arzt berechtigter Praxismitarbeiter haben Sie nun die Möglichkeit, nach Durchführung der Vorabprüfung und entsprechender Korrektur, Online-Proaktiv (einer eingeschränkten manuellen Abrechnungsprüfung) zuzustimmen. Hintergrund dieser Regelung ist der geringere Verwaltungsaufwand bei fehlerarmen Abrechnungen.

#### Sie entscheiden sich einmalig im Abrechnungsquartal pro Praxis.

Hierfür erscheint nach dem Hochladen der ersten Abrechnungseinreichung ein Abschnitt mit einer Auswahlmöglichkeit vor der inaktiven Schaltfläche *Abrechnung jetzt einreichen*. Erst nach Wahl einer Option wird die Schaltfläche *Abrechnung jetzt einreichen* aktiv.

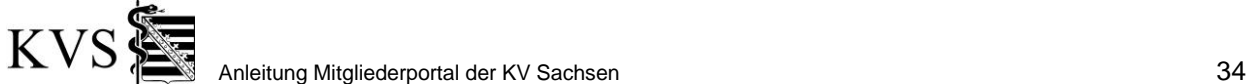

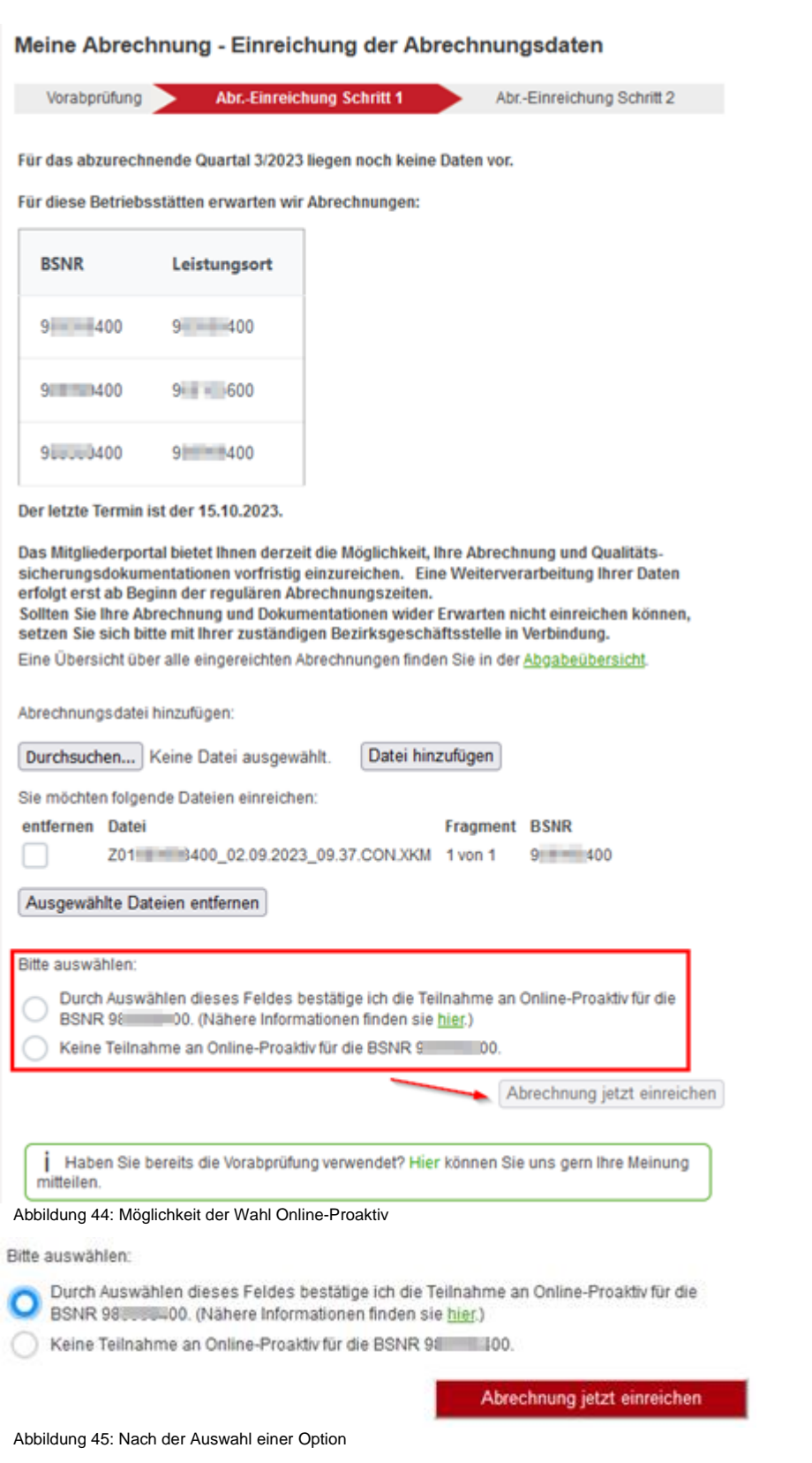

#### <span id="page-33-1"></span><span id="page-33-0"></span>**! Hinweis**

Haben Sie bereits eine Abrechnungseinreichung im aktuellen Abrechnungsquartal zu dieser Praxis getätigt, wurde ihre Entscheidung gespeichert. Sie bekommen die Anzeige, was gewählt wurde, können es aber nicht mehr ändern. Dies gilt auch, wenn ihre Einreichung zurückgesetzt werden musste und Sie erneut einreichen.

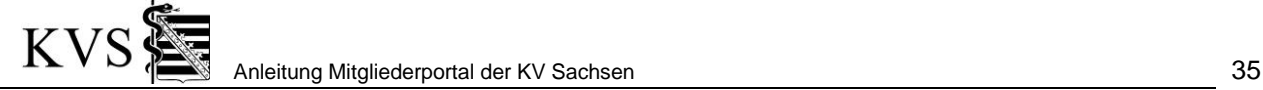

<span id="page-34-1"></span>Ihre positive Entscheidung wird auf der Erklärung zur Abrechnung durch folgenden Text berücksichtigt:

> Ich/Wir stimme(n) zu, dass der die Abrechnung einreichende Arzt, die Entscheidung zur Teilnahme ⊠ an Online-Proaktiv treffen darf.

Abbildung 46: Anpassung der Erklärung zur Abrechnung für Online-Proaktiv

## <span id="page-34-0"></span>**4.3.5 Schritt 4: Abrechnung jetzt einreichen**

Nach dem Hinzufügen Ihrer Abrechnungsdatei und der Entscheidung zu Online-Proaktiv betätigen Sie bitte die rote Schaltfläche **Abrechnung jetzt einreichen Zustangen zu Schritt** 2

| Abgabeübersicht          |                                                                                                    | Meine Abrechnung - Einreichung der Abrechnungsdaten |                                                                                                    |
|--------------------------|----------------------------------------------------------------------------------------------------|-----------------------------------------------------|----------------------------------------------------------------------------------------------------|
| Vorabprüfung             |                                                                                                    |                                                     |                                                                                                    |
| Abrechnung einreichen    | Vorabprüfung                                                                                                    | Abr.-Einreichung Schritt 1                          | <b>Abr.-Einreichung Schritt 2</b>                                                                                                    |
| Dokumentation abgeben    |                                                                                                    |                                                     |                                                                                                    |
| Erklärung zur Abrechnung |                                                                                                    | Dies kann je nach Dateigröße sehr lange dauern.     | Ihre Abrechnung wird entschlüsselt, auf Virenfreiheit getestet und mit dem KBV-Prüfmodul geprüft.                                                                                                    |
| Protokollarchiv          |                                                                                                    |                                                     | Im Folgenden wird Ihnen der Bearbeitungsfortschritt angezeigt. Möchten Sie diesen Fortschritt nicht<br>beobachten, können Sie sich jederzeit im Mitgliederportal abmelden. Die Verarbeitung wird nicht |
|                          | unterbrochen! Zu gegebener Zeit, nach Abschluss der Verarbeitung, erfahren Sie das Ergebnis<br>nach Wiederanmeldung in der Abgabeübersicht und im Protokollarchiv. |                                                     |                                                                                                    |
|                          | <b>Meine Daten:</b>                                                                                                    | <b>Entschlüsselung</b>                              | D                                                                                                    |
|                          |                                                                                                    | Prüfung auf Virenfreiheit                           |                                                                                                    |
|                          |                                                                                                    | Prüfung mit dem KBV-Prüfmodul                       |                                                                                                    |
|                          |                                                                                                    | Prüfung der ASV-Teamnummern                         |                                                                                                    |
|                          |                                                                                                    | Abrechnung akzeptiert                               |                                                                                                    |
|                          | Weiter                                                                                                    |                                                     |                                                                                                    |

<span id="page-34-2"></span>Abbildung 47: Schritt 2 - automatische Annahme

Im zweiten Schritt der Abrechnungseinreichung wird Ihre Abrechnung automatisch einer Eingangsprüfung unterzogen. Dazu wird Ihre Abrechnung entschlüsselt, auf Virenfreiheit getestet und mit dem KBV-Prüfmodul geprüft. Eine Prüfung der ASV-Teamnummern findet ebenfalls statt.

Bei großen Abrechnungsdateien kann die Eingangsprüfung einige Zeit in Anspruch nehmen.

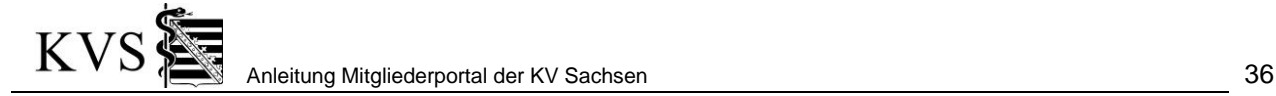

#### **! Hinweis**

Möchten Sie diesen Fortschritt nicht beobachten, können Sie sich jederzeit im Mitgliederportal abmelden. Die Verarbeitung wird nicht unterbrochen! Zu gegebener Zeit, nach Abschluss der Verarbeitung, erfahren Sie das Ergebnis nach der Wiederanmeldung im Mitgliederportal in der Abgabeübersicht und im Protokollarchiv.

Das fehlerfreie Durchlaufen der Prüfschritte wird jeweils mit einem grünen Häkchen symbolisiert. Nach der erfolgreichen Eingangsprüfung wird Ihre Abrechnung zur Weiterverarbeitung angenommen. Bitte beachten Sie auch den Hinweistext.

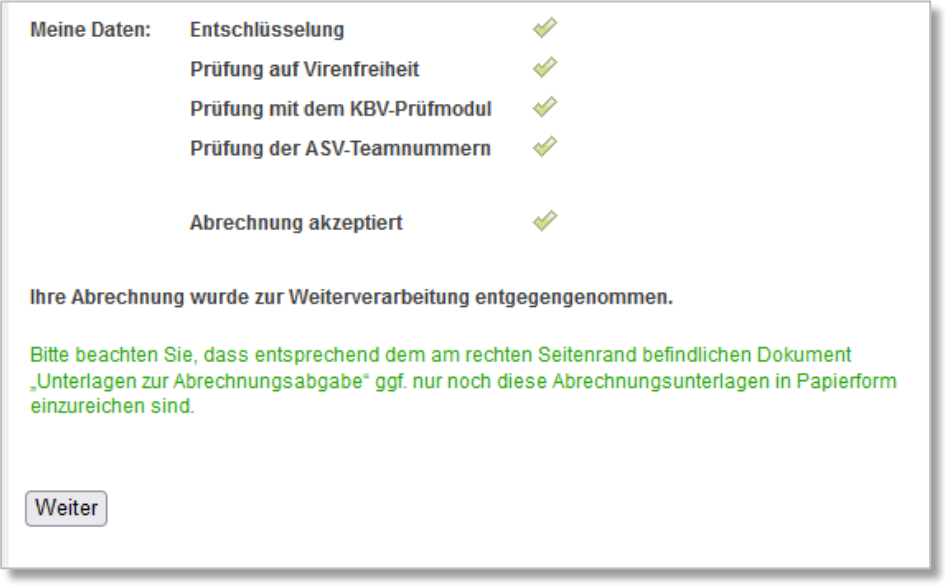

<span id="page-35-0"></span>Abbildung 48: Beispiel für fehlerfreien Durchlauf

Mit dem Betätigen der Schaltfläche Weiter schließen Sie Schritt 2 ab. Ggf. wiederholen Sie den Vorgang für weitere Betriebsstätten.

#### **! Achtung**

Wird die Abrechnung aufgrund einer Fehlermeldung des KBV-Prüfmoduls nicht akzeptiert, so wird das Fehlerprotokoll <sup>12</sup> Prüfprotokoll im Bereich *[Protokollarchiv](#page-41-0)* zum Herunterladen angeboten, in welchem Sie die Ursache für die Ablehnung finden.

Nach erfolgreicher Abgabe bekommen Sie eine Übersicht zu Ihren bislang im aktuellen Abrechnungsquartal eingereichten Abrechnungen angezeigt.

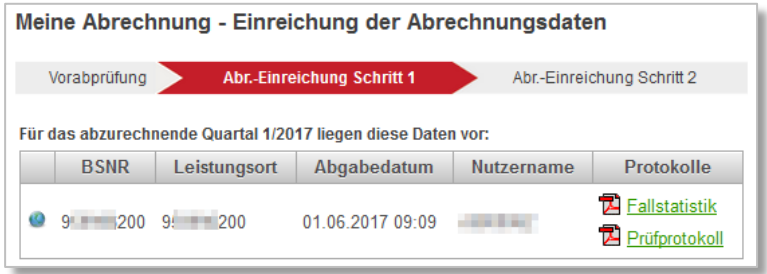

<span id="page-35-1"></span>Abbildung 49: Abrechnung eingereicht

Im Bereich *[Protokollarchiv](#page-41-0)* stehen Ihnen die Protokolle des KBV-Prüfmoduls Ihrer Online-Einreichungen zur Verfügung.

Sollte die Abrechnung für alle Ihre Betriebsstätten mit den oben genannten Daten vollständig sein, ist der Vorgang der Abrechnungsabgabe abgeschlossen.

Dokumentation Mitgliederportal Version 4.4; Stand: 14.12.2023

#### <span id="page-36-0"></span>**4.3.6 Abrechnung für weitere Betriebsstätten einreichen**

Werden für weitere Betriebsstätten Abrechnungen erwartet, verfahren Sie wie unter *[4.2](#page-30-3) [Abrechnungsabgabe über das Mitgliederportal](#page-30-3)* beschrieben.

#### <span id="page-36-1"></span>**4.3.7 Informationen zu besonderen Praxiskonstellationen**

#### **Variante 1: Sie haben eine Betriebsstätte (Praxis) und eine Abrechnungsdatei**

Bei nur einer Betriebsstätte reichen Sie auch nur eine Abrechnungsdatei ein. Folgen Sie den Punkten *[4.2.1](#page-30-2)* bis *[4.2.3](#page-34-1)* in dieser Anleitung.

#### **Variante 2: Sie haben eine Haupt- und eine (bis mehrere) Nebenbetriebsstätte(n) und eine Abrechnungsdatei**

Bei dieser Konstellation sind alle Betriebsstätten mit Ihrer Abrechnung in einer Datei enthalten. Bitte folgen Sie den Punkten *[4.2.1](#page-30-2)* bis *[4.2.3](#page-34-1)* dieser Anleitung.

Obwohl noch Betriebsstättennummern angezeigt werden, für die eine weitere Datei eingereicht werden könnte, ist der Vorgang in dieser Konstellation abgeschlossen.

#### **! Hinweis: Pro Datei werden die Leistungsorte jeder Leistung geprüft.**

Sobald in einer Datei eine Leistung zu einem Leistungsort enthalten und vom System angenommen wurde, werden keine weiteren Dateien mit Leistungen zu diesem Leistungsort akzeptiert. (siehe Abbildung 50: Leistungen zum Leistungsort, die [bereits als angenommen registriert wurden](#page-36-3) **Pro Leistungsort sind alle Leistungen in einer Datei einzureichen!**

Die Abrechnungsdatei enthält Leistungsorte, für die keine Abrechnung erwartet wird. Enthaltene Leistungsorte: 9 100, 9 200

Ihre Abrechnung konnte wegen der aufgetretenen Fehler nicht entgegengenommen werden!

Weiter

<span id="page-36-3"></span>Abbildung 50: Leistungen zum Leistungsort, die bereits als angenommen registriert wurden

#### **Variante 3: Sie haben eine Haupt- und eine (bis mehrere) Nebenbetriebsstätte(n) und mehrere separate Abrechnungsdateien**

Diese Konstellation kann auf Sie zutreffen, wenn Sie in den verschiedenen Betriebsstätten einzelne Abrechnungsdateien erstellen. Bitte folgen Sie für jede Abrechnungsdatei den Punkten *[4.2.1](#page-30-2)* bis *[4.2.4.](#page-36-0)*

**! Hinweis** Erst wenn für eine Datei der vollständige Abgabezyklus durchlaufen wurde, kann die nächste Abrechnung einer (Neben-) Betriebsstätte abgegeben werden.

Auch hier gilt: Wenn in den abgegebenen Dateien alle Betriebsstätten erfasst sind, für die Sie eine Abrechnung einreichen möchten, können noch Betriebsstättennummern angezeigt werden.

#### **Variante 4: Sie haben eine LANR mit mehreren Hauptbetriebsstätten**

<span id="page-36-4"></span>Diese Konstellation kann auf Sie zutreffen, wenn Sie als Arzt oder Psychotherapeut in mehreren Praxen tätig sind. Bitte folgen Sie hier Variante 3.

#### <span id="page-36-2"></span>**4.3.8 Nachquartalseinreichung bei Tätigkeitsende**

Aus technischen Gründen ist die Einreichung von Nachquartalsdaten nach Tätigkeitsende nicht über das Mitgliederportal möglich. Bitte wählen Sie den Weg über die Datenträgerabgabe.

## <span id="page-37-0"></span>**4.3.9 Prüfung der ASV-Teamnummern fehlgeschlagen**

Schlägt die Prüfung fehl, wird dem Nutzer ein Hinweis und ein ASV-Fehlerprotokoll angezeigt und zum Download angeboten.

```
Mindestens eine Leistung mit ungültiger ASV-Teamnummer
Handlungsanweisung
     Bei keiner ASV-Teilnahme: Löschung der Feldkennung 5100
    . Bei ASV-Teilnahme: Bitte prüfen und korrigieren Sie die ASV-Teamnummer in Feldkennung 5100 und wenden Sie sich bei Fragen an die Abt. Sicherstellung der zuständigen BGST
```
<span id="page-37-4"></span>Abbildung 51: ASV-Prüfung fehlgeschlagen

Nach der Anpassung der Abrechnungsdatei kann die Abrechnung erneut hochgeladen werden.

## <span id="page-37-1"></span>**4.4 Dokumentationsabgabe über das Mitgliederportal**

Die Dokumentationsabgabe finden Sie in der *Rubrik Abrechnungsabgabe*/ *Dokumentation abgeben*. Der Name einer Dokumentationsdatei muss gemäß Vorgaben der KBV folgenden Konventionen genügen.

#### <span id="page-37-2"></span>**4.4.1 Dokumentation abgeben**

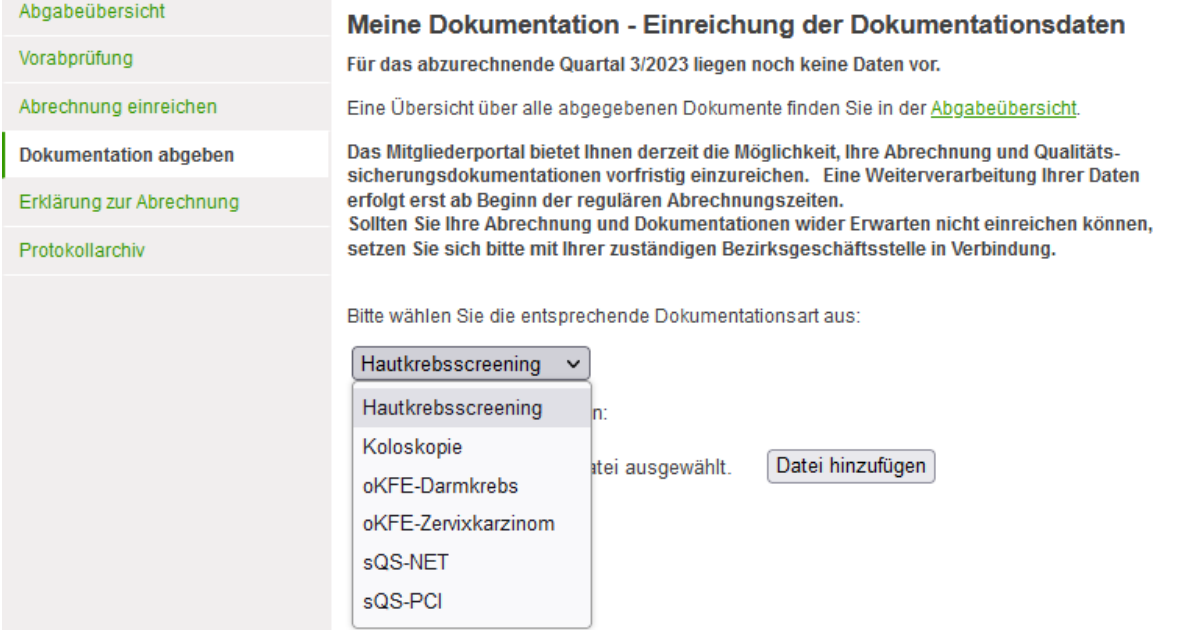

<span id="page-37-5"></span>Abbildung 52: Dokumentation abgeben

Wählen Sie im mittleren Teil der Seite die Dokumentationsart aus, die Sie einreichen möchten.

#### <span id="page-37-3"></span>**4.4.2 Suchen der Dokumentationsdatei(en) und hinzufügen**

Für das Hochladen der Dokumentation verwenden Sie die Schaltfläche **Durchsuchen.** Wählen Sie im Dialog Ihre Dokumentation aus und klicken Sie auf **Lütten J. Anschließend verwenden Sie im** Mitgliederportal die Schaltfläche<sup> Datei hinzufügen</sup>. Da eine Dokumentation aus zwei Dateien bestehen kann, fügen Sie die zweite Datei in der gleichen Art und Weise hinzu.

Die ausgewählte(n) Datei(en) wird/werden nun angezeigt. Sollten Sie versehentlich eine falsche Datei hinzugefügt haben, können Sie diese durch Anhaken auswählen und mit Ausgewählte Dateien entfernen aus der Liste entfernen.

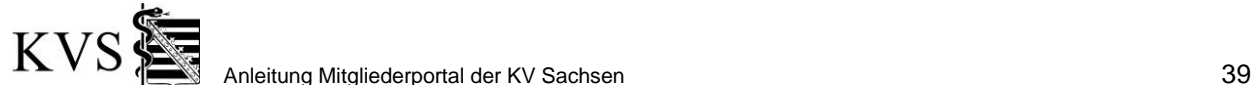

## <span id="page-38-0"></span>**4.4.3 Dokumentation jetzt einreichen**

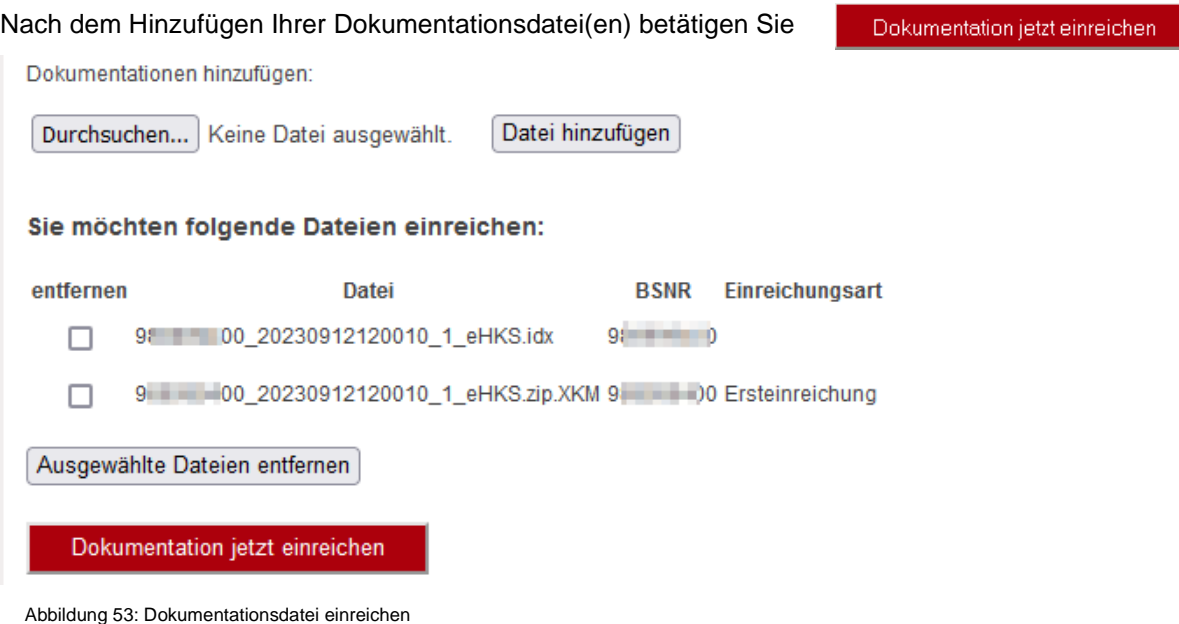

## <span id="page-38-1"></span>**4.4.4 Dokumentation eingereicht**

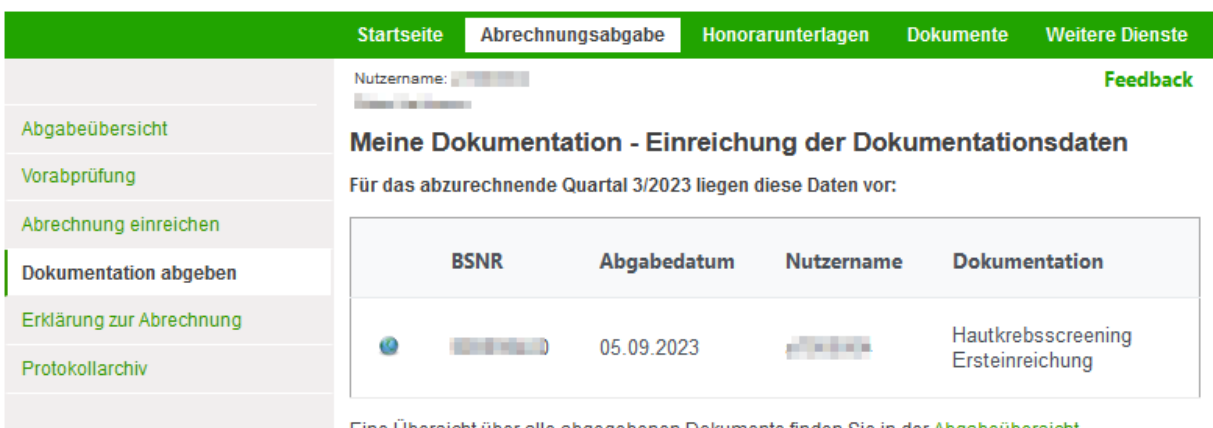

Eine Übersicht über alle abgegebenen Dokumente finden Sie in der Abgabeübersicht.

<span id="page-38-3"></span>Abbildung 54: Dokumentation eingereicht

Unter der *Rubrik Abrechnungsabgabe\Dokumentation* erhalten Sie sofort nach Abgabe eine Übersicht zu Ihren bislang im aktuellen Abrechnungsquartal eingereichten Dokumentationen pro Dokumentationsart angezeigt. Beachten Sie bitte die im mittleren Teil des Browsers angezeigten Hinweise.

Sollte die Einreichung mit den oben genannten Daten vollständig sein, ist der Vorgang der Dokumentationsabgabe abgeschlossen.

#### <span id="page-38-2"></span>**4.4.5 Ergänzungseinreichung zu einer Dokumentation**

Für den Fall, dass Sie zu den bereits eingereichten Dokumentationen eine Ergänzung einreichen möchten, suchen Sie die gewünschten Dateien auf Ihrem PC und fügen Sie diese wie in Abschnitt *[4.3](#page-36-4) [Dokumentationsabgabe über das Mitgliederportal](#page-36-4)* beschrieben hinzu.

Sie bekommen daraufhin in der Abgabeübersicht (zur ausgewählten Dokumentationsart) neben Ihrer Ersteinreichung auch die Ergänzungseinreichung angezeigt.

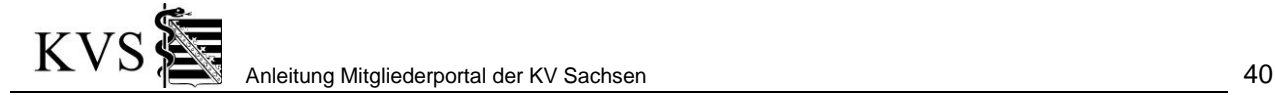

#### <span id="page-39-0"></span>**4.4.6 Einreichen von Dokumentationen zu mehreren Betriebsstätten**

Haben Sie zu mehreren Betriebstätten Dokumentationen vorliegen, so können Sie diese "in einem Zuge" einreichen.

### <span id="page-39-1"></span>**4.5 Erklärung zur Abrechnung**

#### <span id="page-39-2"></span>**4.5.1 Erklärung zur Abrechnung bestätigen**

Um die Erklärung zur Abrechnung elektronisch einzureichen, wird eine Markierung im Mitgliederportal gesetzt. Mit dieser wird bestätigt, dass die auf der Erklärung zur Abrechnung enthaltenen Angaben gelesen wurden und akzeptiert werden.

Eine Übermittlung der Erklärung zur Abrechnung an die KV Sachsen in Papierform ist damit für diese Abrechnung nicht mehr notwendig.

Die Bestätigung der Erklärung zur Abrechnung bei der Einreichung kann nur durch niedergelassene Ärzte und bei MVZ durch den ärztlichen Leiter erfolgen. Sofern in einer Praxis mehrere unterschriftsberechtigte Ärzte tätig sind, ist die Bestätigung **eines** unterschriftsberechtigten Arztes ausreichend.

Bei der Abrechnungseinreichung durch angestellte Ärzte, über den Mitarbeiterzugang und bei Nicht-Arzt-Nutzern (z. B. Sammeleinreichern) kann die Erklärung zur Abrechnung bei der Einreichung nicht bestätigt werden, da dieser Personenkreis nicht unterschriftsberechtigt ist. Die Erklärung zur Abrechnung ist daher

• durch den unterschriftsberechtigten Arzt zu bestätigen

• oder in Papierform einzureichen.

#### **4.5.1.1 Wie bestätigt man die Erklärung zur Abrechnung während der Abrechnungseinreichung?**

Wurde eine Abrechnungsdatei hochgeladen (durch Durchsuchen und Hinzufügen), erscheint für Unterschriftsberechtigte ein neuer Abschnitt. Hier kann die Erklärung zur Abrechnung gelesen, geöffnet und gedruckt werden. Durch Ankreuzen des Kontrollkästchens wird der weitere Weg zur Einreichung möglich.

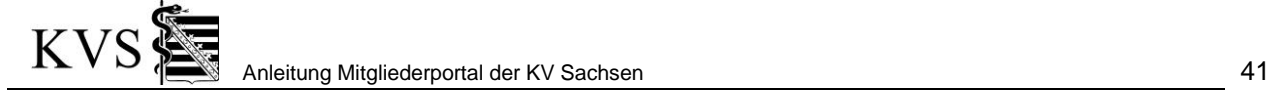

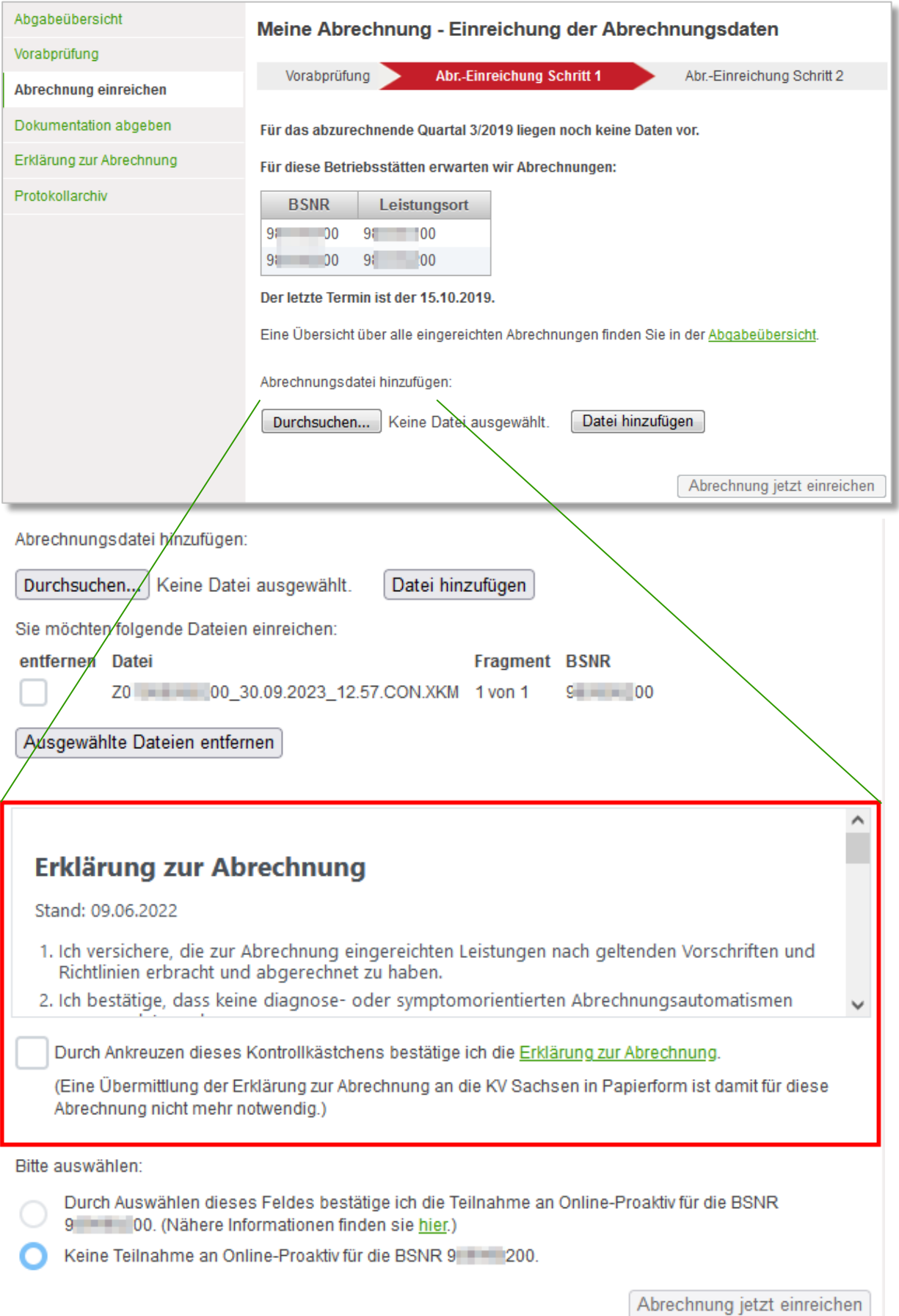

<span id="page-40-0"></span>Abbildung 55: Beispiel 'Erklärung zur Abrechnung' abgeben

## **4.5.1.2 Wie bestätigt man die Erklärung zur Abrechnung nachträglich?**

Wurde eine Abrechnungsdatei durch eine nicht unterschriftsberechtigte Person eingereicht, kann sich der unterschriftsberechtigte Arzt der Praxis anmelden und die Bestätigung nachträglich abgeben. Hierzu navigiert man zur *Rubrik Abrechnungsabgabe\Erklärung zur Abrechnung*. Es steht ein Abschnitt zur Bestätigung aller Abrechnungsdateien zur Verfügung. Durch Verwenden der Schaltfläche *[Bestätigen]* werden alle gelisteten Abrechnungen bestätigt.

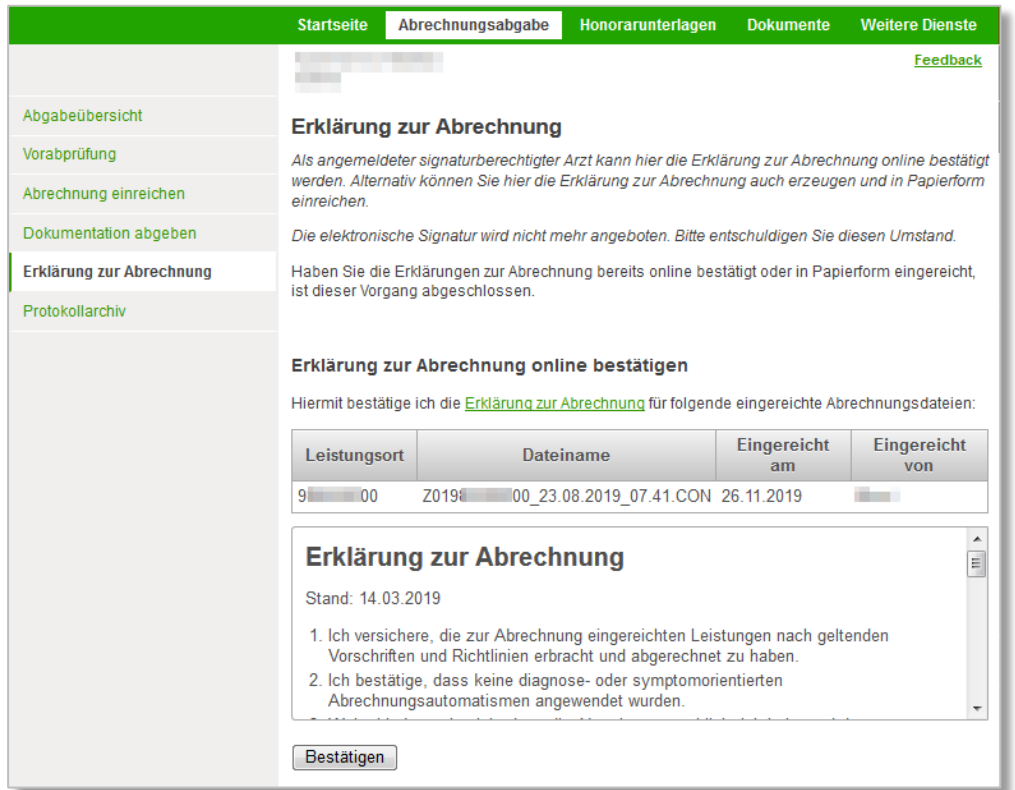

<span id="page-41-1"></span>Abbildung 56: Erklärung zur Abrechnung nachträglich bestätigen

## <span id="page-41-0"></span>**4.5.2 Erklärung zur Abrechnung drucken**

Zur Erstellung Ihrer Erklärung gelangen Sie über *Abrechnung\Erklärung zur Abrechnung*.

- 1. Wählen Sie eine Hauptbetriebsstätte.
- 2. Voreingestellt ist die Auswahl *Ich möchte die Erklärung zur Abrechnung ausdrucken und bei der KV einreichen*.
- 3. Wählen Sie *[Erklärung zur Abrechnung erstellen]*.

Es öffnet sich mittels eines PDF-Readers Ihre Erklärung zur Abrechnung. Sie sollten diese herunterladen(speichern), ausdrucken und unterschrieben der KV zusenden.

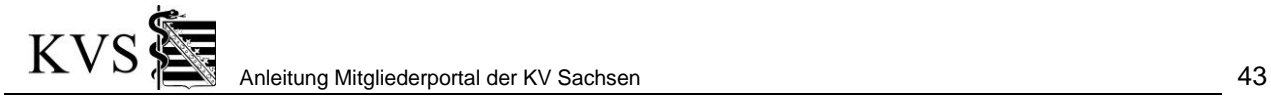

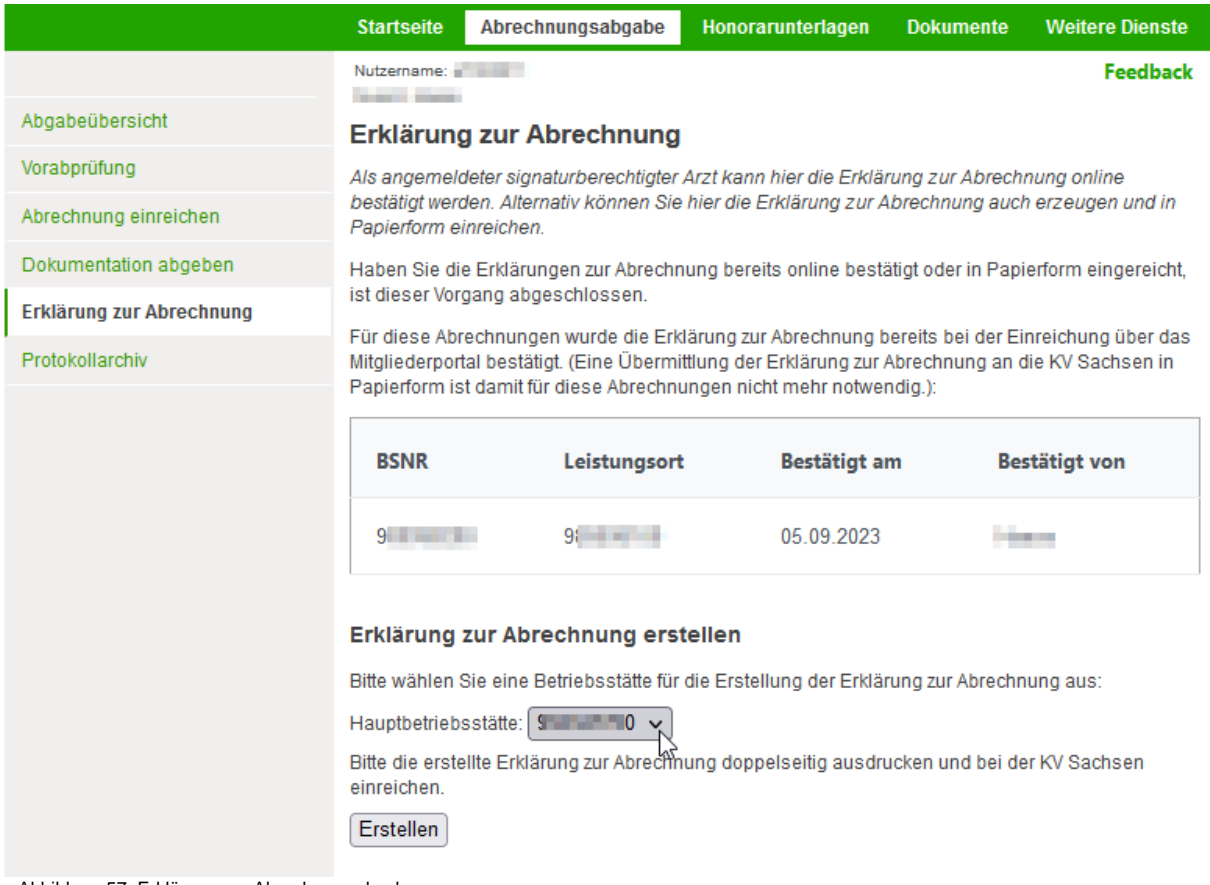

<span id="page-42-1"></span>Abbildung 57: Erklärung zur Abrechnung drucken

## <span id="page-42-0"></span>**4.6 Protokollarchiv**

Unter der *Rubrik Abrechnungsabgabe* und der *Seitenleiste Protokollarchiv* stehen die Protokolle des KBV-Prüfmoduls für Ihre online eingereichten Abrechnungen zur Verfügung.

<span id="page-42-2"></span>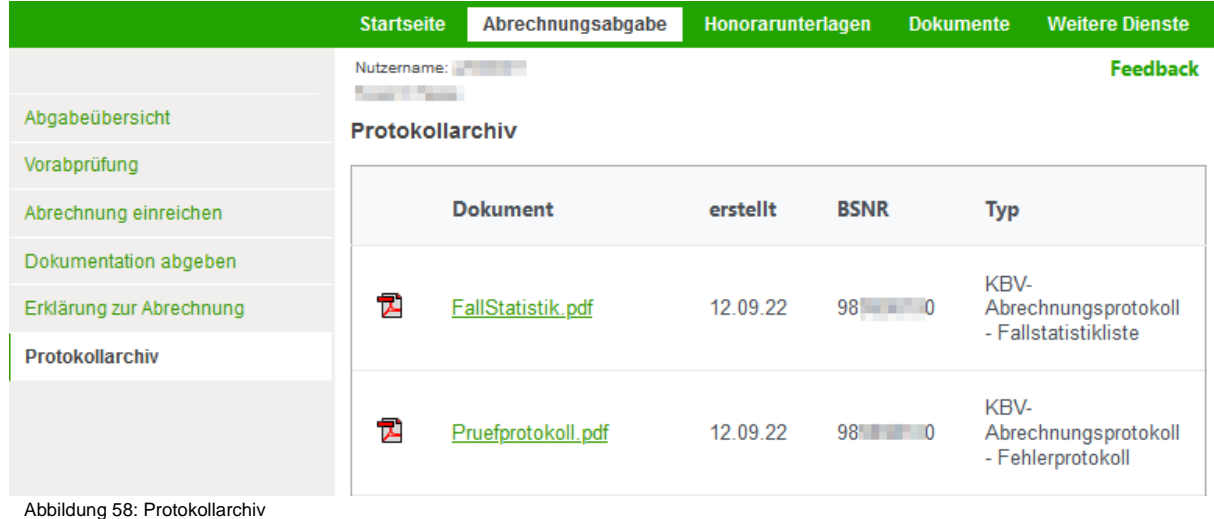

## <span id="page-43-0"></span>**5. Honorarunterlagen**

Über die *Rubrik Honorarunterlagen* gelangt man in den Bereich des Mitgliederportals in dem folgende Funktionen bereitgestellt werden

- Unter **Honorarunterlagen <Quartal/Jahr>** werden die Honorarunterlagen des letzten Honorarversands angezeigt.
- Unter **Begleitbrief (Rundschreiben)** wird der Begleitbrief zu den aktuellen Honorarunterlagen angezeigt.
- Unter **RLV-Mitteilung** wird die aktuelle RLV-Mitteilung angezeigt.
- Unter **Dokumentenrecherche** können alle vorhandenen Dokumente mittels Suchkriterien abgerufen werden.

#### <span id="page-43-1"></span>**5.1 Honorarunterlagen <Quartal/Jahr>**

Über die *Seitenleiste Honorarunterlagen <Quartal/Jahr>* werden die Honorarunterlagen des letzten Honorarversands angezeigt. Stehen Unterlagen für mehr als eine Betriebsstätte für Sie bereit, kann die zu Betrachtung Gewünschte in dem entsprechenden Auswahlfeld gewählt werden.

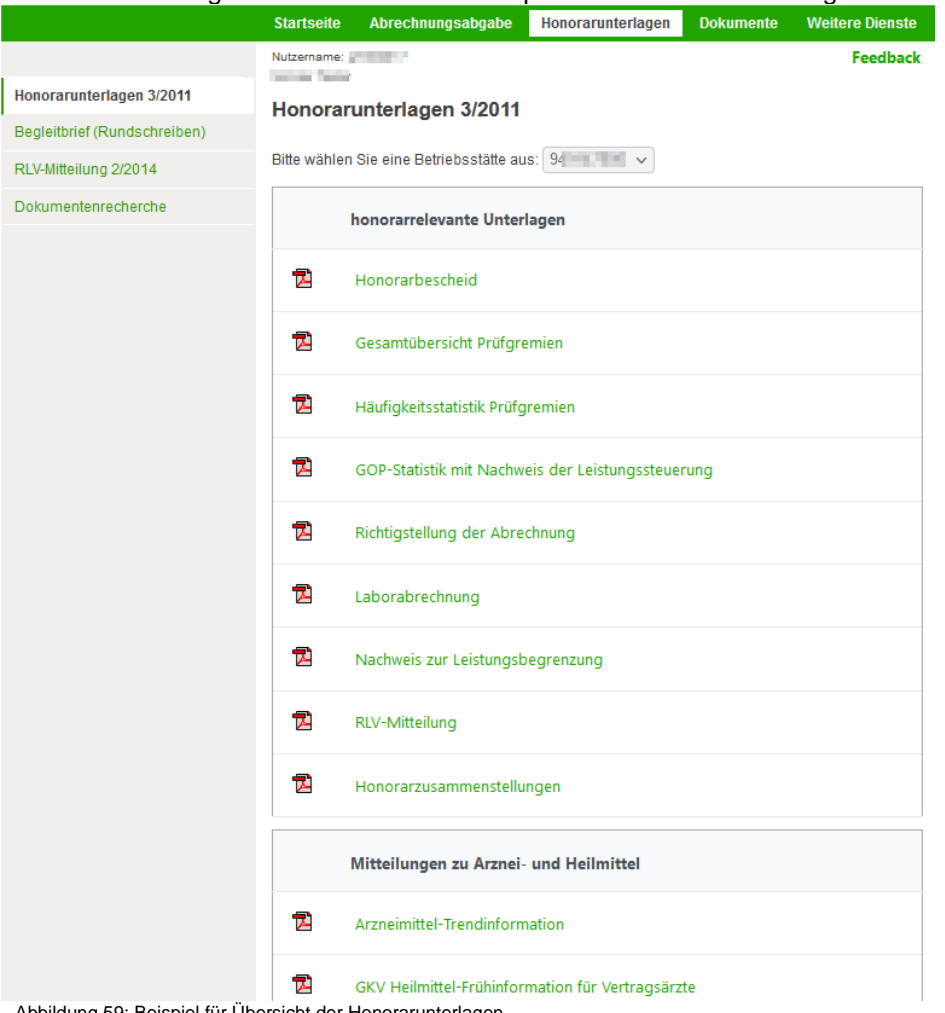

<span id="page-43-3"></span><span id="page-43-2"></span>Abbildung 59: Beispiel für Übersicht der Honorarunterlagen

#### **5.2 Begleitbrief (Rundschreiben)**

Über die *Seitenleiste Begleitbrief (Rundschreiben)* werden die Begleitbriefe aus dem letzten Honorarversand angeboten Honorarunterlagen angezeigt. Stehen Unterlagen für mehr als eine Betriebsstätte für Sie bereit, kann die zu Betrachtung Gewünschte in dem entsprechenden Auswahlfeld gewählt werden.

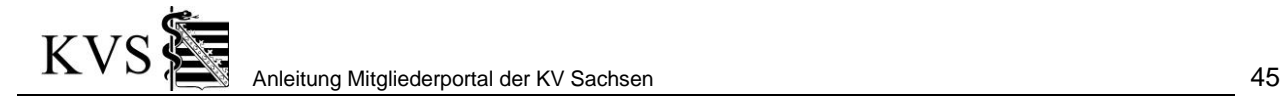

### <span id="page-44-0"></span>**5.3 RLV-Mitteilung**

Unter der *Seitenleiste RLV-Mitteilung* sind die aktuellen RLV-Mitteilungen erreichbar. Stehen Unterlagen für mehr als eine Betriebsstätte für Sie bereit, kann die zu Betrachtung Gewünschte in dem entsprechenden Auswahlfeld gewählt werden.

#### <span id="page-44-1"></span>**5.4 Dokumentenrecherche**

Unter der *Rubrik Honorarunterlagen* und der *Seitenleiste Dokumentenrecherche* können Sie nach drei verschiedenen Gesichtspunkten in Ihren honorarbegleitenden Dokumenten in der Historie recherchieren. Die verfügbaren Dokumente werden in Form einer Liste angezeigt. Im dritten Unterpunkt *Auftrag* können Sie sich nach Quartal oder Jahr alle entsprechend verfügbaren Dokumente zusammenstellen lassen und bei Ihnen archivieren.

*Wichtiger Hinweis:* Alle Arzt- und Praxisdokumente vor 2008/3 werden ab dem 17.04.2015 nicht mehr in den Recherchen im Mitgliederportal durch die KVS angezeigt. Sie sind nur über die Auftragsfunktion abrufbar.

#### <span id="page-44-2"></span>**5.4.1 Archiv (Quartal)**

Die Suche erfolgt nach Quartal und Dokumentarten. Es werden bei der Quartalauswahl nur Quartale angezeigt, für die Dokumente im Archiv verfügbar sind. Nach Auswahl eines Quartals kann in einem weiteren Schritt die Suche durch Wahl einer konkreten (verfügbaren) Dokumentart eingegrenzt werden.

In der Ergebnisdarstellung sind die Werte sortierbar.

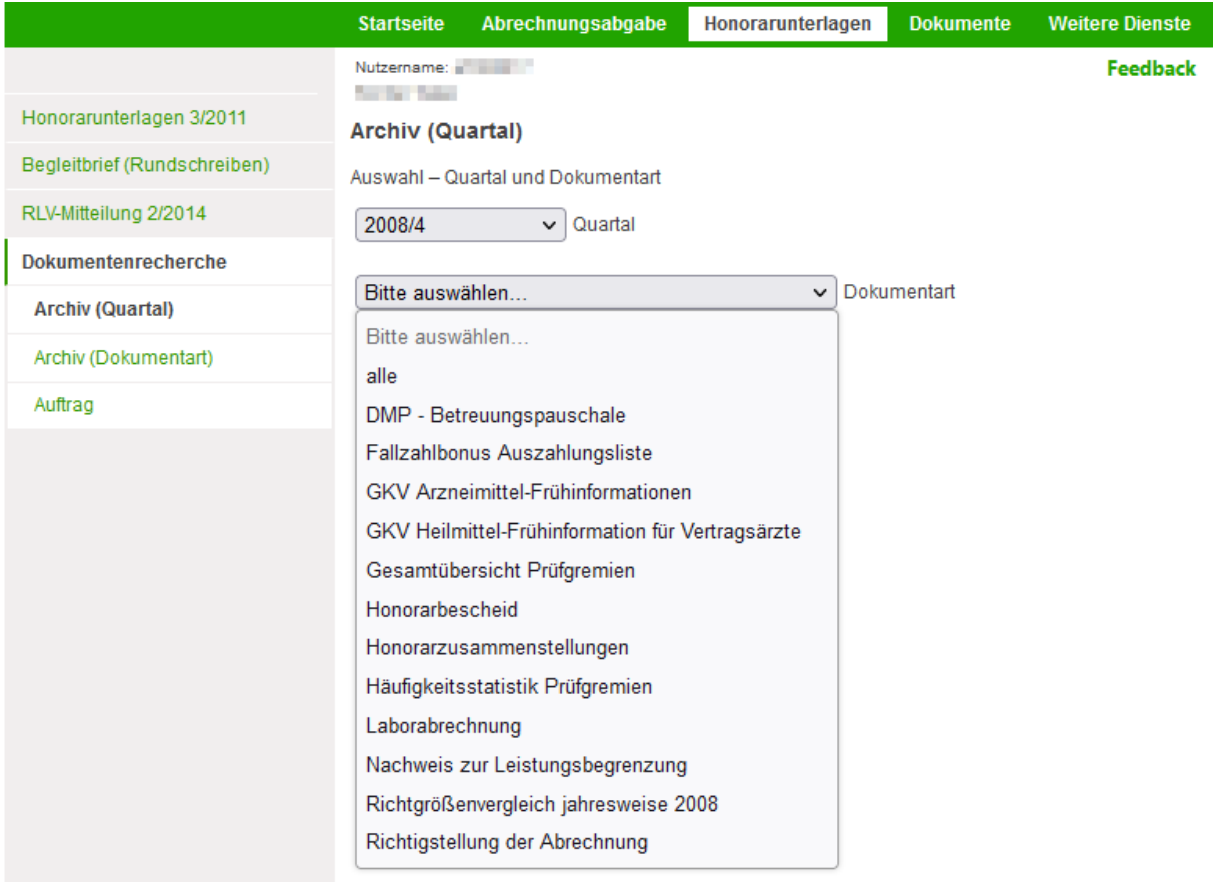

<span id="page-44-3"></span>Abbildung 60: Archiv (Quartal)

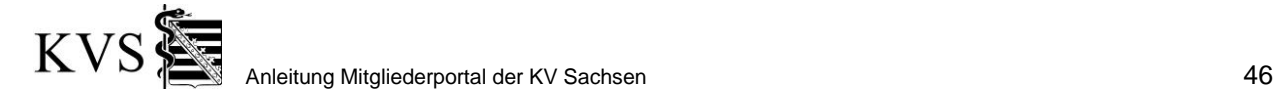

## <span id="page-45-0"></span>**5.4.2 Archiv (Dokumentart)**

Die Suche erfolgt hier nach Dokumenten einer Dokumentart über alle verfügbaren Quartale. Diese Suche bietet sich für Dokumente an, die nicht quartalsweise erzeugt werden, z. B. der Arztregisterauszug.

In der Ergebnisdarstellung sind die Werte sortierbar.

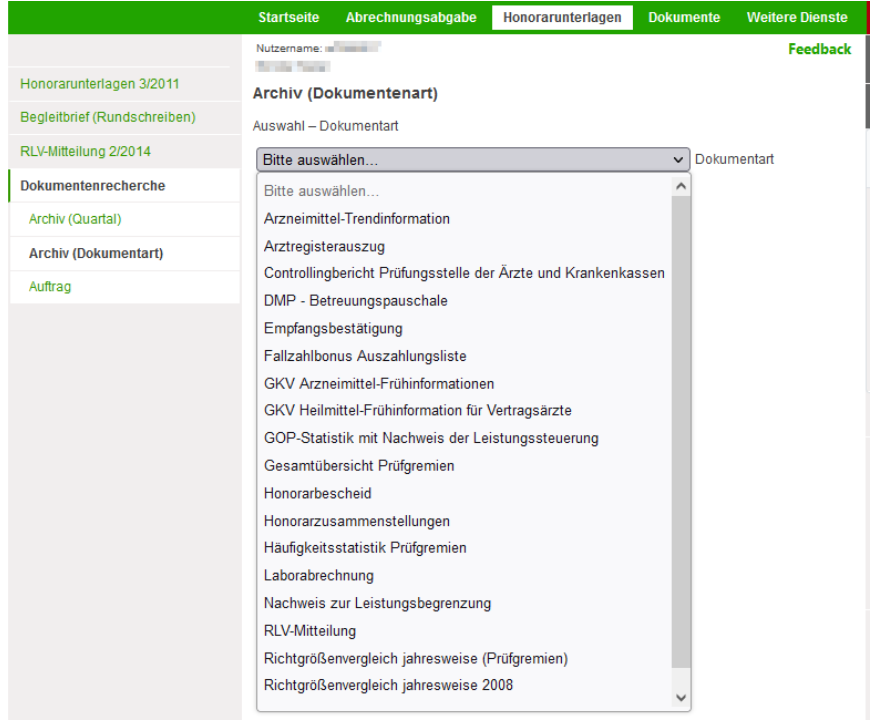

Abbildung 61: Archiv (Dokumentart)

## <span id="page-45-2"></span><span id="page-45-1"></span>**5.4.3 Auftrag**

Stellen Sie sich Ihr Dokumenten-Archiv selbst zusammen. Sie haben die Möglichkeit nach Jahr und Quartal zusammengefasste (komprimierte o.a. ZIP-) Dateien zu erzeugen. Diese können Sie in einem eigenen Archiv (außerhalb des Mitgliederportals) nach dem *Herunterladen* verwalten.

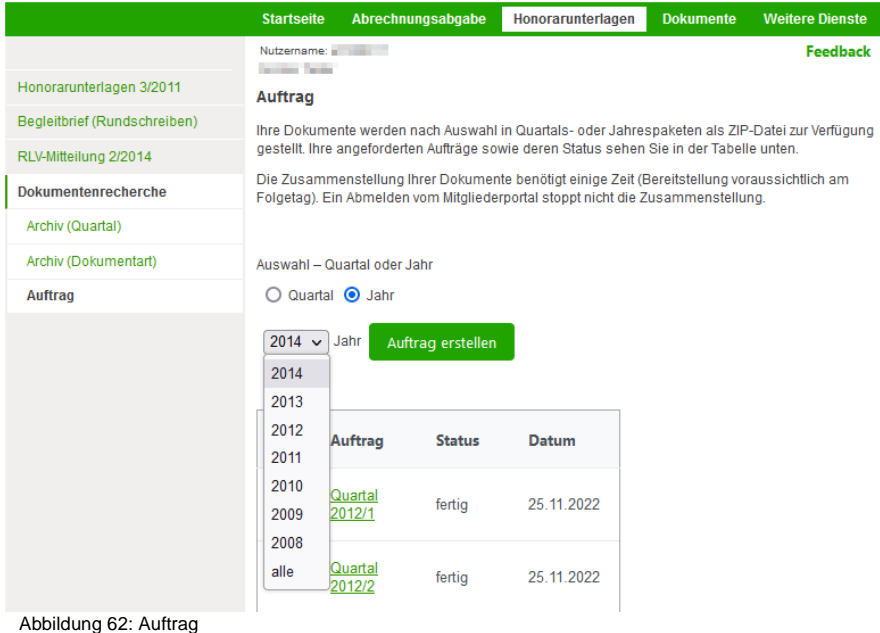

<span id="page-45-3"></span>Die Zusammenstellung Ihrer Dokumente benötigt einige Zeit (Bereitstellung voraussichtlich am  $\sqrt{2}$ 

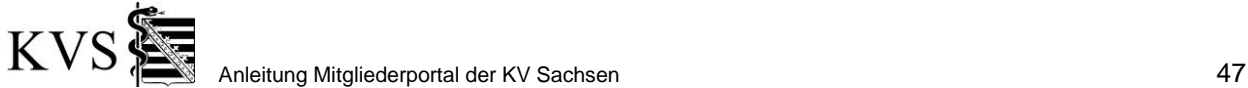

Folgetag). Ein Abmelden vom Mitgliederportal stoppt nicht die Zusammenstellung.

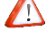

Der erstellten Zusammenstellung wird eine Textdatei beigelegt. Diese erläutert die Namen der enthaltenen Dateien näher.

Haben Sie für ein bestimmtes Quartal oder Jahr bereits eine Zusammenstellung erzeugen lassen, können Sie jederzeit diesen Auftrag neu auslösen um ggf. hinzugekommene Dokumente zu erhalten.

Weitere Informationen erfahren Sie aus dem zugehörigen Hilfetext rechts in der Hilfeleiste.

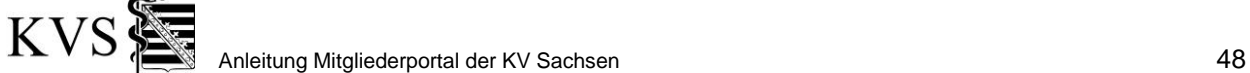

## <span id="page-47-0"></span>**6. Dokumente**

Über die *Rubrik Dokumente* gelangt man in den Bereich des Mitgliederportals zum Herunterladen von verschiedenen Formularen, Anträgen und Dokumenten - nach Themen sortiert.

Die Auswahl der Sachgebiete erfolgt über die Seitenleiste.

## <span id="page-47-1"></span>**6.1 Herunterladen von Formularen, Anträgen und weiteren Dokumenten**

Die Auswahl der Sachgebiete erfolgt über die *Seitenleiste* unterhalb der Dokumentenrecherche.

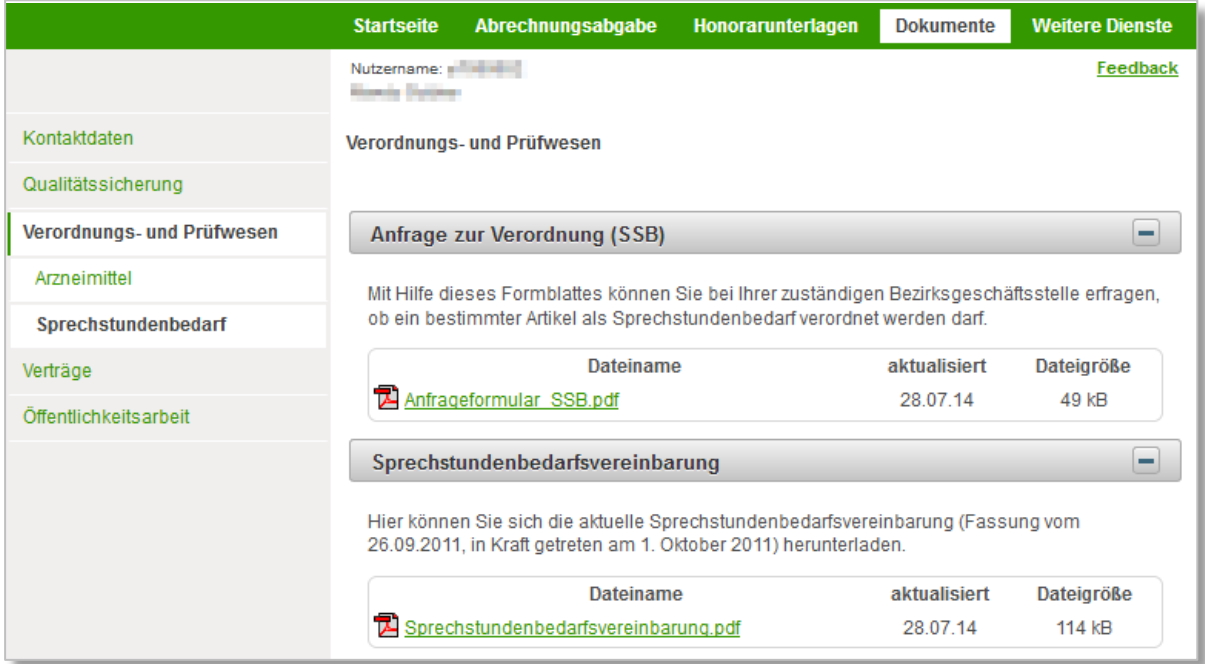

<span id="page-47-2"></span>Abbildung 63: Herunterladen von Formularen, Anträgen und Dokumenten

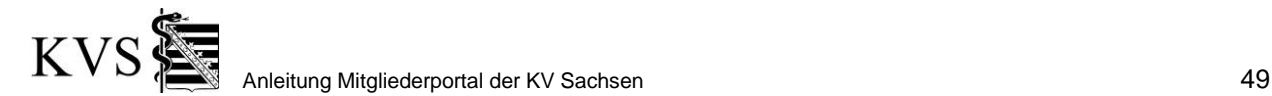

## <span id="page-48-0"></span>**7. Weitere Dienste**

Dieser Bereich der Anwendung steht nur zur Verfügung, wenn Ihnen seitens der KV die Bereichsrechte zugewiesen wurden. Sollte Ihnen diese Funktionalität nicht zur Verfügung stehen kontaktieren Sie bitte zur Prüfung Ihren Support.

In Abhängigkeit von Ihren Genehmigungen und Berechtigungen werden in dieser Rubrik folgende Dienste der KV Sachsen angeboten:

- − Betriebsbereitschaft eArztbrief
- − Betriebsbereitschaft eAU
- − Betriebsbereitschaft ePA
- − Betriebsbereitschaft eRezept
- − [Betriebsbereitschaft NFDM/eMP](https://testmipo.kvs-oi.de/page/further_services/further_services.jsf)
- − DMP Auskunft
- − DMP Ansprechpartner
- − Funktionsfähigkeit KIM
- − Meldung Impfstoffbedarf
- − TestV Meldung Finanzamt

## <span id="page-48-1"></span>**7.1 Betriebsbereitschaft eArztbrief**

Unter der *Rubrik Weitere Dienste* und der *Seitenleiste Betriebsbereitschaft eArztbrief* erreicht man den Bereich des Mitgliederportals zur Bestätigung der Betriebsbereitschaft Ihrer Leistungsorte für die TI-Fachanwendungen elektronischer Arztbrief(eArztbrief).

<span id="page-48-2"></span>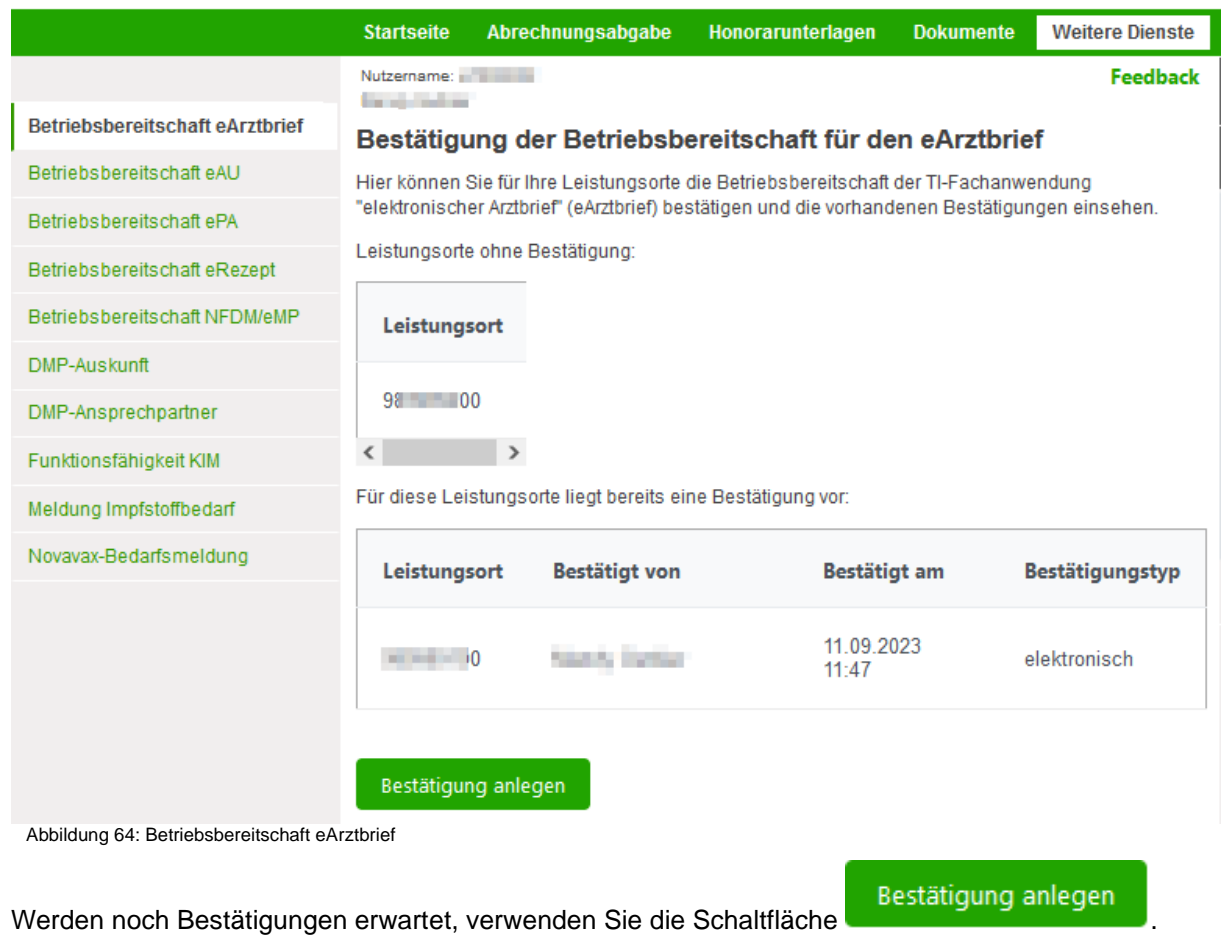

Wählen Sie nun den/die Leistungsort(e), für die Sie eine Bestätigung abgeben möchten, und verwenden die Schaltfläche *Speichern*.

In einer Übersicht werden Ihnen die bereits vorliegenden Bestätigungen gelistet.

## <span id="page-49-0"></span>**7.2 [Betriebsbereitschaft ePA](https://testmipo.kvs-oi.de/page/further_services/further_services.jsf) (elektronische Patientenakte)**

Unter der *Rubrik Weitere Dienste* und der *Seitenleiste Betriebsbereitschaft ePA* erreicht man den Bereich des Mitgliederportals zur Bestätigung der Betriebsbereitschaft Ihrer Leistungsorte für die TI-Fachanwendungen elektronische Patientenakte(ePA).

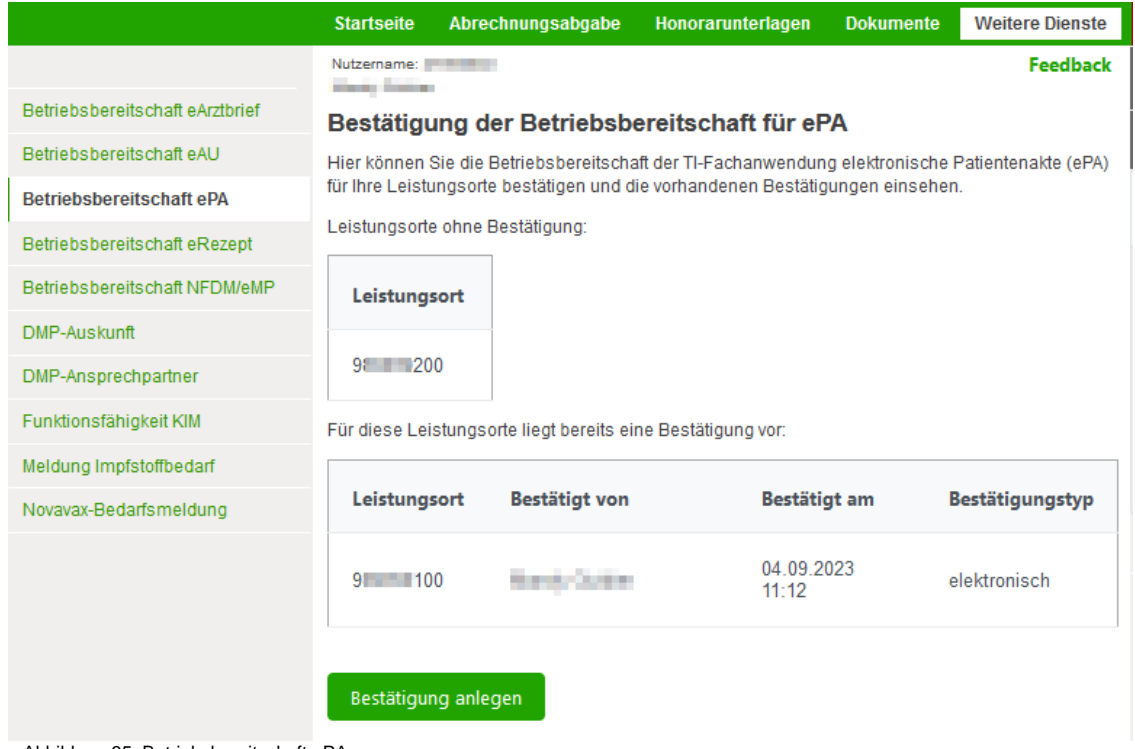

<span id="page-49-2"></span>Abbildung 65: Betriebsbereitschaft ePA

Werden noch Bestätigungen erwartet, verwenden Sie die Schaltfläche . Bestätigung anlegen Wählen Sie nun den/die Leistungsort(e), für die Sie eine Bestätigung abgeben möchten, und verwenden die Schaltfläche *Speichern*.

In einer Übersicht werden Ihnen die bereits vorliegenden Bestätigungen gelistet.

#### <span id="page-49-1"></span>**7.3 Betriebsbereitschaft eAU (elektronische Arbeitunfähigkeitsbescheinigung)**

Unter der *Rubrik Weitere Dienste* und der *Seitenleiste Betriebsbereitschaft eAU* erreicht man den Bereich des Mitgliederportals zur Bestätigung der Betriebsbereitschaft Ihrer Leistungsorte für die TI-Fachanwendung elektronische Arbeitunfähigkeitsbescheinigung (eAU).

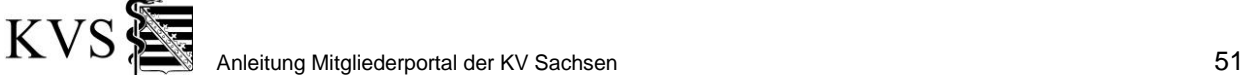

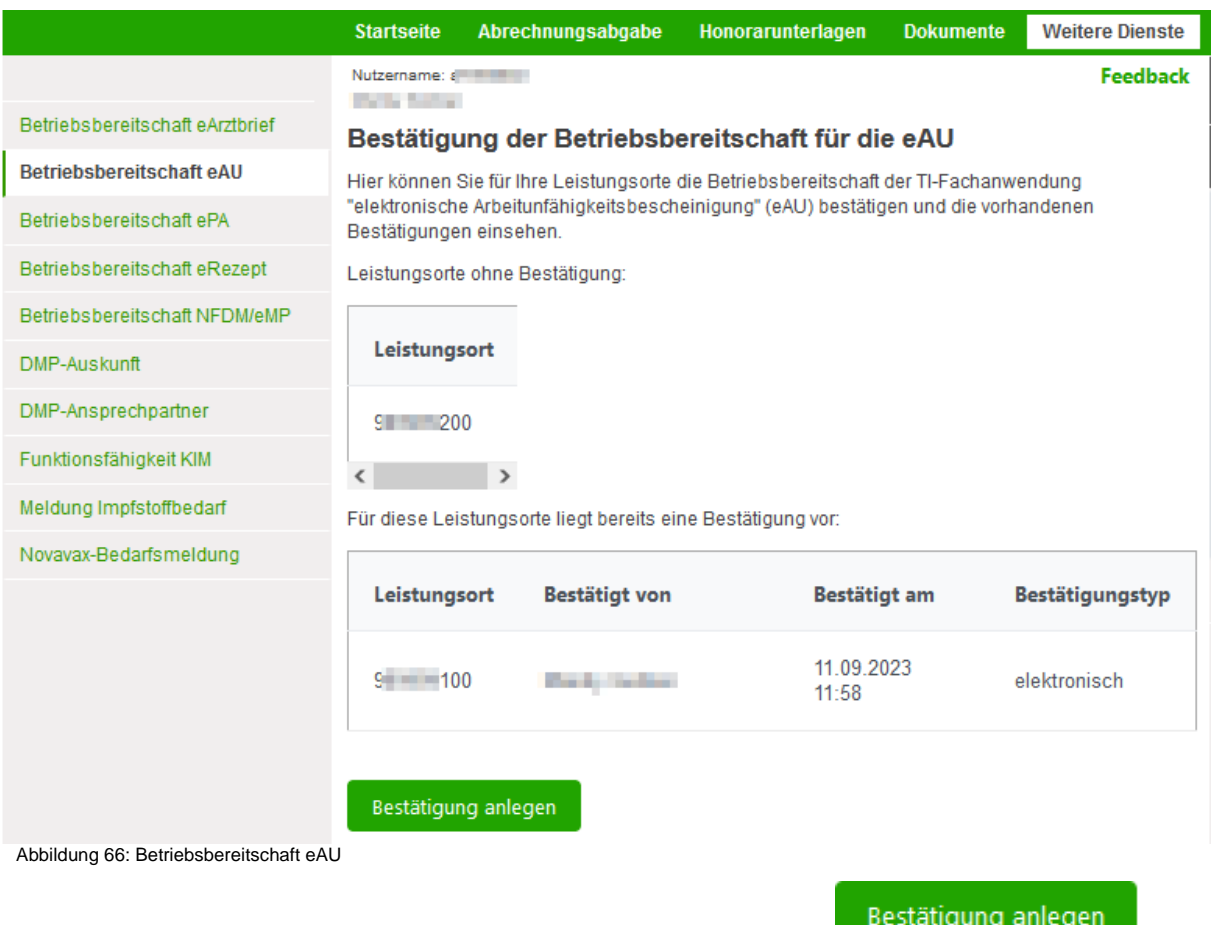

<span id="page-50-1"></span>Werden noch Bestätigungen erwartet, verwenden Sie die Schaltfläche Wählen Sie nun den/die Leistungsort(e), für die Sie eine Bestätigung abgeben möchten, und verwenden die Schaltfläche *Speichern*.

In einer Übersicht werden Ihnen die bereits vorliegenden Bestätigungen gelistet.

## <span id="page-50-0"></span>**7.4 [Betriebsbereitschaft eRezept](https://testmipo.kvs-oi.de/page/further_services/further_services.jsf) (elektronisches Rezept)**

Unter der *Rubrik Weitere Dienste* und der *Seitenleiste Betriebsbereitschaft eRezept* erreicht man den Bereich des Mitgliederportals zur Bestätigung der Betriebsbereitschaft Ihrer Leistungsorte für die TI-Fachanwendung elektronisches Rezept (eRezept).

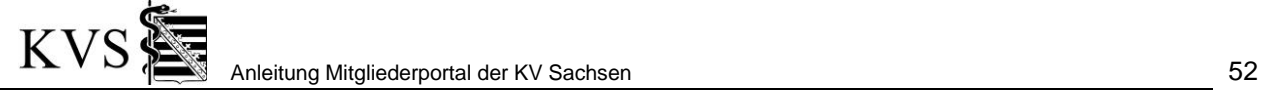

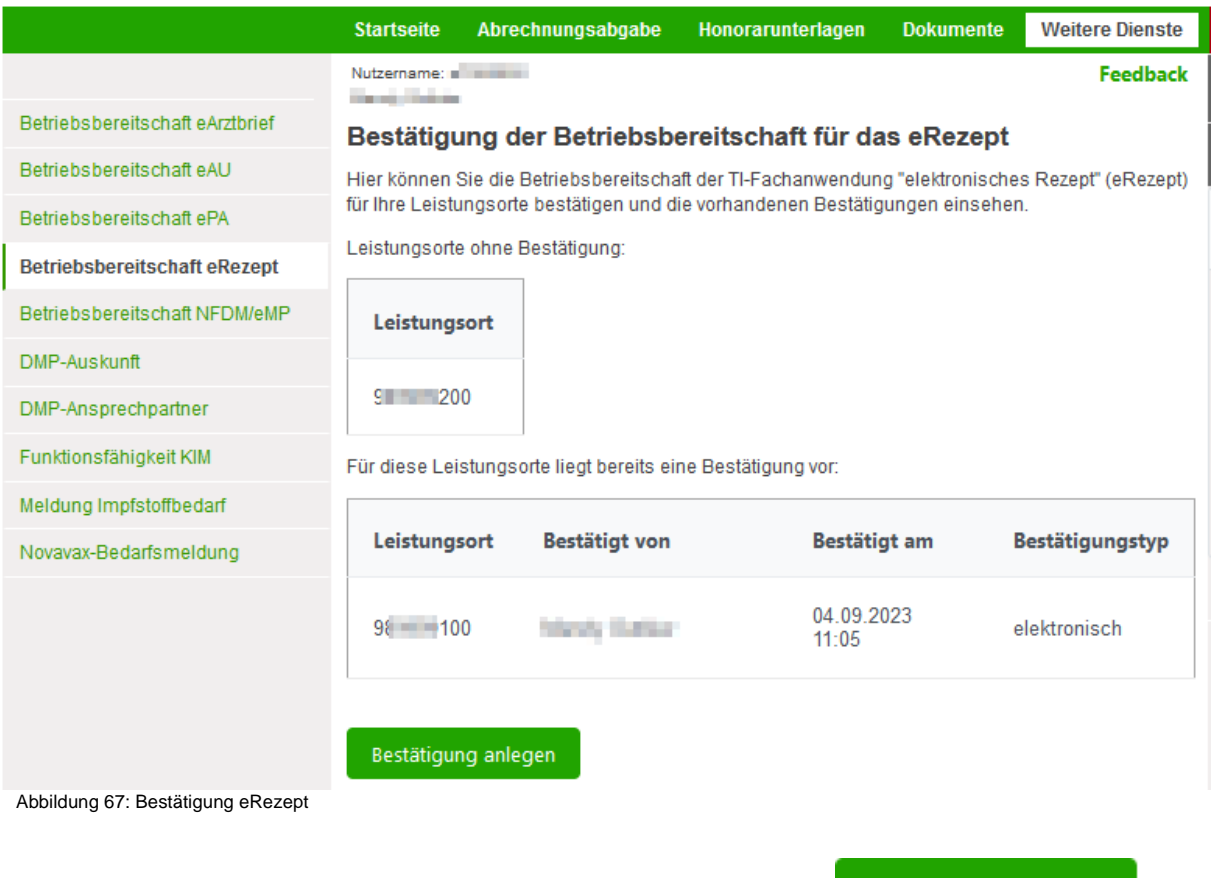

<span id="page-51-1"></span>Werden noch Bestätigungen erwartet, verwenden Sie die Schaltfläche . Bestätigung anlegen Wählen Sie nun den/die Leistungsort(e), für die Sie eine Bestätigung abgeben möchten, und verwenden die Schaltfläche *Speichern*.

In einer Übersicht werden Ihnen die bereits vorliegenden Bestätigungen gelistet.

## <span id="page-51-0"></span>**7.5 [Betriebsbereitschaft NFDM/eMP](https://testmipo.kvs-oi.de/page/further_services/further_services.jsf)**

Unter der *Rubrik Weitere Dienste* und der *Seitenleiste Betriebsbereitschaft NFDM/eMP* erreicht man den Bereich des Mitgliederportals zur Bestätigung und Einsicht der Betriebsbereitschaft Ihrer Leistungsorte für die TI-Fachanwendungen Notfalldatenmanagement (NFDM) und elektronischer Medikationsplan (eMP).

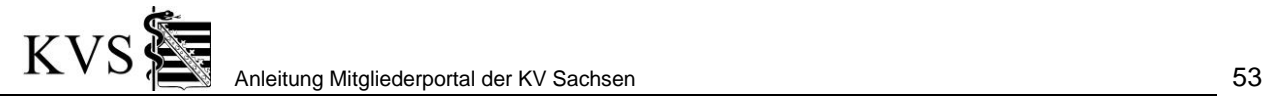

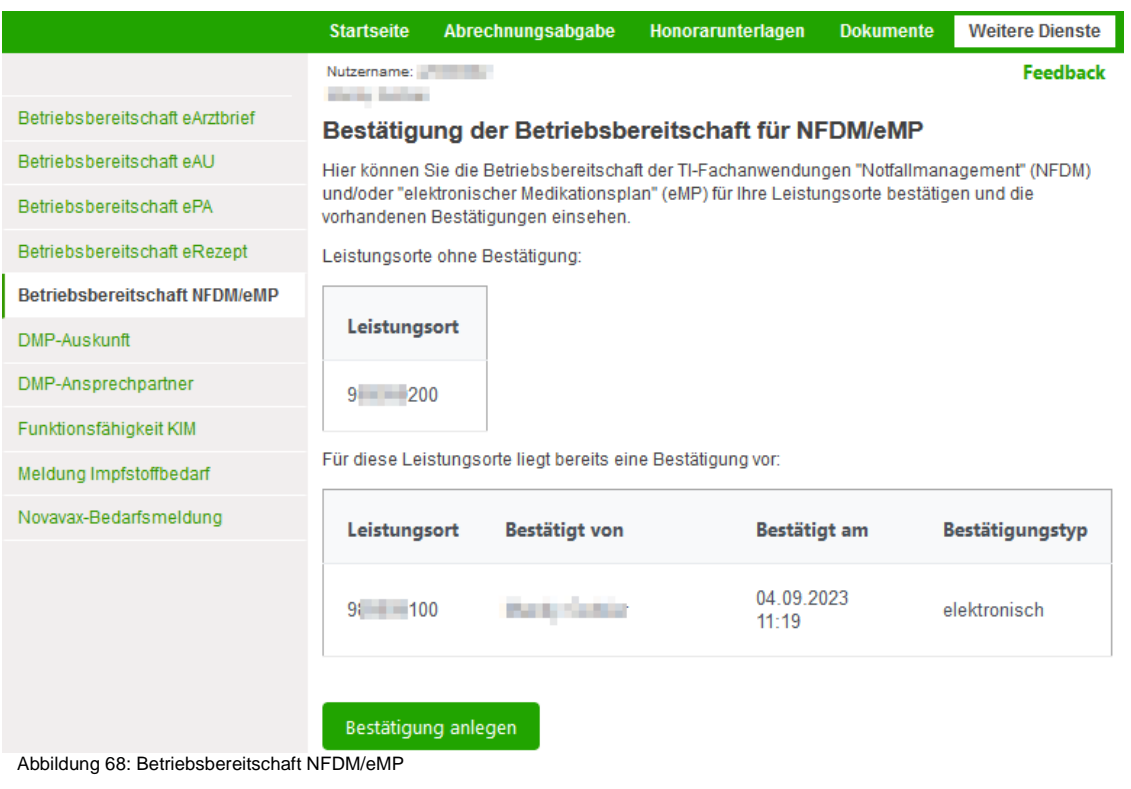

<span id="page-52-1"></span>Werden noch Bestätigungen erwartet, verwenden Sie die Schaltfläche . Bestätigung anlegen Wählen Sie nun den/die Leistungsort(e), für die Sie eine Bestätigung abgeben möchten, und verwenden die Schaltfläche *Speichern*.

<span id="page-52-0"></span>In einer Übersicht werden Ihnen die bereits vorliegenden Bestätigungen gelistet.

## **7.6 Bestätigung der Funktionsfähigkeit für KIM (Kommunikation im Medizinwesen)**

Unter der *Rubrik Weitere Dienste* und der *Seitenleiste Funktionsfähigkeit KIM* erreicht man den Bereich des Mitgliederportals zur Bestätigung der Funktionsfähigkeit Ihrer Leistungsorte für die "Kommunikation im Medizinwesen" (KIM).

Werden noch Bestätigungen erwartet, verwenden Sie die Schaltfläche . Bestätigung anlegen Wählen Sie nun den/die Leistungsort(e) und geben Sie die KIM-Adresse an, für die Sie eine Bestätigung abgeben möchten, und verwenden Sie die Schaltfläche *Speichern*.

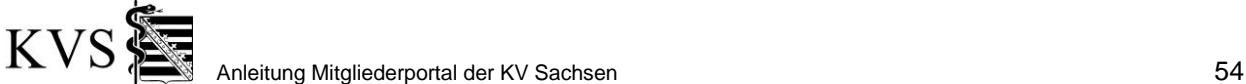

## Bestätigung der Funktionsfähigkeit für KIM

Hier können Sie die Funktionsfähigkeit der TI-Fachanwendung "Kommunikation im Medizinwesen" (KIM) für Ihre Leistungsorte bestätigen und die vorhandenen Bestätigungen einsehen.

Leistungsorte ohne Bestätigung:

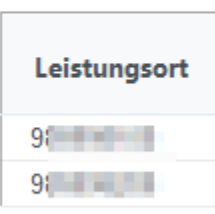

Hiermit bestätige ich die Funktionsfähigkeit der folgenden Fachanwendung in der Telematikinfrastruktur (TI) für die folgend angekreuzten Leistungsorte:

· Kommunikation im Medizinwesen (KIM, gemäß §291b Abs. 1e SGB V)

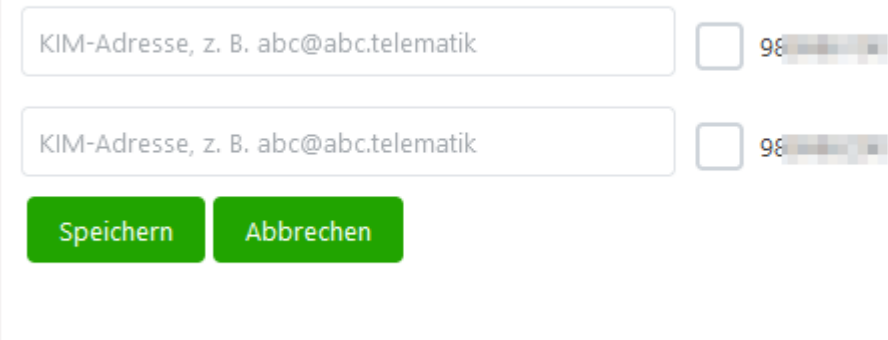

<span id="page-53-1"></span>Abbildung 69: Funktionsfähigkeit für KIM

In einer Übersicht werden Ihnen die noch zu erwartenden oder die bereits vorliegenden Bestätigungen gelistet.

## <span id="page-53-0"></span>**7.7 DMP Auskunft**

Für berechtigte Ärzte wird eine Recherche zum DMP-Teilnahmestatus von Versicherten bereitgestellt.

Unter der *Rubrik Weitere Dienste* und der *Seitenleiste DMP Auskunft* erreicht man die Recherchefunktion.

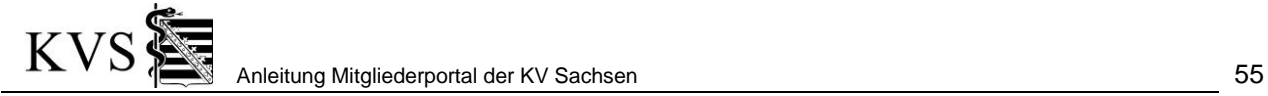

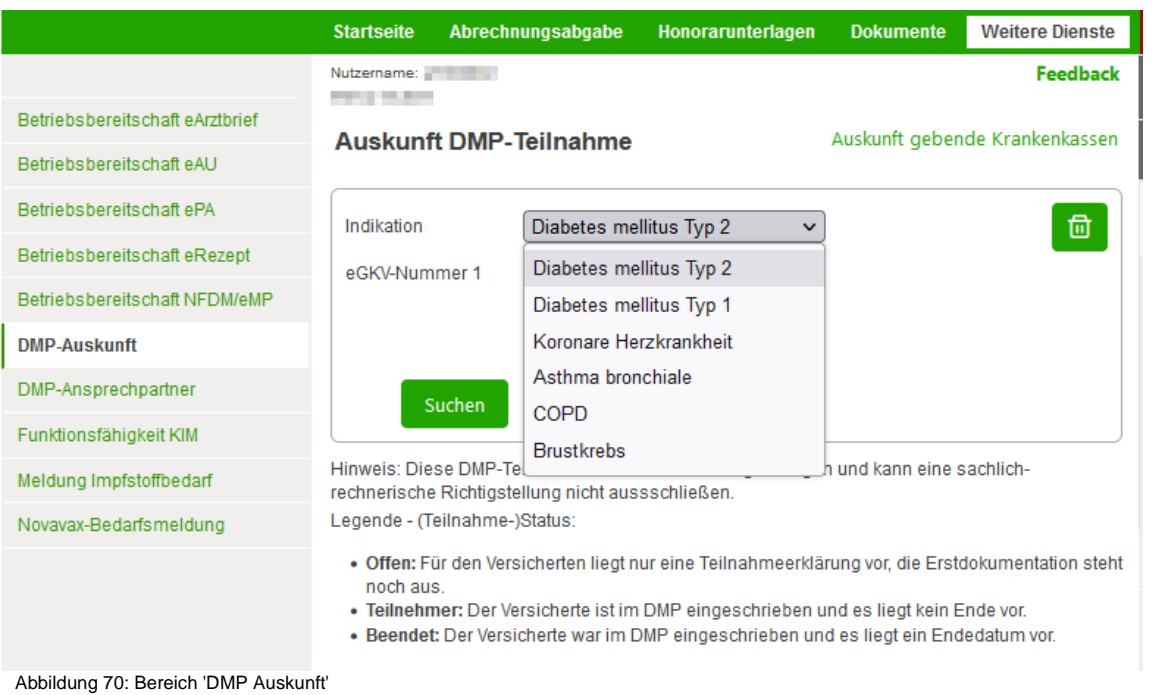

<span id="page-54-0"></span>Je nach Genehmigung können ein oder mehrere Indikationen zur Auswahl stehen. Danach geben Sie im entsprechenden Eingabefeld eine gültige eGKV-Nummer ein. Mittels der Schaltfläche <sup>+</sup> lassen sich weitere eGKV-Nummer-Felder hinzufügen. Wählen Sie nun die Schaltfläche suchen

Es entsteht eine Ergebnisliste. Zu jeder abgefragten eGKV-Nummer entsteht eine Zeile.

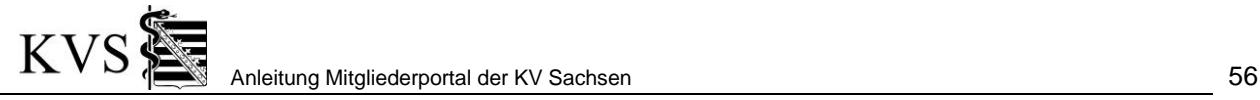

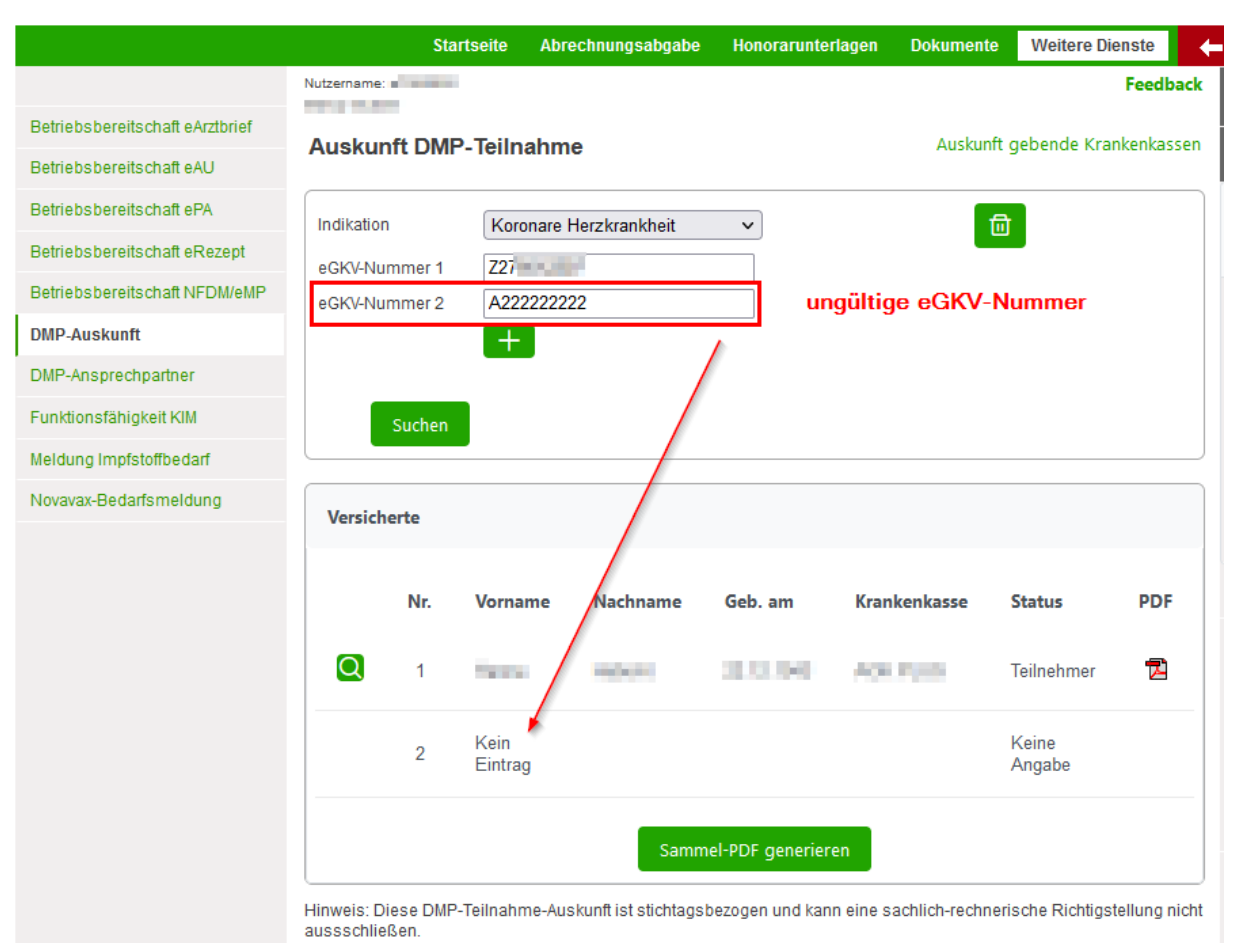

<span id="page-55-0"></span>Abbildung 71: Beispiel Auskunft DMP inkl. ungültiger eGKV-Nummer

Wird zu einer eGKV-Nummer kein Ergebnis gefunden, wird die entsprechende Zeile mit der Ausschrift ,Kein Eintrag' belegt.

In jeder gültigen Ergebniszeile stehen folgende Schaltflächen zur Verfügung:

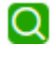

T

Zu betreffendem Teilnehmer wird eine Zusammenstellung zu den DMP-Details als PDF bereitgestellt.

Weitere Schaltflächen dienen der komfortablen Nutzung dieses Anwendungsbereiches:

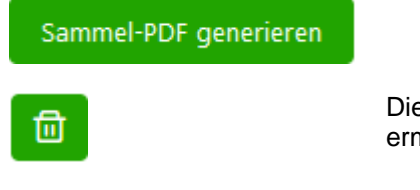

Die Schaltfläche mit dem Papierkorb rechts oben im Suchbereich ermöglicht das komplette Rücksetzen der Anfragedaten.

Durch Verwenden der **erhalten Sie einen schnellen Überblick über die Vertragsdaten. Im unteren** Bereich dieser Seite sind ergänzend Hinweise und Legende aufgeführt:

# KVS<br>Anleitung Mitgliederportal der KV Sachsen 57

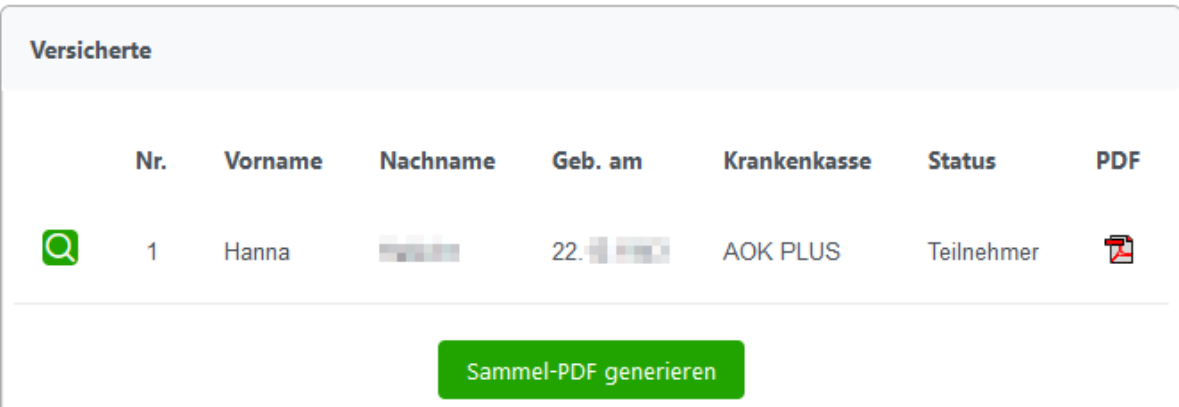

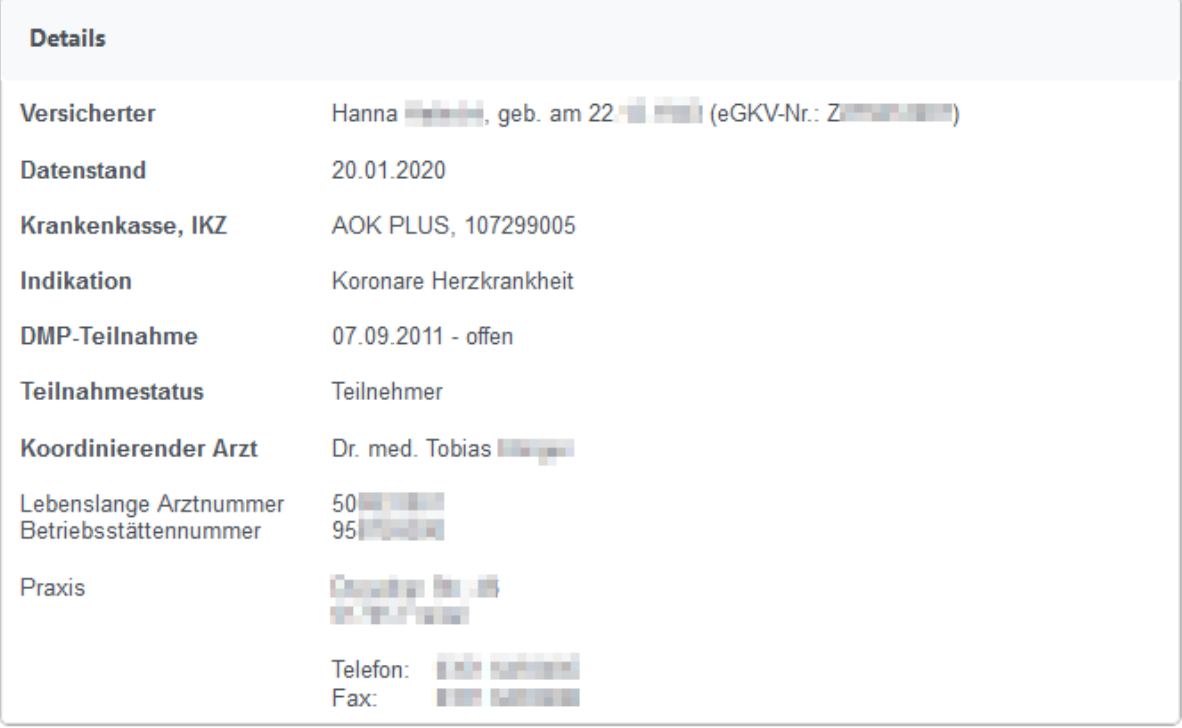

Hinweis: Diese DMP-Teilnahme-Auskunft ist stichtagsbezogen und kann eine sachlich-rechnerische Richtigstellung nicht aussschließen.

Legende - (Teilnahme-)Status:

- . Offen: Für den Versicherten liegt nur eine Teilnahmeerklärung vor, die Erstdokumentation steht noch aus.
- · Teilnehmer: Der Versicherte ist im DMP eingeschrieben und es liegt kein Ende vor.
- · Beendet: Der Versicherte war im DMP eingeschrieben und es liegt ein Endedatum vor.

<span id="page-56-1"></span>Abbildung 72: Beispiel DMP-Details

#### <span id="page-56-0"></span>**7.7.1 Auskunft gebende Kassen**

Für berechtigte Ärzte wird eine Recherche zum DMP-Teilnahmestatus von Versicherten bereitgestellt. Welche Krankenkassen Daten liefern und wann die letzte Aktualisierung erfolgt ist findet man unter der *Rubrik Weitere Dienste* und der *Seitenleiste DMP Auskunft* rechts neben der Seitenüberschrift.

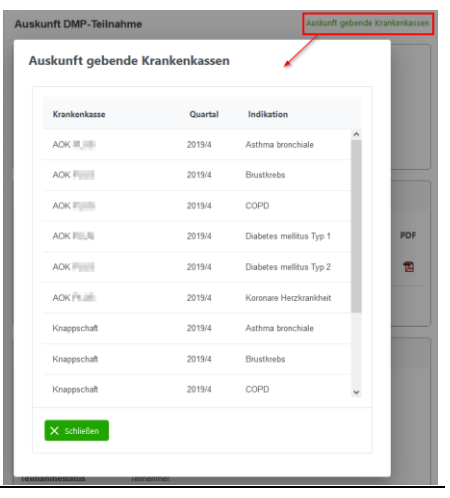

#### <span id="page-57-0"></span>**7.8 DMP Ansprechpartner**

Für berechtigte Ärzte und deren Personal wird die Recherche über DMP-Ansprechpartner der Krankenkassen bereitgestellt.

Der Arzt kann über die Mitgliederportalfunktion *[3.2](#page-8-2) [Mitarbeiterzugang](#page-8-2)*, seinen Zugang zur DMP Auskunft an sein Praxispersonal übertragen.

Unter der *Rubrik Weitere Dienste* und der *Seitenleiste DMP Ansprechpartner* erreicht man die Recherchefunktion.

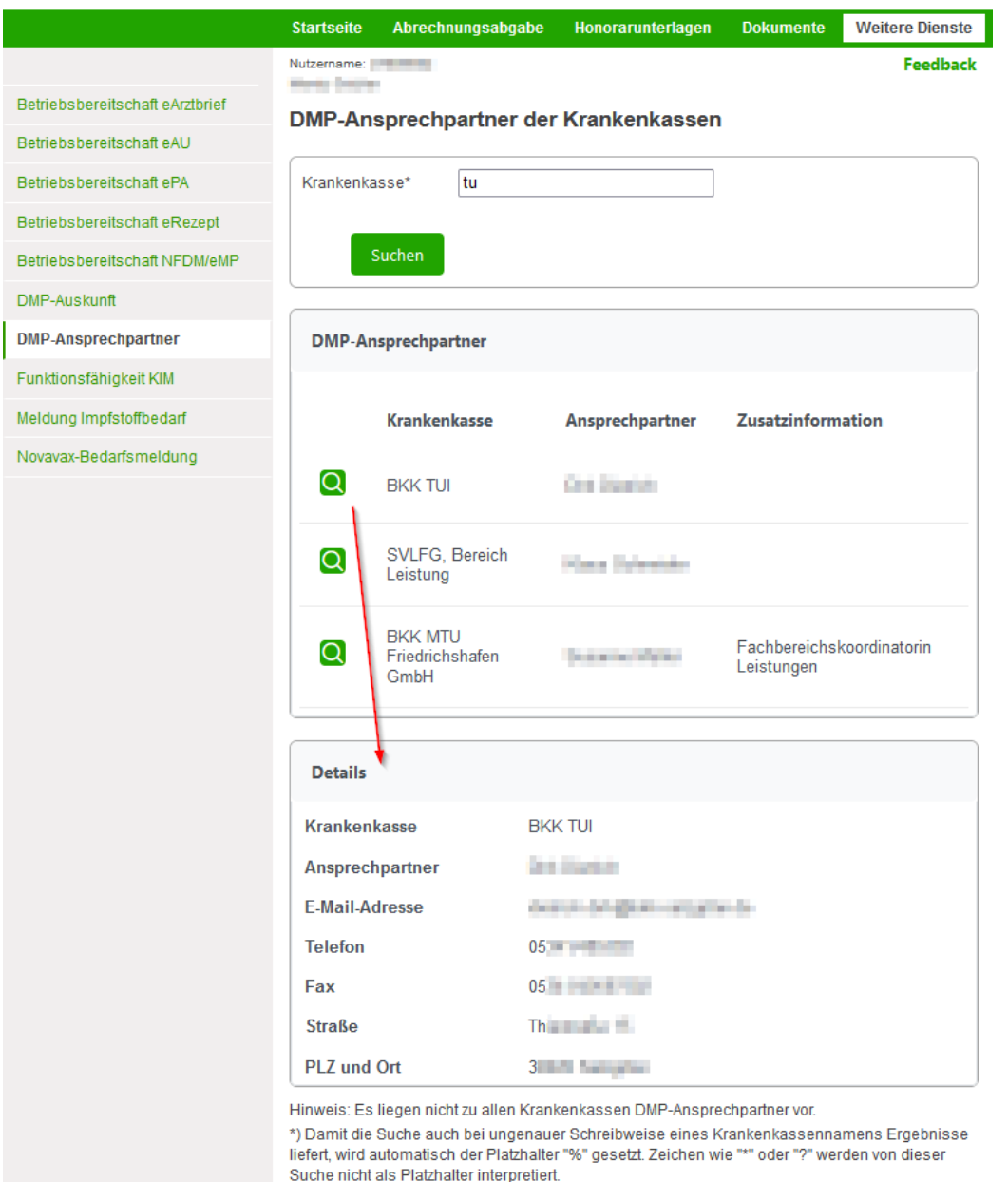

<span id="page-57-1"></span>Abbildung 73: DMP Ansprechpartner

Im Eingabefeld *Krankenkasse* können komplette Namen oder Teilzeichenketten eingetragen werden. Verwenden Sie nun die Schaltfläche Suchen

In der entstehenden Ergebnisliste gibt es pro Trefferzeile eine Schaltfläche <sup>(D)</sup>, mit der man sich Details anzeigen lassen kann.

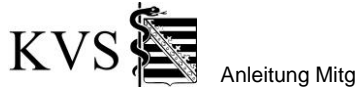

## <span id="page-58-0"></span>**7.9 TestV – Meldung Finanzamt**

Gemäß §14 Mitteilungsverordnung ist die Kassenärztliche Vereinigung Sachsen auf Grundlage der Abgabenordnung (AO) verpflichtet, die nach dem 31. Dezember 2020 an Leistungserbringer geleisteten Zahlungen nach der Coronavirus-Testverordnung den Finanzbehörden nach Maßgabe der AO mitzuteilen. Die Angabe der korrekten steuerlichen Identifikationsnummer bzw. Steuernummer ist daher unerlässlich. Gemäß der uns aufgegebenen Datensatzbeschreibung sind bei der Meldung zu berücksichtigen:

- **Natürliche Person** (steuerliche Identifikationsnummer + Vorname + Nachname + Geburtsdatum + Privatanschrift): z. B. Einzelpraxen
- **Juristische Person** (Steuernummer + Bundesland): z. B. GP, BAG

Unter der *Rubrik Weitere Dienste* und der *Seitenleiste TestV – Meldung Finanzamt* kann die Steuernummer gemeldet werden.

Bei der Auswahl des Rechtssubjektes "**Natürliche Person**" muss die LANR (Vorname, Nachname, Geburtsdatum und Privatanschrift ermitteln wir für die Finanzamtmitteilung über die LANR aus dem Arztregister) sowie die steuerliche Identifikationsnummer angegeben werden. Bei der Auswahl des Rechtssubjektes "**Juristische Person**" muss die Steuernummer angegeben

werden.

Wurden bereits für ein oder mehrere Betriebsstätten Daten gemeldet, wird dies in der Übersicht angezeigt.

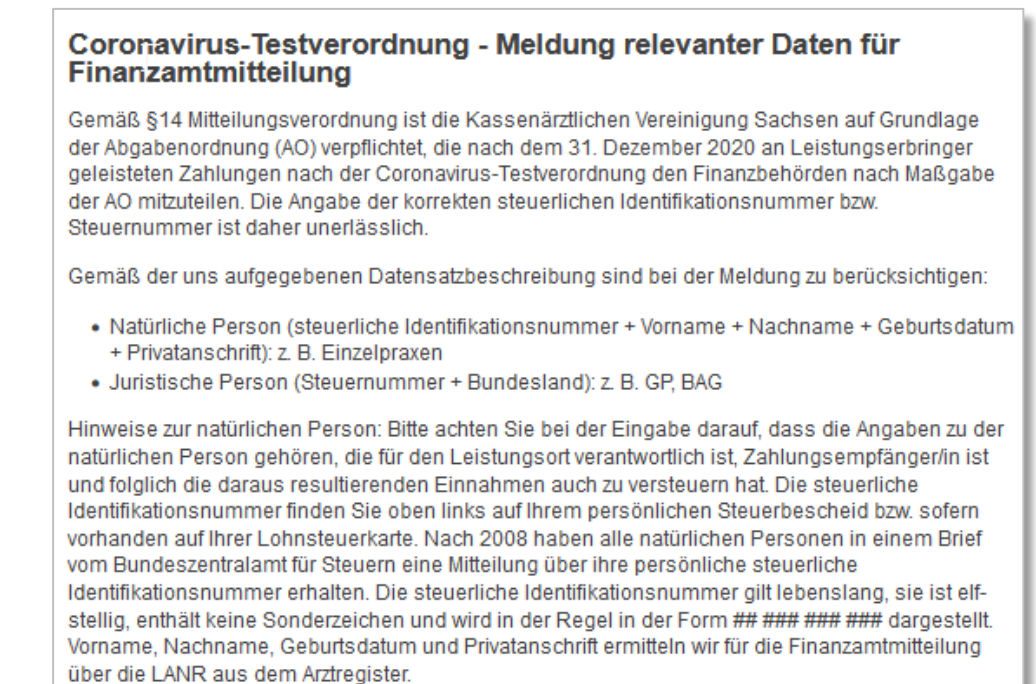

Hinweise zur juristischen Person: Die Steuernummer finden Sie auf dem Steuerbescheid Ihrer Betriebsstätte (bei BAG und MVZ).

Für diese Betriebsstätten liegt bereits eine Meldung vor:

| 11.10.2022 15:11<br>91<br>11.10.2022 15:12<br>91 | <b>BSNR</b> | Steuernummer | <b>Gemeldet von</b> | Gemeldet am |
|--------------------------------------------------|-------------|--------------|---------------------|-------------|
|                                                  |             |              |                     |             |
|                                                  |             |              |                     |             |

<span id="page-58-1"></span>Abbildung 74: Meldung Steuernummer

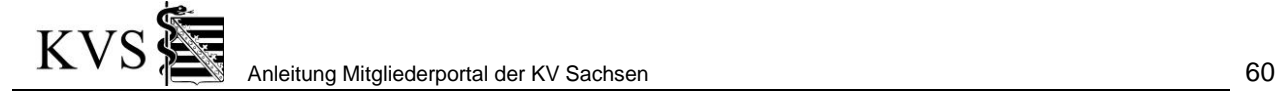

## <span id="page-59-0"></span>**7.10 Meldung Impfstoffbedarf**

Die KBV ist durch das TSVG verpflichtet worden, jährlich zum 15. Januar den Grippeimpfstoffbedarf für die darauffolgende Impfsaison an das Robert-Koch-Institut zu melden. Dieser Bedarf soll durch die KVen bei den Ärzten erhoben werden.

Unter der *Rubrik Weitere Dienste* und der *Seitenleiste Meldung Impfstoffbedarf* erreicht man die Möglichkeit für die Erfassung dieser Meldung.

#### <span id="page-59-1"></span>**7.10.1 Meldung Impfstoffbedarf erfassen**

Die Erfassung ist nur in einem bestimmten Zeitfenster möglich.

Wenn Sie in diesem Zeitfenster die Funktion aufrufen und auf mindestens eine Hauptbetriebsstätte einreichungsberechtigt sind, erhalten Sie die Schaltfläche *[Meldung anlegen]*.

Wählen Sie danach die Hauptbetriebsstätte aus, für die Sie eine Meldung abgeben möchten.

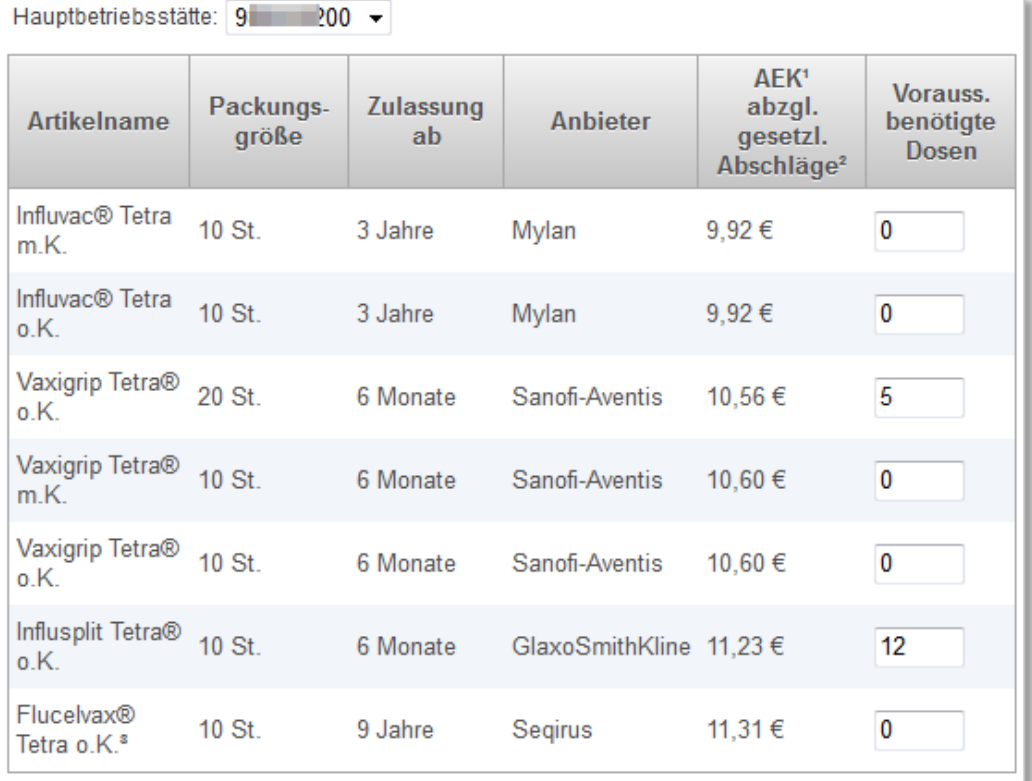

(Stand der schriftlichen Herstellerinformation: Mylan Healthcare GmbH vom: XX.10.2019, Sanofi-Aventis Deutschland GmbH vom: XX.10.2019, Glaxo-SmithKline GmbH& Co, KG vom: XX.10.2019, Segirus GmbH vom: XX.10.2019)

1gem. TSVG, Apothekeneinkaufspreis inklusive Mehrwertsteuer <sup>2</sup>gem. TSVG gesetzliche Abschläge nach § 130a Abs. 2 SGB V oder § 130a Abs. 1 Satz 1 i.V.m. Abs. 2 Satz 5 SGB V (n.F.)

<sup>3</sup>zellbasierter hühnereiweißfreier tetravalenter Grippeimpfstoff

Speichern

Abbrechen

<span id="page-59-2"></span>Abbildung 75: Beispiel für eine Erfassung der Meldung für Impfstoffbedarf

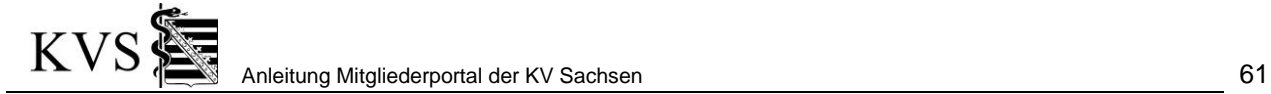

Nun öffnet sich eine Tabelle der aktuell angebotenen Artikel. Tragen Sie Ihre voraussichtlich benötigten Dosen ein und wählen *[Speichern]*.

#### <span id="page-60-0"></span>**7.10.2 Meldung Impfstoffbedarf bearbeiten**

Haben Sie bereits Meldungen erfasst, werden diese gelistet. Während der Erfassungszeit können Sie diese Meldung ändern.

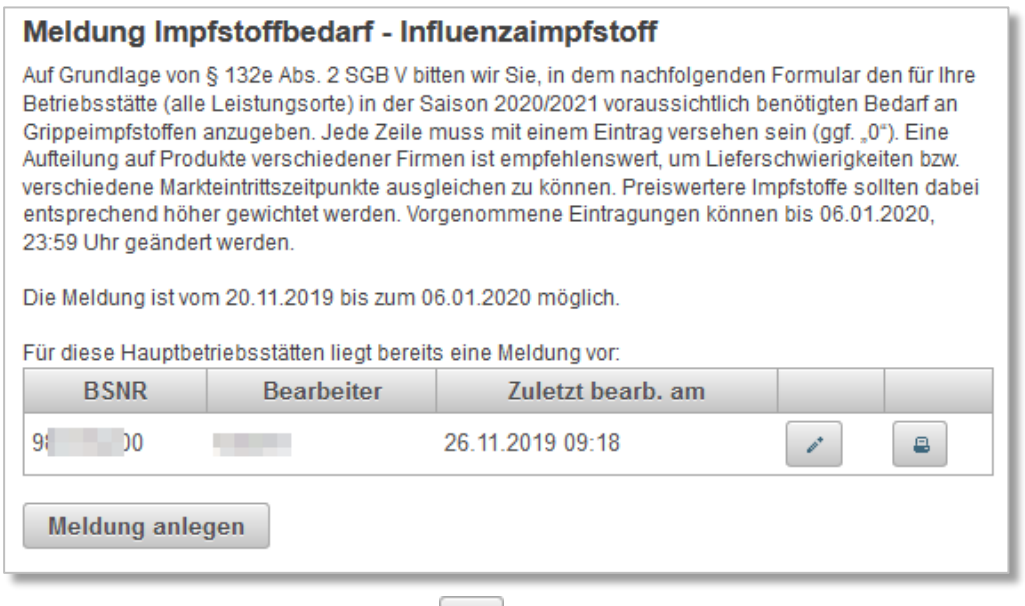

Durch Verwenden der Schaltfläche öffnet sich die Erfassungsübersicht und Sie können die Meldung wie in *[7.10.1](#page-59-1) [Meldung Impfstoffbedarf erfassen](#page-59-1)* eingeben und speichern.

Die Möglichkeit Ihre Meldung zu drucken, besteht immer.

## <span id="page-61-0"></span>**8. Glossar / Abkürzungen**

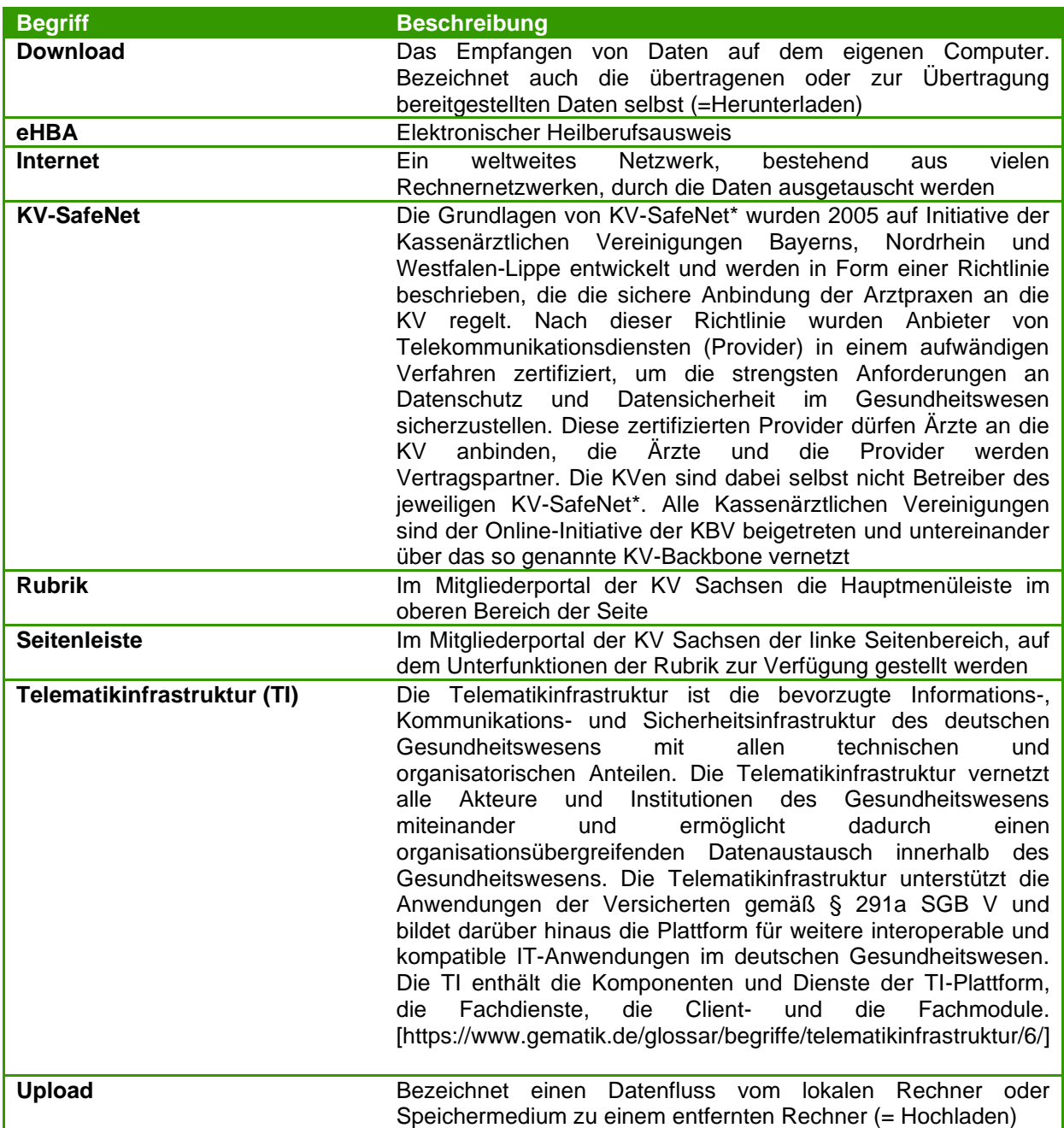

## <span id="page-62-0"></span>**9. Abbildungsverzeichnis**

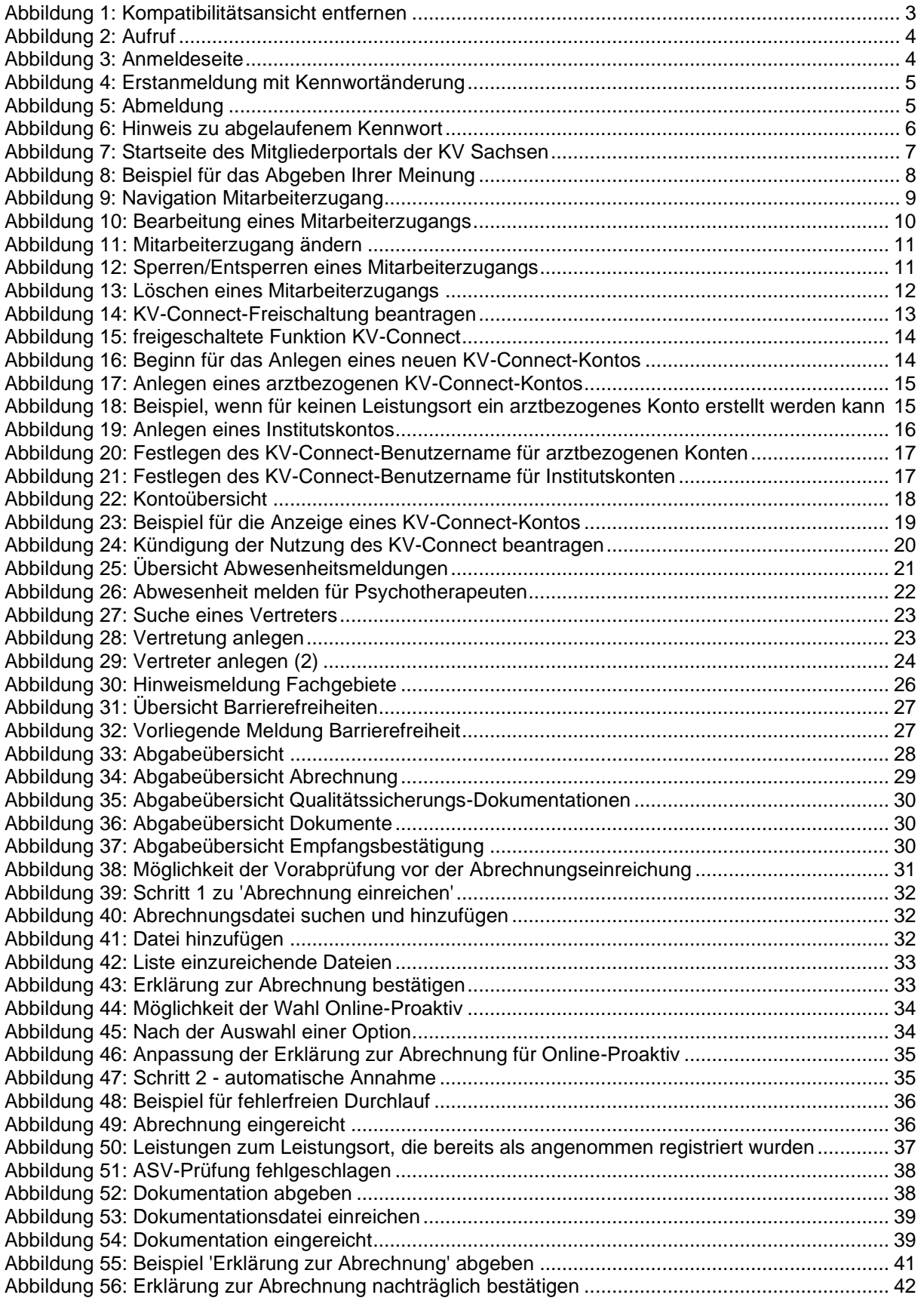

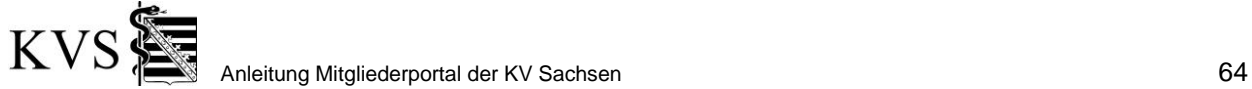

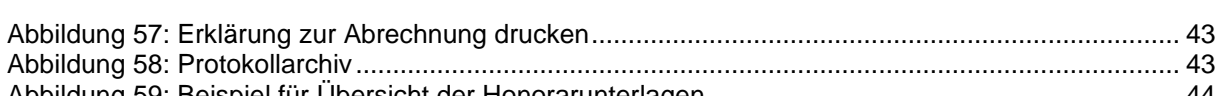

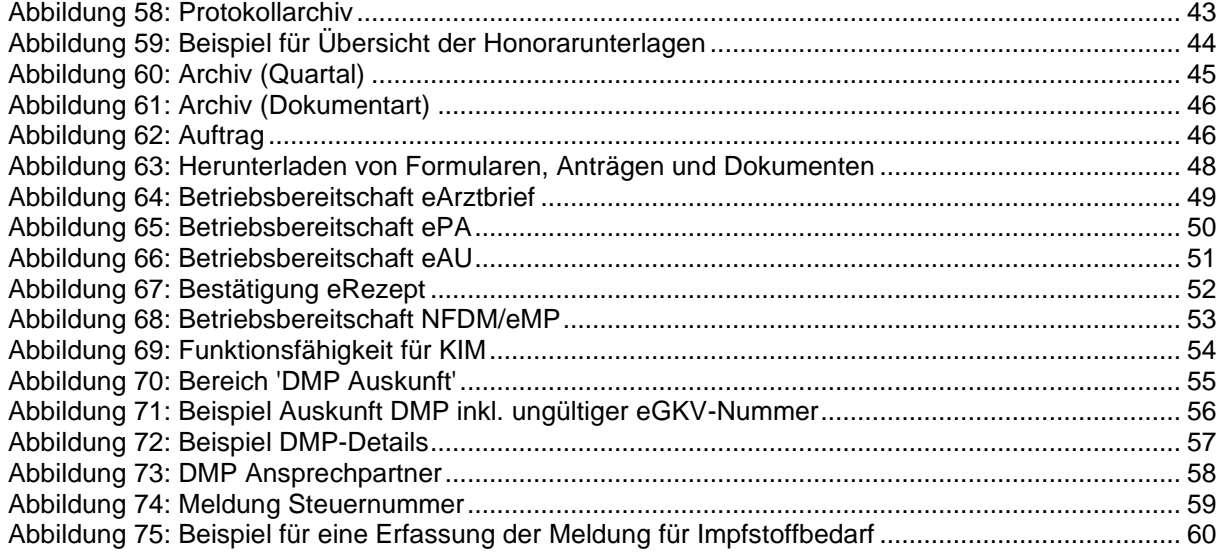